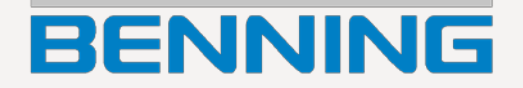

# **Kurzbedienungsanleitung**

Deutsche Originalversion

# $3ENNINE 11200$

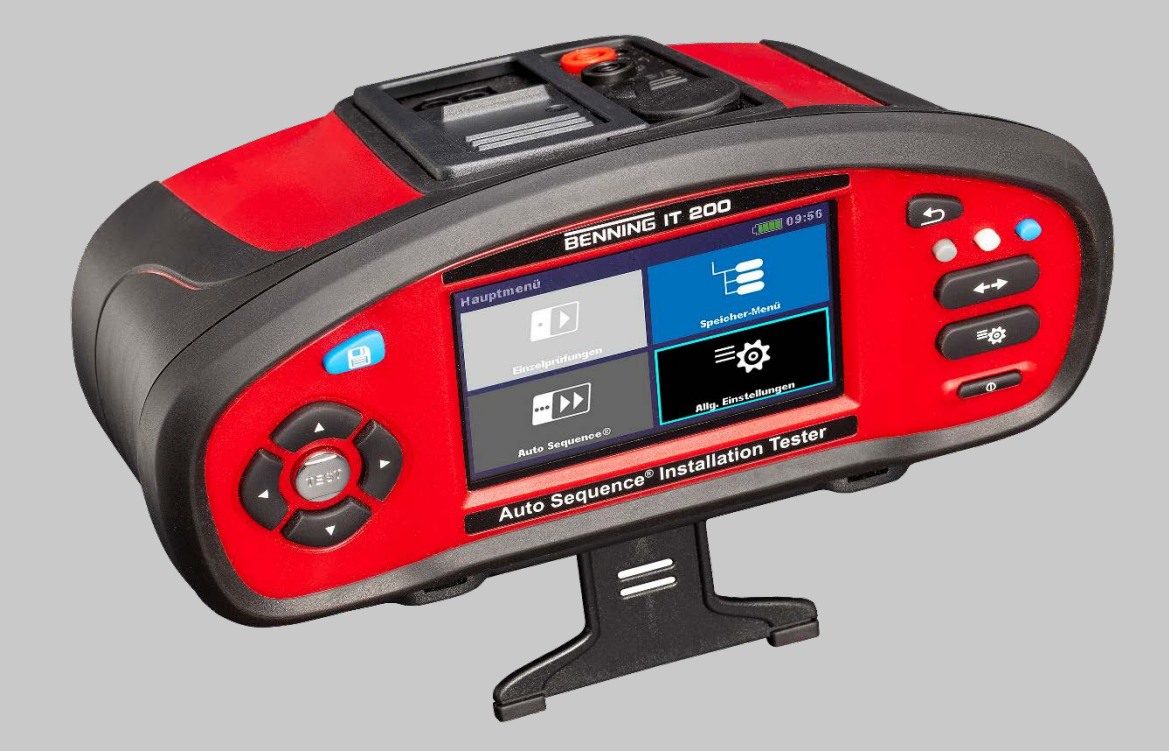

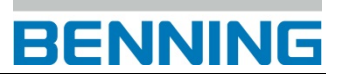

#### **Impressum**

#### **Hinweise zur Kurzbedienungsanleitung**

Die vorliegende gedruckte Kurzbedienungsanleitung stellt nur ein Auszug aus der ausführlichen Bedienungsanleitung des Installationsprüfgeräts BENNING IT 200 dar. Die aktuellste Version der Bedienungsanleitung finden Sie auf der Produktseite des BENNING IT 200 zum kostenlosen Download im PDF-Format.

#### **http://tms.benning.de/it200**

Die Produkte unterliegen einer stetigen Weiterentwicklung. Mögliche Änderungen an der Form, Ausstattung und Technik behält sich der Hersteller vor. Die Angaben entsprechen dem technischen Stand zum Zeitpunkt der Drucklegung. Aus dem Inhalt dieser Anleitung können daher keine Ansprüche auf bestimmte Eigenschaften des Produktes abgeleitet werden.

#### **Hersteller / Rechtsinhaber**

BENNING Elektrotechnik und Elektronik GmbH & Co. KG Münsterstraße 135 – 137 46397 Bocholt Deutschland Telefon: +49 2871 / 93-0

#### **Allgemeine Gleichbehandlung**

Der Hersteller ist sich der Bedeutung der Sprache in Bezug auf die Gleichberechtigung von Frauen und Männern bewusst und stets bemüht, dem Rechnung zu tragen. Dennoch musste aus Gründen der besseren Lesbarkeit auf die durchgängige Umsetzung differenzierender Formulierungen verzichtet werden.

#### **Copyright**

© Copyright 2021, BENNING Elektrotechnik und Elektronik GmbH & Co. KG

Alle Rechte vorbehalten.

Dieses Dokument, insbesondere alle Inhalte, Texte, Fotografien und Grafiken, sind urheberrechtlich geschützt.

Kein Teil dieser Dokumentation oder der dazugehörigen Inhalte darf in irgendeiner Form (Druck, Fotokopie oder einem anderen Verfahren) ohne ausdrückliche schriftliche Genehmigung reproduziert oder unter Verwendung elektronischer Systeme verarbeitet, vervielfältigt oder verbreitet werden.

Angaben in dieser Bedienungsanleitung können ohne vorherige Ankündigung geändert werden und stellen keine Verpflichtung vonseiten des Herstellers dar. Der Hersteller ist nicht verpflichtet, die Angaben in dieser Bedienungsanleitung zu ergänzen oder auf dem neuesten Stand zu halten. Der Hersteller behält sich das Recht vor, jederzeit ohne vorherige Ankündigung Verbesserungen an dieser Bedienungsanleitung bzw. den darin beschriebenen Produkten vorzunehmen.

IDNR 20753161 TN: 10226021

# Inhaltsverzeichnis

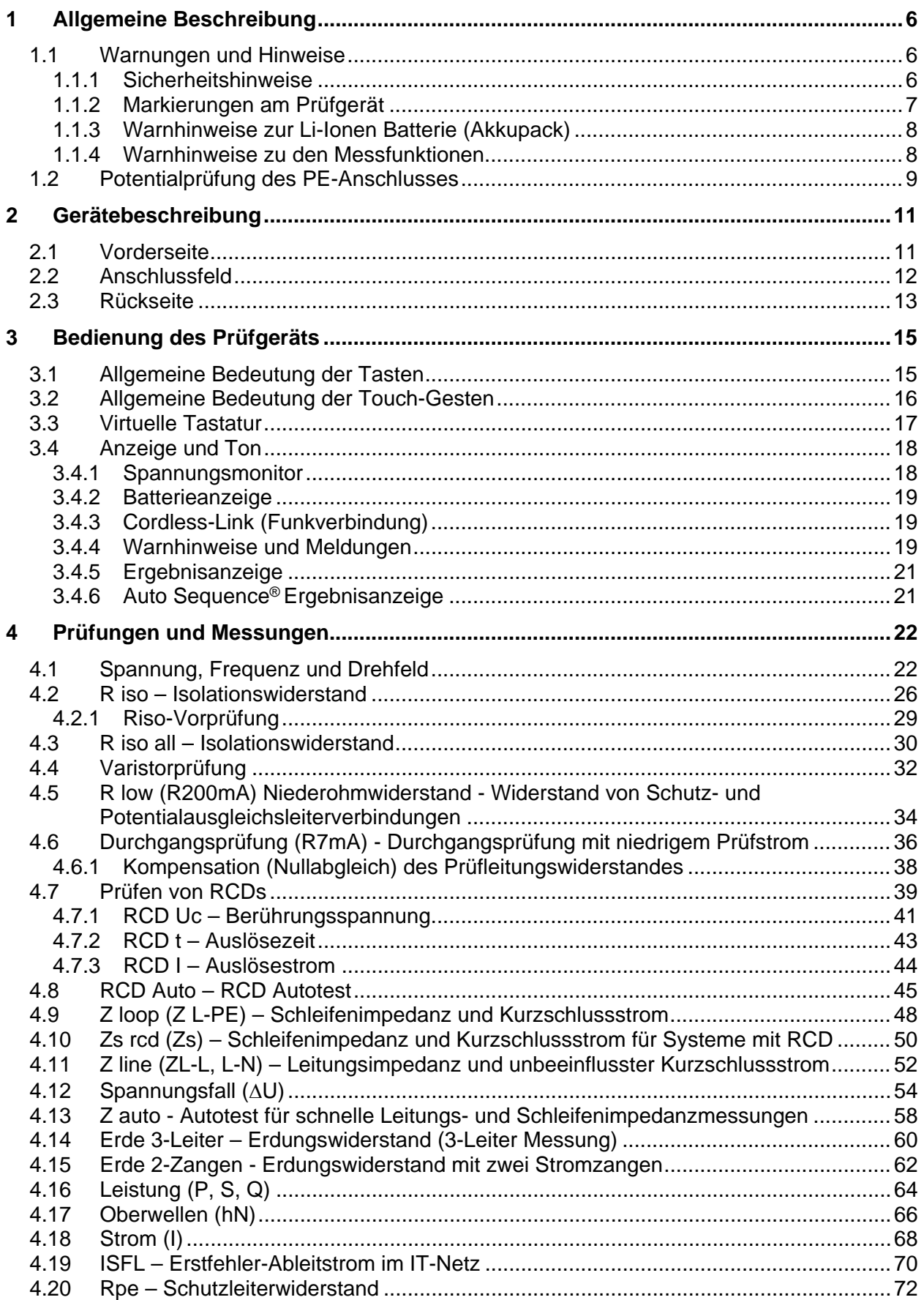

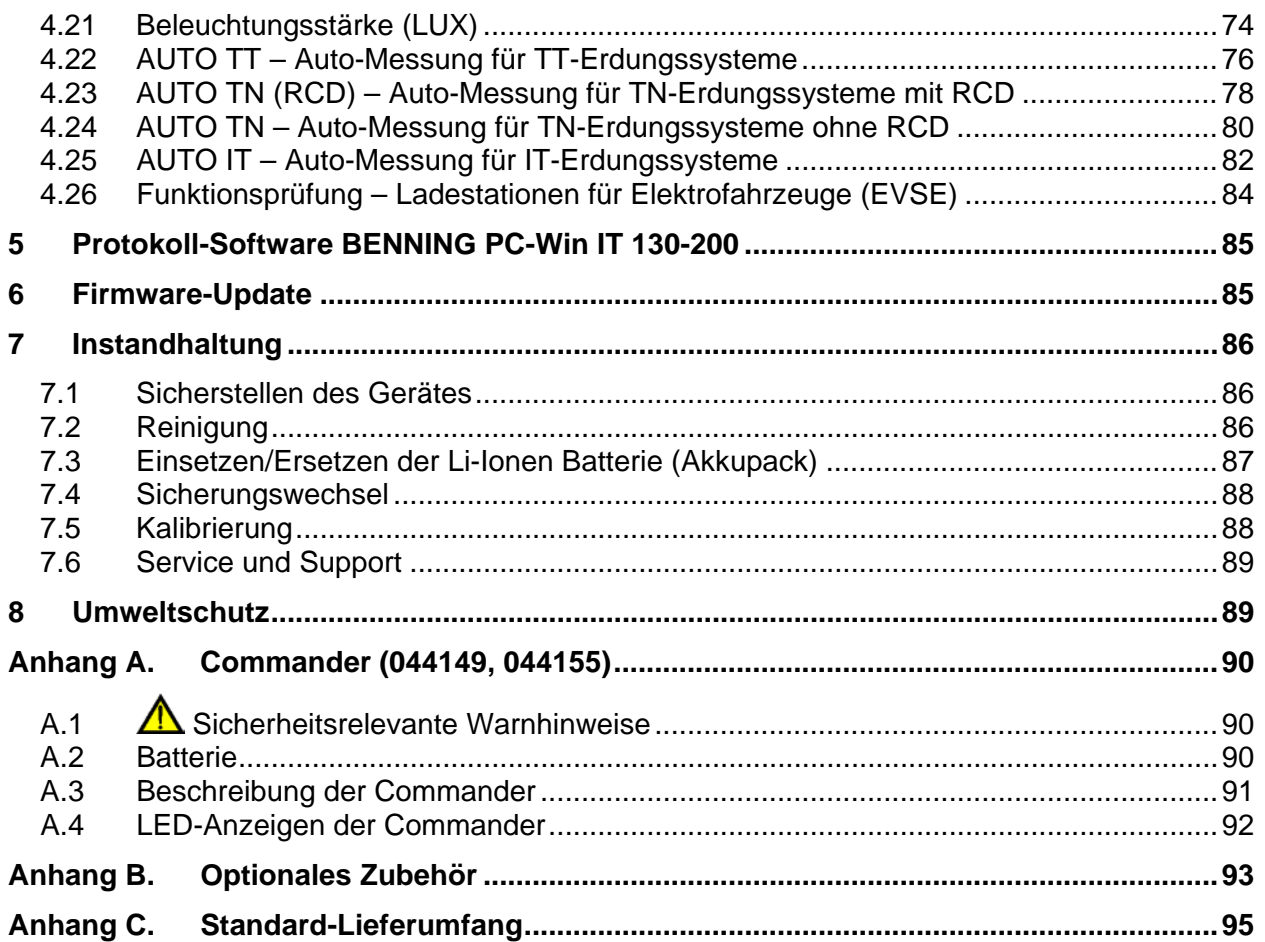

# <span id="page-5-0"></span>**1 Allgemeine Beschreibung**

# <span id="page-5-1"></span>**1.1 Warnungen und Hinweise**

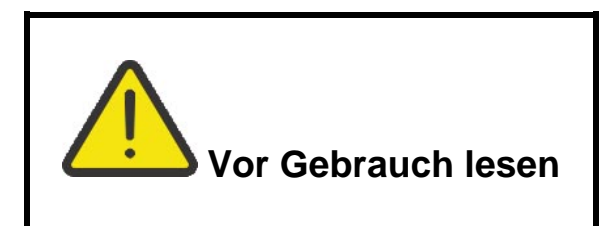

## **1.1.1 Sicherheitshinweise**

<span id="page-5-2"></span>Um ein hohes Maß an Bediensicherheit während der Durchführung der verschiedenen Messungen, mit dem Prüfgerät, zu erreichen und um mögliche Schäden an dem Prüfgerät zu vermeiden, müssen die folgenden allgemeinen Warnhinweise beachtet werden:

- **Lesen Sie diese Kurzanleitung und auch die Bedienungsanleitung sorgfältig durch, da die Benutzung des Prüfgeräts andernfalls Gefahren für den Bediener und Schäden am Prüfgerät oder der zu prüfende Anlage hervorrufen könnte!**
- **Diese Kurzanleitung ist für ausgebildetes Fachpersonal geschrieben! Qualifiziertes Personal ist befähigt Risiken zu erkennen und mögliche Gefährdungen zu vermeiden. Es besteht Verletzungsgefahr durch unsachgemäße Handhabung!**
- **Beachten Sie die Warnaufkleber auf dem Prüfgerät (für weitere Information siehe nächstes Kapitel).**
- **Wird das Prüfgerät nicht wie in der Bedienungsanleitung beschriebenen Art und Weise eingesetzt, so kann der durch das Prüfgerät bereitgestellte Schutz beeinträchtigt werden!**
- **Das Prüfgerät und das Zubehör niemals verwenden, wenn es eine sichtbare Beschädigung aufweist!**
- **Überprüfen Sie regelmäßig das Prüfgerät und das Zubehör auf fehlerfreie Funktion, um Gefahren zu vermeiden, die durch irreführende Ergebnisse entstehen könnten.**
- **Beachten Sie alle allgemein bekannten Sicherheitsvorsichtsmaßnahmen, um das Risiko eines elektrischen Stromschlags beim Umgang mit lebensgefährlichen Spannungen zu vermeiden!**
- **Überprüfen Sie immer an dem PE-Anschluss der Anlage, ob eine gefährliche Spannung anliegt. Die Prüfung erfolgt über die Berührung der TEST-Taste am Prüfgerät, oder durch eine andere Methode, bevor Sie Einzel- und Auto Sequence®-Messungen starten. Stellen Sie sicher, dass die TEST-Taste über den Widerstand des menschlichen Körpers ohne isolierendes Material (Handschuhe, Schuhe, isolierte Fußböden, ...) geerdet ist. Die Prüfung des PE-Anschlusses könnte sonst beeinträchtigt werden und die Ergebnisse einer Messung könnten irreführend sein. Sogar erkannte, gefährliche Spannung am PE Anschluss können eine Messung nicht verhindern. Dieser Zustand wird als ein unsachgemäßer Gebrauch angesehen.**

**Wenn am PE-Anschluss eine Phasenspannung erfasst wird, sofort alle Messungen stoppen. Stellen Sie sicher, dass der Fehler in der Anlage behoben wird, bevor Sie mit den Messungen fortfahren!**

 **Verwenden Sie nur standardmäßiges oder optionales BENNING-Zubehör, dass Sie von Ihrem Händler erhalten haben!**

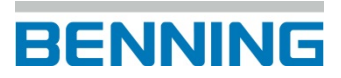

- **Falls eine Sicherung durchgebrannt ist, gehen Sie nach den Anweisungen in dieser Anleitung vor! Verwenden Sie als Ersatz ausschließlich eine Sicherung, welche der Spezifikation entspricht (siehe Kapitel 6.4). Ist die Sicherung F2 oder F3 durchgebrannt, darf das Gerät nicht weiter benutzt werden. Das Gerät muss dann zur Untersuchung/ Reparatur an die Firma Benning geschickt werden.**
- **Service-Arbeiten, Reparaturen und Einstellungen des Prüfgeräts und der Zubehörteile dürfen nur von autorisiertem Fachpersonal ausgeführt werden!**
- **Verwenden Sie das Prüfgerät nicht in AC Versorgungssystemen mit Spannungen größer 550 VAC.**
- **Beachten Sie, dass die Messkategorie einiger Zubehörteile niedriger ist als die des Prüfgeräts. Prüfspitzen und Commander-Prüfspitzen verfügen über abnehmbare Aufsteckkappen. Wenn sie entfernt werden, reduziert sich die Messkategorie auf CAT II. Prüfen Sie die Kennzeichnung auf Zubehörteile!**
	- **ohne Aufsteckkappe, 18 mm Spitze: CAT II bis zu 1000 V**
	- **mit Aufsteckkappe, 4 mm Spitze: CAT II 1000 V / CAT III 600 V / CAT IV 300V**
- **Das Prüfgerät wird mit einem wieder aufladbaren Li-Ionen Batteriepack geliefert. Das Batteriepack darf nur durch denselben Typ ersetzt werden, so wie es auf dem Schild des Batteriefachs angegeben oder in dieser Bedienungsanleitung beschrieben ist.**
- **Im Inneren des Prüfgeräts liegen gefährliche Spannungen an. Trennen Sie alle Prüfleitungen, entfernen Sie das Ladegerät und schalten Sie das Gerät aus, bevor Sie das Batterie-/Sicherungsfach öffnen.**
- **Schließen Sie keine Spannungsquelle an den C1-Eingang an. Er darf nur für den Anschluss der von BENNING empfohlenen Stromzangenadapter verwendet werden. Die maximale Eingangsspannung beträgt 3 V!**

#### **1.1.2 Markierungen am Prüfgerät**

<span id="page-6-0"></span>In der Bedienungsanleitung und auf dem Prüfgerät werden folgende Symbole verwendet:

**Warnung vor elektrischer Gefahr!**

**Steht vor Hinweisen, die beachtet werden müssen, um Gefahren für Menschen zu vermeiden.**

**Achtung Dokumentation beachten!** 

**Das Symbol gibt an, dass die Hinweise in der Bedienungsanleitung zu beachten sind, um Gefahren zu vermeiden.** 

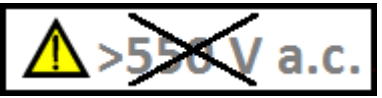

 **Verwenden Sie das Prüfgerät nicht in Wechselstromsystemen mit Spannungen über 550 VAC!**

**Schutzklasse II**

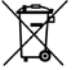

 **[B](http://www.google.si/url?sa=i&rct=j&q=&esrc=s&frm=1&source=images&cd=&cad=rja&uact=8&ved=0CAcQjRw&url=http://www.lautsprechershop.de/index_hifi_en.htm?intro/batteriegesetz_en.htm&ei=DTyRVKq6D4S9Uf-SgKAB&bvm=bv.82001339,d.d24&psig=AFQjCNGimpMBzoWeoUOXHk6TqlqRcG9jjg&ust=1418890552380026)itte führen Sie das Prüfgerät am Ende seiner Lebensdauer den zur Verfügung stehenden Rückgabe- und Sammelsystemen zu.** 

 **Dieses Symbol auf dem Prüfgerät bedeutet, dass das Prüfgerät konform zu den EU-Richtlinien ist.** 

### **1.1.3 Warnhinweise zur Li-Ionen Batterie (Akkupack)**

- <span id="page-7-0"></span> **Verwenden Sie nur das Originalladegerät das vom Hersteller oder Händler des Prüfgeräts mitgeliefert wurde!**
- **Entsorgen Sie die Batterie niemals im Feuer, sie kann explodieren oder giftige Gase erzeugen.**
- **Zerlegen, zerbrechen oder durchbohren Sie die Batterie nicht.**
- **Schließen Sie die Batterie nicht kurz und vertauschen Sie nicht die Polarität.**
- **Setzen Sie der Batterie keinen starken Erschütterungen/Stöße oder Vibrationen aus.**
- **Verwenden Sie keine beschädigte Batterie.**
- **Die Li-Ionen Batterie enthält eine Sicherheits- und Schutzschaltung, die nicht beschädigt werden darf. Ein beschädigtes Batteriepack kann Hitze entwickeln und sich entzünden, oder auseinanderbrechen.**
- **Entfernen Sie das Ladegerät vom Prüfgerät sobald die Batterie vollständig geladen wurde.**
- **Wenn aus der Batterie Flüssigkeiten auslaufen, berühren Sie die Flüssigkeiten nicht.**
- **Bei Augenkontakt mit der Flüssigkeit, die Augen nicht reiben. Spülen Sie sofort die Augen gründlich mit Wasser für mindestens 15 Minuten. Heben Sie das obere und untere Augenlid bis keine Anzeichen von Überresten der Flüssigkeit mehr zu sehen sind. Suchen Sie einen Arzt auf.**

#### **1.1.4 Warnhinweise zu den Messfunktionen**

#### <span id="page-7-1"></span>**Isolationswiderstand (R iso, R\_iso\_all)**

- Die Messung des Isolationswiderstandes darf nur an spannungsfreien Prüfobjekten durchgeführt werden!
- Berühren Sie das Prüfobjekt keinesfalls während der Messung, oder bevor es vollständig entladen ist! Es besteht die Gefahr eines Stromschlags!

#### **Niederohmmessung/Durchgangprüfung (R low, Durchgang)**

 Die Niederohmmessung und Durchgangsprüfung darf nur an stromlosen Prüfobjekten durchgeführt werden!

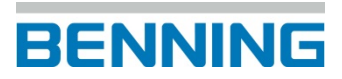

## <span id="page-8-0"></span>**1.2 Potentialprüfung des PE-Anschlusses**

In bestimmten Fällen kann, durch einen Fehler in der elektrischen Anlage, an dem Schutzleiter PE, oder anderen zugänglichen Metallteilen, eine gefährliche Spannung anliegen. Dies stellt eine äußerst gefährliche Situation dar, da Teile, die mit dem Erdungssystem verbunden sind, als spannungsfrei gelten. Um die Installation auf diesen Fehler (Phasenspannung am

Schutzleiter PE) zu überprüfen, berühren Sie die Taste als Indikator vor jeder aktiven Messung die mit Netzspannung durchgeführt wird.

#### **Beispiele für die Falschverdrahtung des PE-Schutzleiteranschlusses**

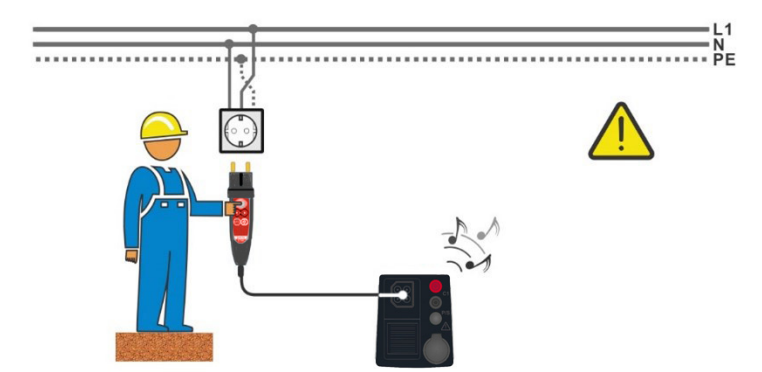

<span id="page-8-1"></span>**Abbildung 1.1: Vertauschte Leiter L und PE (Commander-Prüfstecker)**

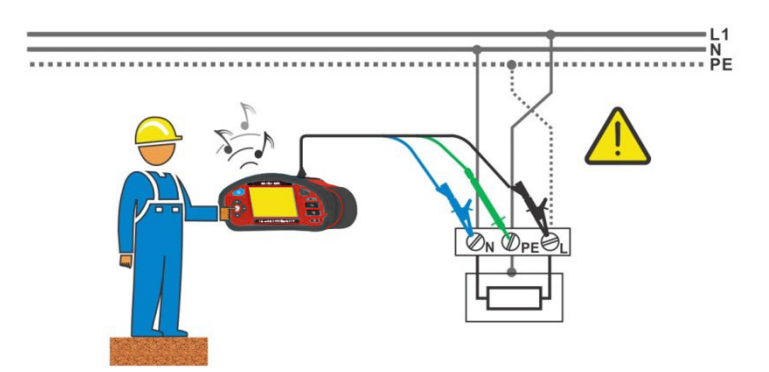

<span id="page-8-2"></span>**Abbildung 1.2: Vertauschte Leiter L und PE (Verwendung der 3-Leiter Prüfleitung)**

#### **Warnung!**

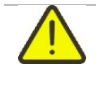

**Phase und Schutzleiter vertauscht! Äußerst gefährliche Situation!** Wenn am geprüften Schutzleiteranschluss gefährliche Spannung festgestellt wird, stoppen Sie sofort alle Messungen und sorgen Sie dafür, dass die Fehlerursache behoben wird, bevor Sie weitere Tätigkeiten vornehmen!

#### **Messverfahren**

- Schließen Sie die Prüfleitungen am Prüfgerät an.
	- Schließen Sie die Prüfleitungen am Prüfobjekt an, siehe *[Abbildung 1.1](#page-8-1)* und *[Abbildung 1.2](#page-8-2)*.
		- **TEST** Berühren Sie die Taste für mindestens 1 Sekunde. Wenn am PE-Anschluss die Phasenspannung angeschlossen ist, erscheint die Warnmeldung **4 auf dem Display, das Display wird gelb beleuchtet, ein Signalton** ertönt und die weiteren Messungen sind deaktiviert: RCD, Z Loop, Zs rcd, Z Auto,

AUTO TT, AUTO TN, AUTO TN (RCD) und Auto Sequence®-Messungen.

#### **Hinweise:**

- Die Potentialprüfung des PE-Anschlusses ist nur in den folgenden Messungen aktiv: Spannung, Rpe, RCD, Z loop, Zs rcd, Z auto, Z line, ΔU, AUTO TT, AUTO TN, AUTO TN (RCD), AUTO IT und Auto Sequence<sup>®</sup>-Messungen!
- Bei Erkennung der Phasenspannung auf dem PE-Anschluss im IT Erdungssystem können die Prüfungen entsprechend der Einstellung des Parameters "PE Warnung (IT) ignorieren" aktiviert oder deaktiviert werden.
- Für eine korrekte Prüfung des Schutzleiteranschlusses, muss die Taste für mindestens 1 Sekunde berührt werden.
- **TEST**  Stellen Sie sicher, dass die Taste über den Widerstand des menschlichen Körpers ohne isolierendem Material (Handschuhe, Schuhe, isolierte Fußböden, ...) geerdet ist. Die Schutzleiterprüfung könnte sonst beeinträchtigt werden und die Ergebnisse einer Einzelmessung oder Auto Sequence<sup>®</sup>-Messung können irreführend sein. Sogar erkannte, gefährliche Spannung am PE-Anschluss können eine Einzelprüfung oder Auto Sequence®-Messung nicht verhindern. Dieser Zustand wird als unsachgemäßer Gebrauch angesehen.
- Wenn am PE-Anschluss eine Phasenspannung erkannt wird, sind sofort alle Messungen zu stoppen. Stellen Sie sicher, dass der Fehler in der Anlage behoben wird, bevor Sie mit den Messungen fortfahren!

# <span id="page-10-0"></span>**2 Gerätebeschreibung**

# <span id="page-10-1"></span>**2.1 Vorderseite**

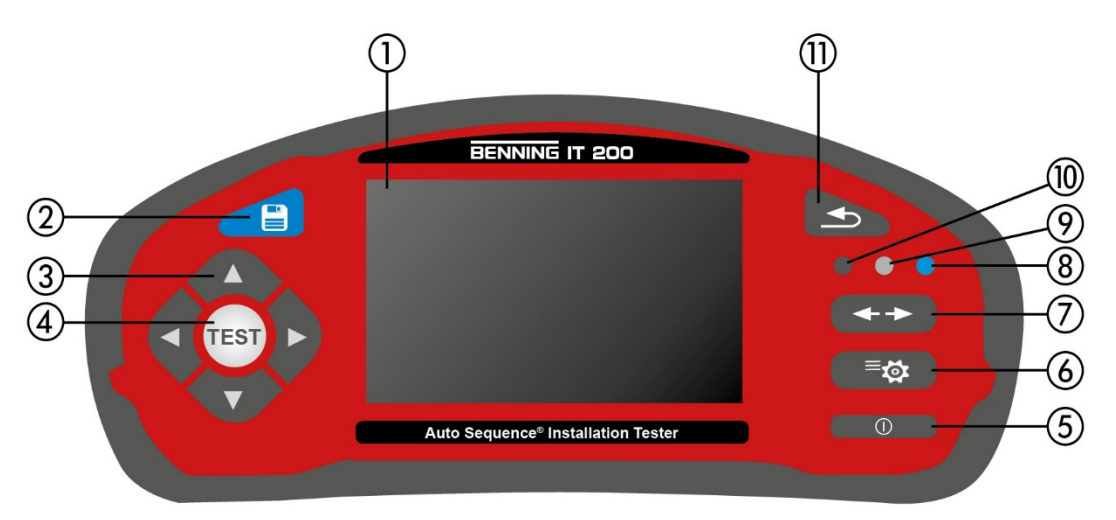

**Abbildung 2.1: Vorderseite**

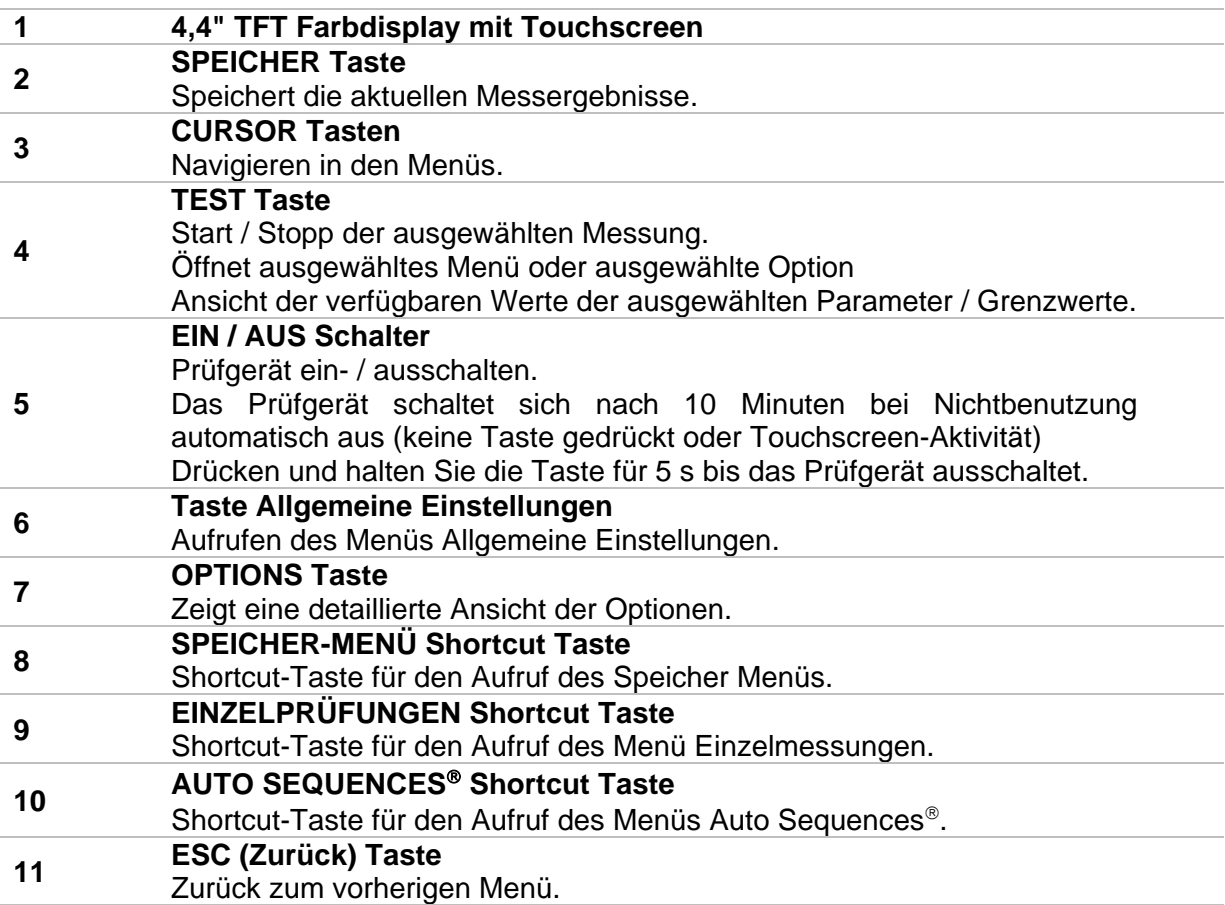

# <span id="page-11-0"></span>**2.2 Anschlussfeld**

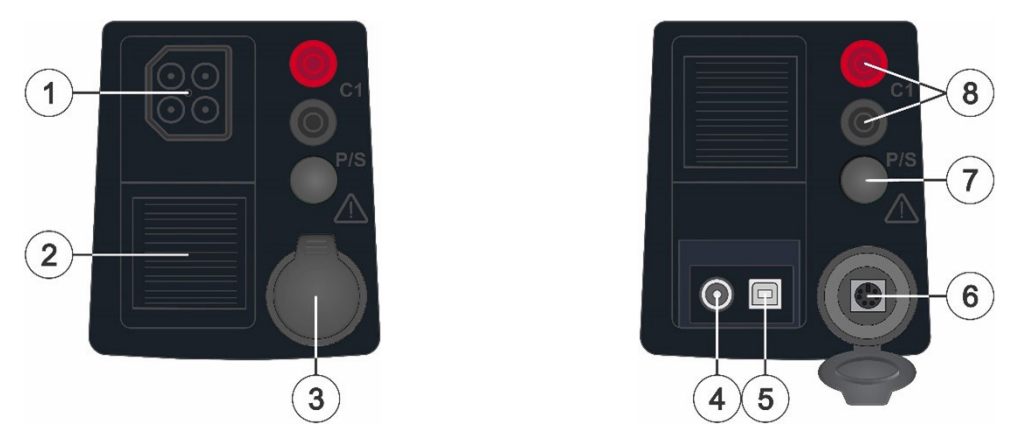

**Abbildung 2.2: Anschlussfeld**

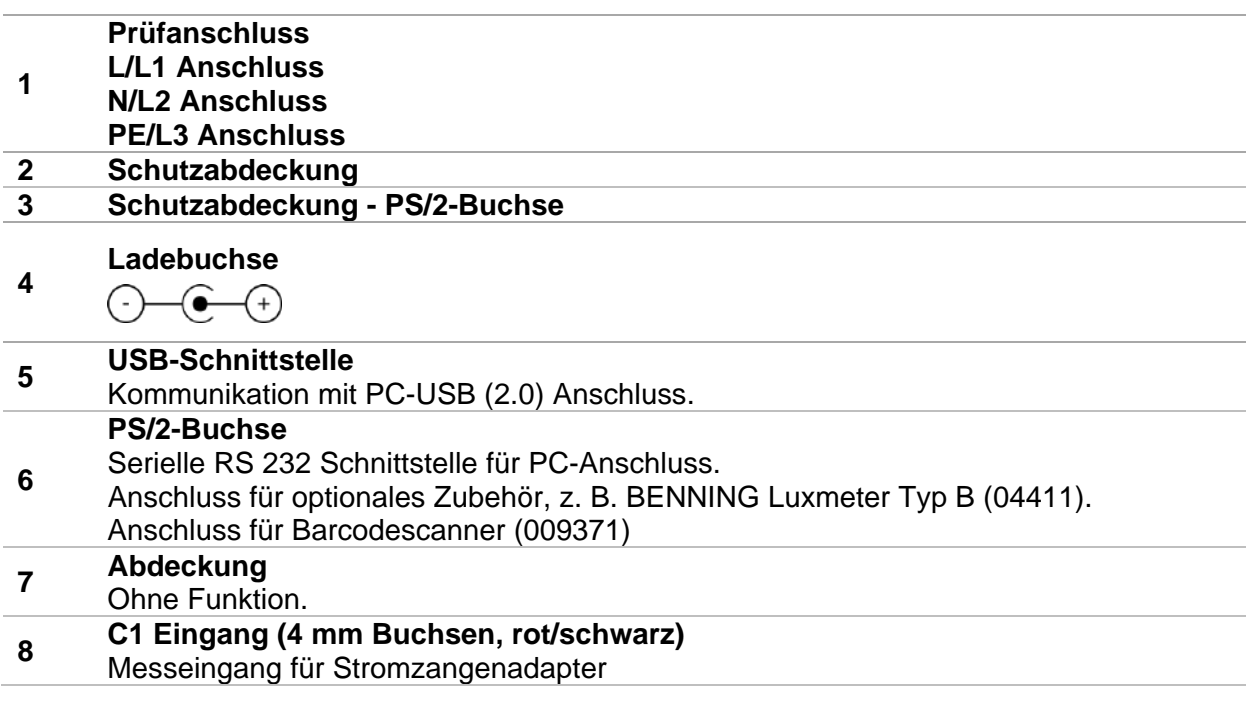

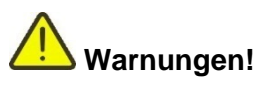

- Die maximal zulässige Spannung zwischen einem beliebigen Prüfanschluss und Erde beträgt 550 V!
- Die maximal zulässige Spannung zwischen den Prüfanschlüssen beträgt 550 V!
- Die maximal zulässige Spannung am Prüfanschluss C1 beträgt 3V!
- Die maximal kurzzeitig zulässige Spannung vom externen Ladegerät beträgt 14 V!

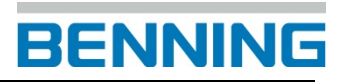

# **2.3 Rückseite**

<span id="page-12-0"></span>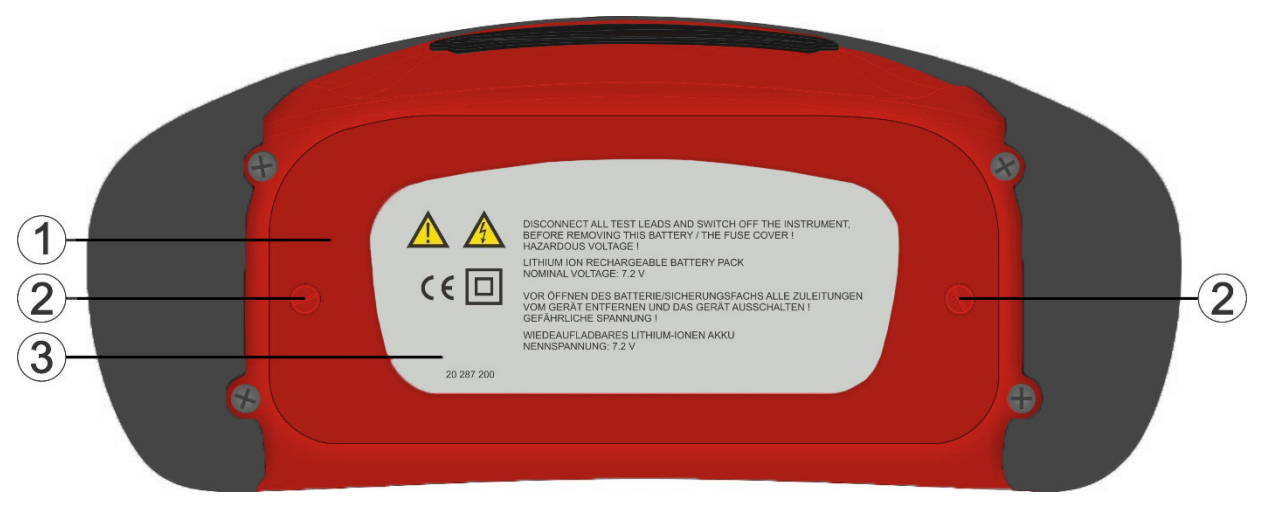

**Abbildung 2.3: Rückansicht**

- 
- **1 Abdeckung Batterie-/Sicherungsfach 2 Schrauben für Abdeckung Batterie-/Sicherungsfach**
- **3 Informationsschild Rückseite**

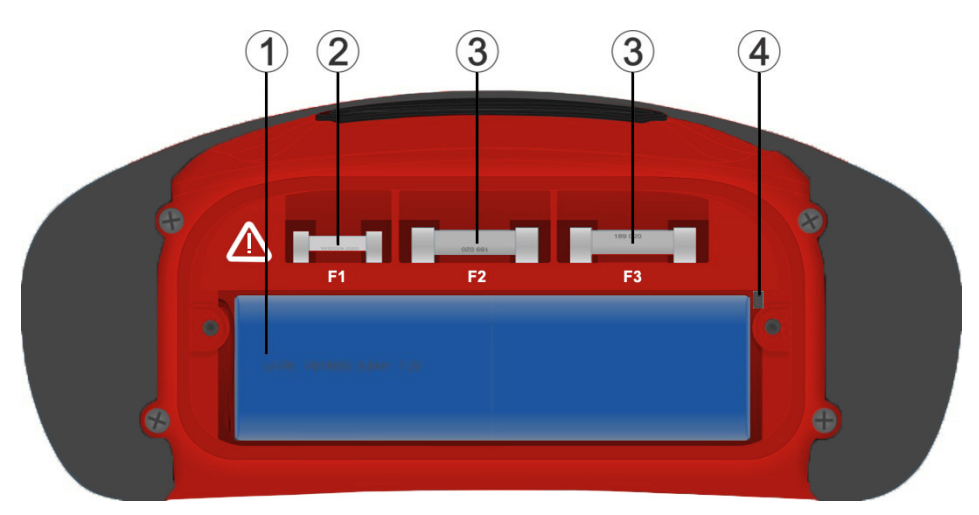

**Abbildung 2.4: Batterie- und Sicherungsfach**

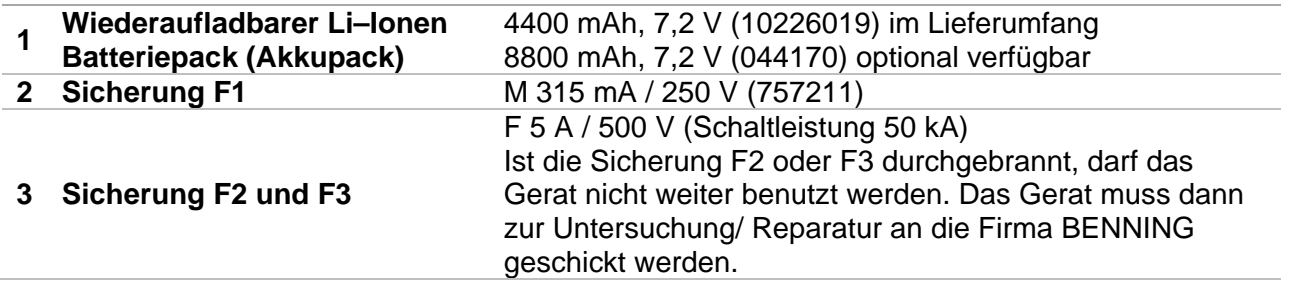

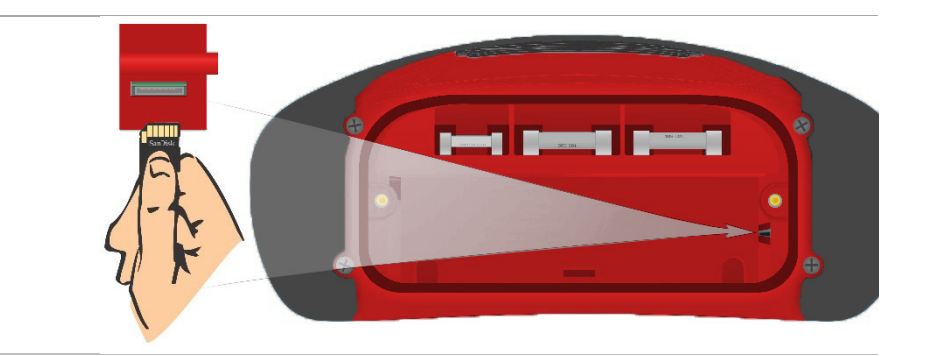

#### **SD Kartenschacht**

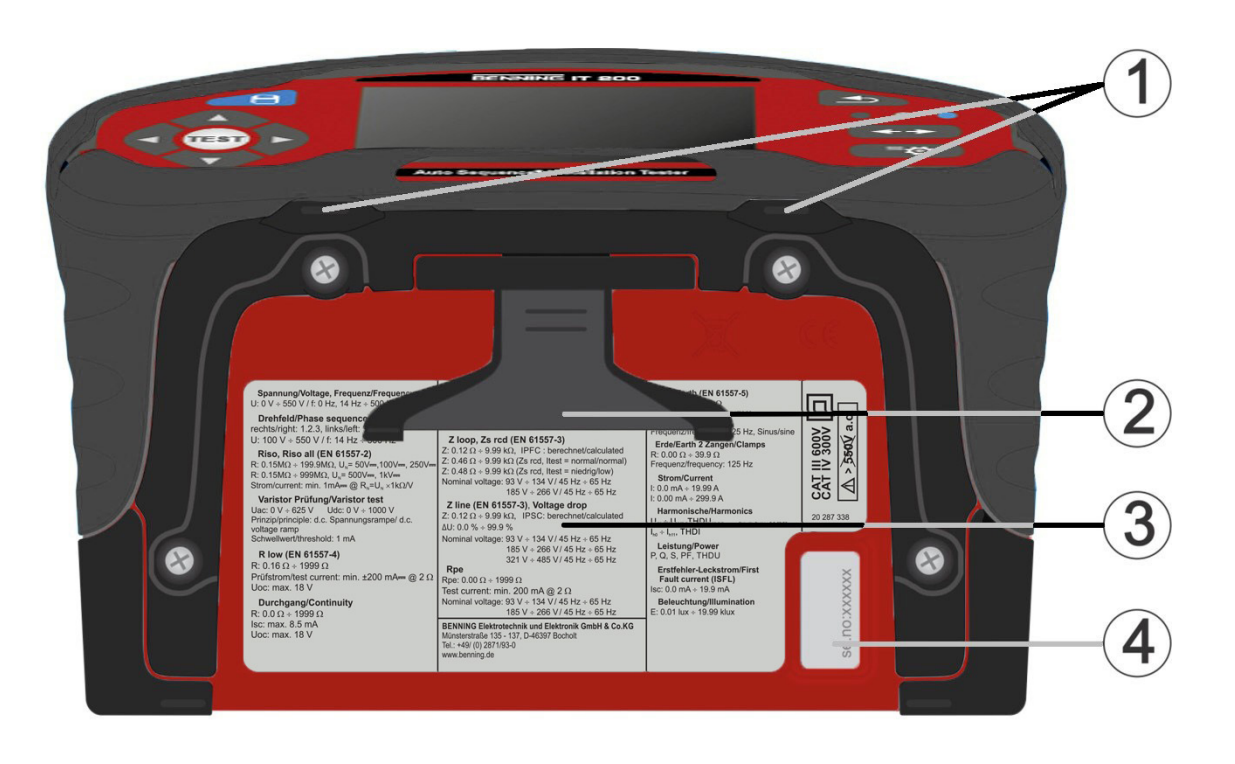

#### **Abbildung 2.5: Unterseite**

- **Tragegurthalterungen**
- **Aufstellfuß für die Benutzung als Tischgerät**
- **Informationsschild unten**
- **Seriennummernschild**

# <span id="page-14-0"></span>**3 Bedienung des Prüfgeräts**

<span id="page-14-1"></span>Das Prüfgerät kann über die Bedientasten oder dem Touchscreen bedient werden.

# **3.1 Allgemeine Bedeutung der Tasten**

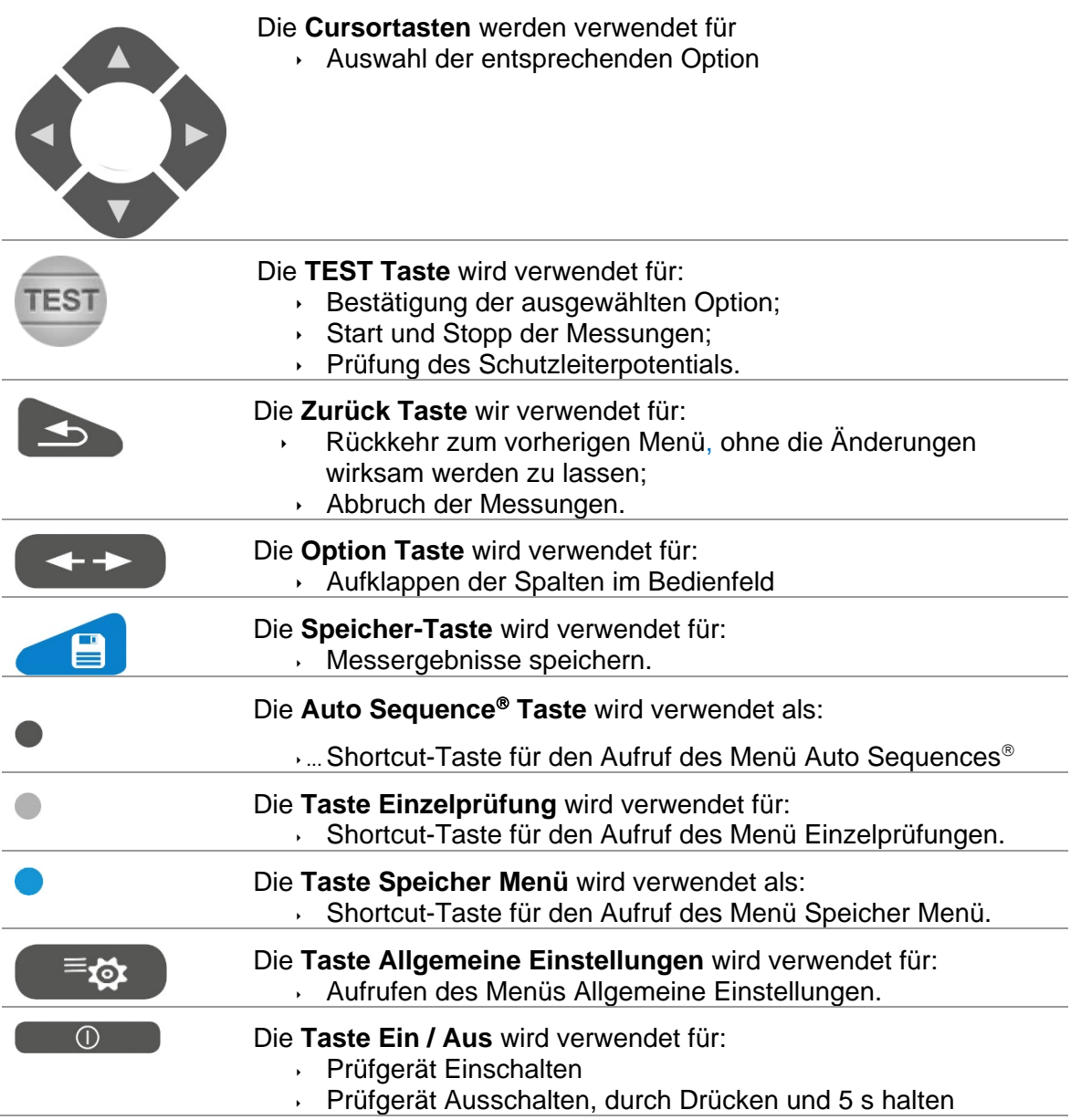

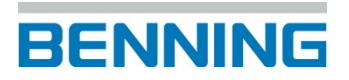

# <span id="page-15-0"></span>**3.2 Allgemeine Bedeutung der Touch-Gesten**

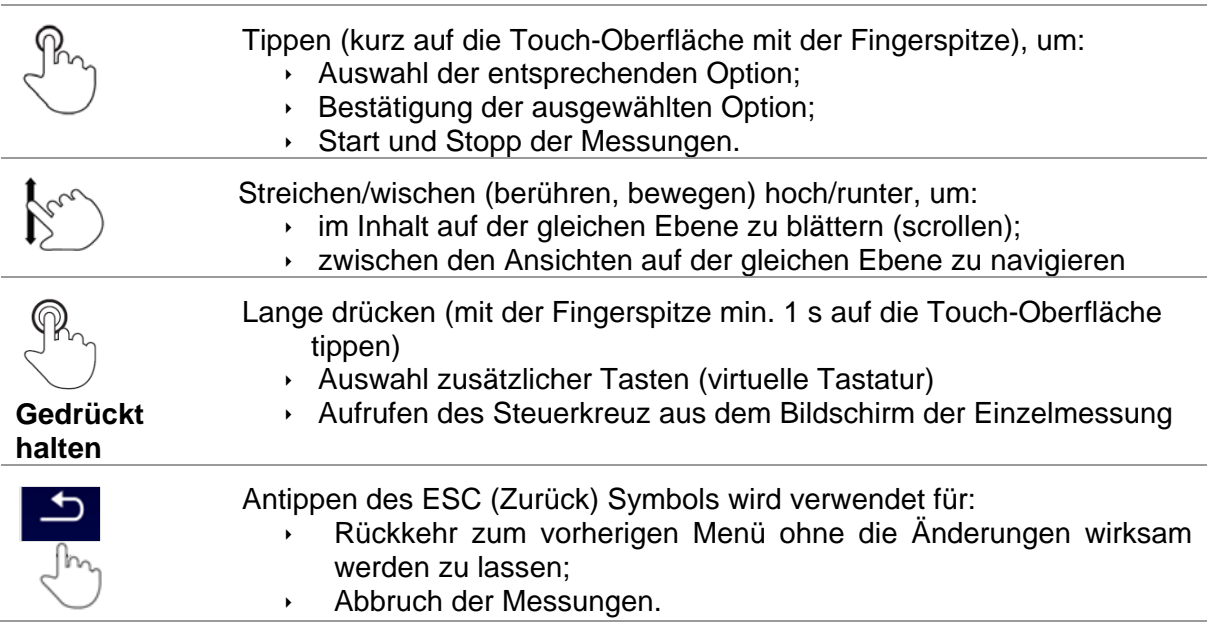

# <span id="page-16-0"></span>**3.3 Virtuelle Tastatur**

|                              |                     |                   |         |        |        |              |             | 09:44  |
|------------------------------|---------------------|-------------------|---------|--------|--------|--------------|-------------|--------|
| <b>Name</b><br><b>Object</b> |                     |                   |         |        |        |              |             |        |
| Q                            | $\overline{2}$<br>w | з<br>E            | 4<br>R  | 5      | 6<br>Y | U            | 8<br>9<br>Ο | 0<br>P |
| А                            | @<br>š              | #<br>D            | \$<br>F | %<br>G | 8<br>н | $\star$<br>J | 2<br>ĸ      |        |
| shift                        | ż                   | $\mathbf{H}$<br>× | C       |        | в      | N            | м           |        |
|                              | eng                 |                   |         |        |        | ٠<br>٠       | 12#         |        |

**Abbildung 3.1: Virtuelle Tastatur**

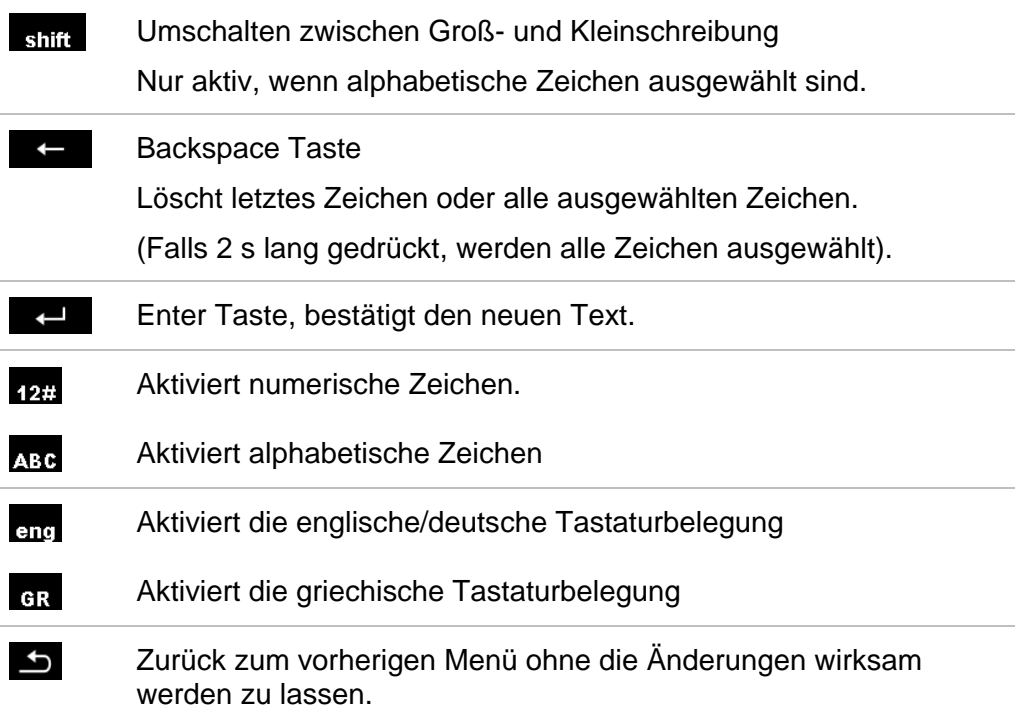

# <span id="page-17-0"></span>**3.4 Anzeige und Ton**

## **3.4.1 Spannungsmonitor**

<span id="page-17-1"></span>Der Spannungsmonitor zeigt die anliegenden Spannungen an den Prüfanschlüssen und die Informationen über aktive Prüfanschlüsse im AC-Wechselstromnetz an.

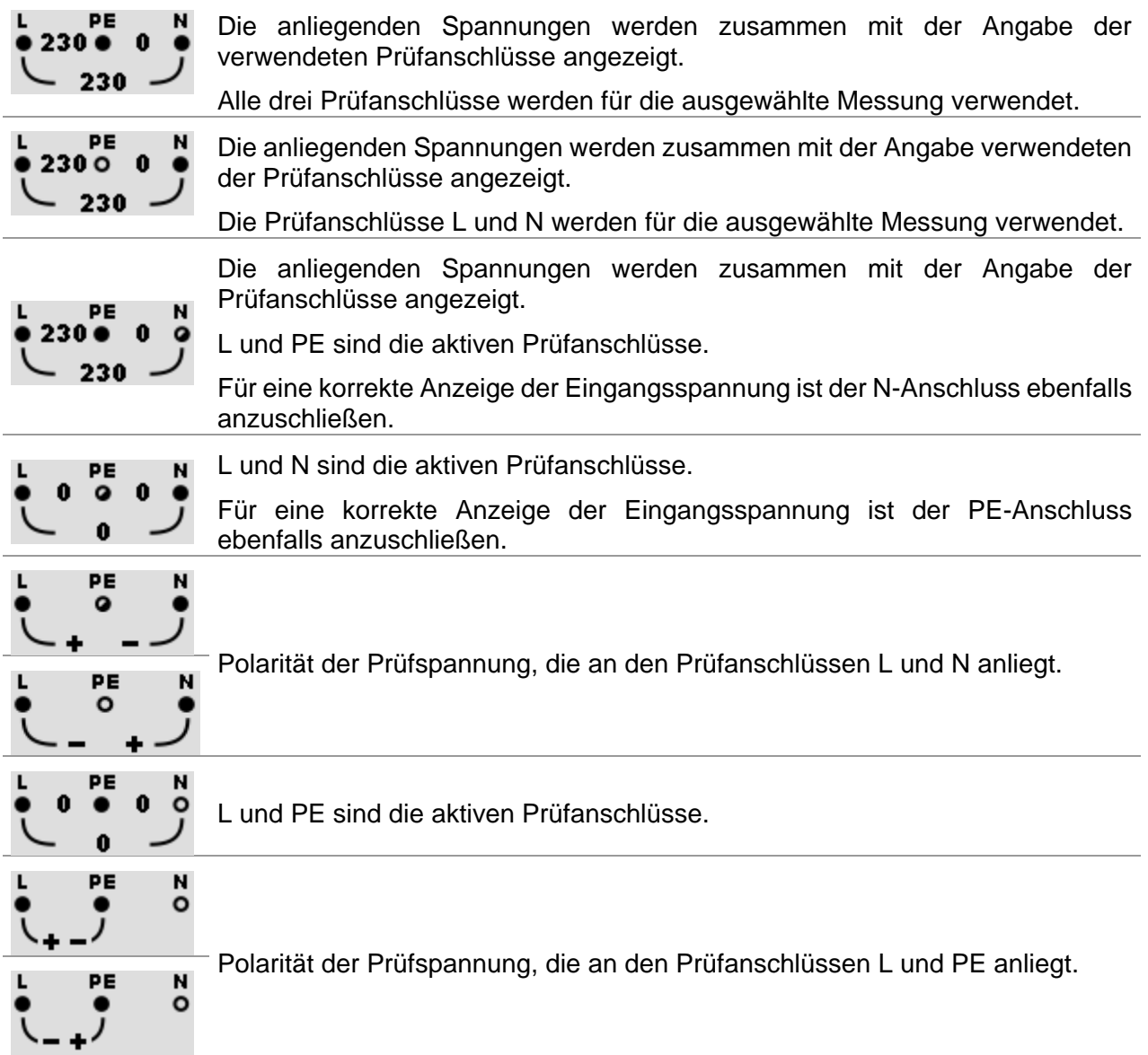

## **3.4.2 Batterieanzeige**

<span id="page-18-0"></span>Die Batterieanzeige zeigt den Ladezustand des wieder aufladbaren Li-Ionen Batteriepacks und den Anschluss des externen Ladegeräts an.

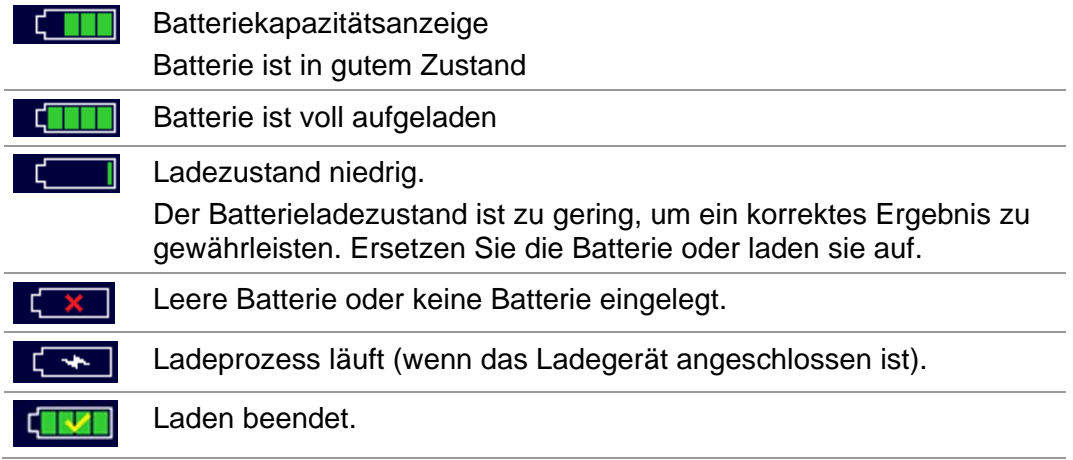

## **3.4.3 Cordless-Link (Funkverbindung)**

<span id="page-18-1"></span>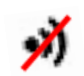

<span id="page-18-2"></span>+))

Cordless-Link ist inaktiv.

Cordless-Link ist aktiv.

## **3.4.4 Warnhinweise und Meldungen**

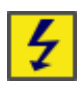

**Warnung!** An den Prüfanschlüssen liegt eine hohe Spannung an.

Nach Beendigung der Isolationswiderstandsmessung wird das Prüfobjekt automatisch durch das Prüfgerät entladen.

Wenn eine Isolationswiderstandsmessung an einem kapazitiven Objekt durchgeführt worden ist, kann die automatische Entladung möglicherweise nicht sofort erfolgen! Das Warnsymbol und die tatsächliche Spannung werden während der Entladung angezeigt, bis die Spannung unter 30 V gesunken ist.

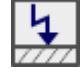

**Warnung!** Gefährliche Spannung am PE-Anschluss! Beenden Sie sofort den Messvorgang und beheben Sie den Fehler/das Anschlussproblem, bevor Sie den Vorgang fortsetzen! Ein kontinuierlicher Warnton ertönt und der Bildschirm ist gelb eingefärbt.

- Die Bedingungen an den Eingangsklemmen ermöglichen den Start der Messung. Beachten Sie angezeigte Warnungen und Meldungen!
- Die Bedingungen an den Eingangsklemmen ermöglichen keinen Start der Messung. Beachten Sie angezeigte Warnungen und Meldungen!
- Weiter zum nächsten Schritt der Messung.  $\blacktriangleright$ Stoppt die Messung. Ergebnisse können gespeichert werden.目

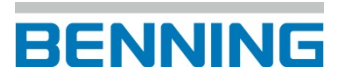

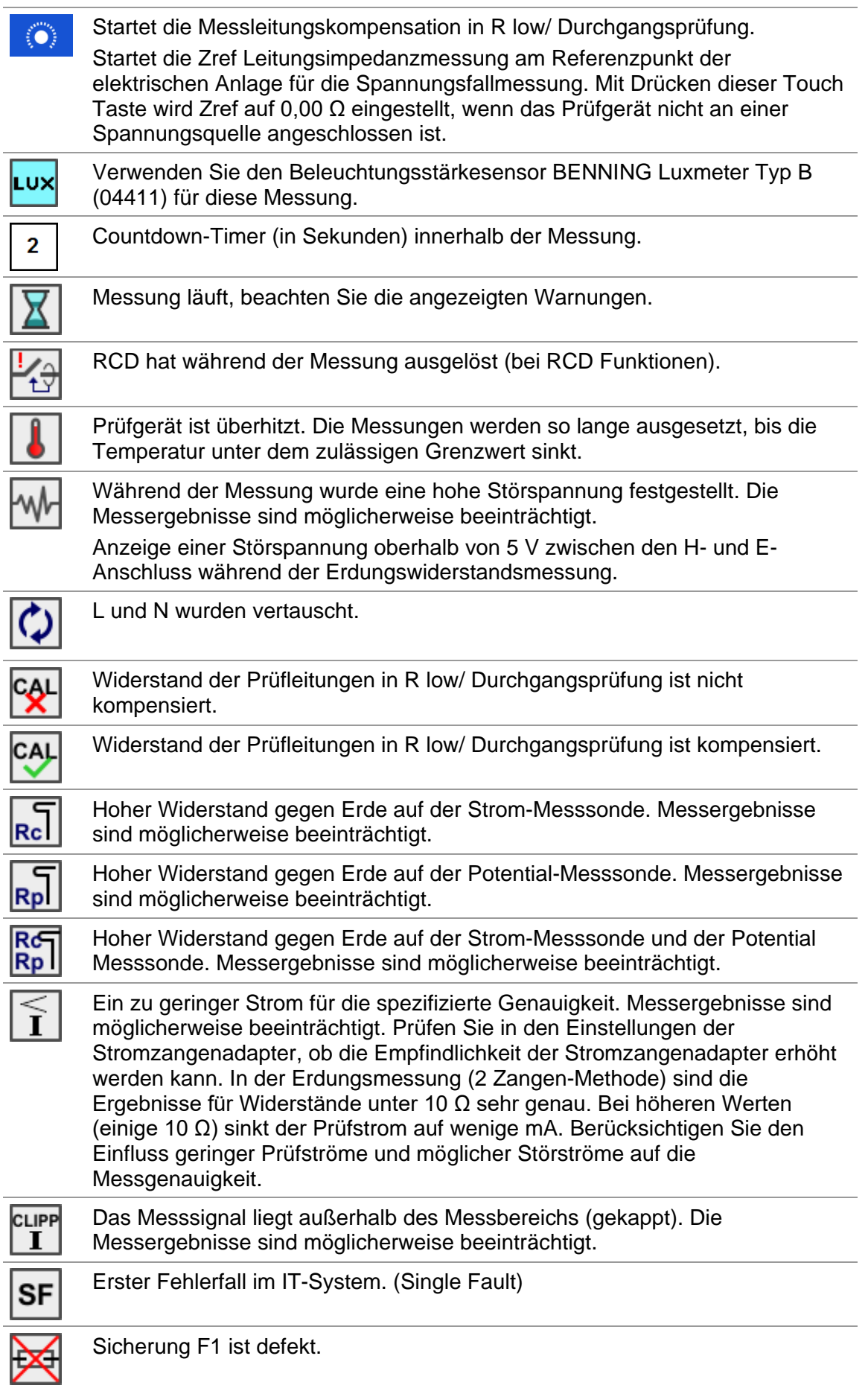

## **3.4.5 Ergebnisanzeige**

<span id="page-20-0"></span>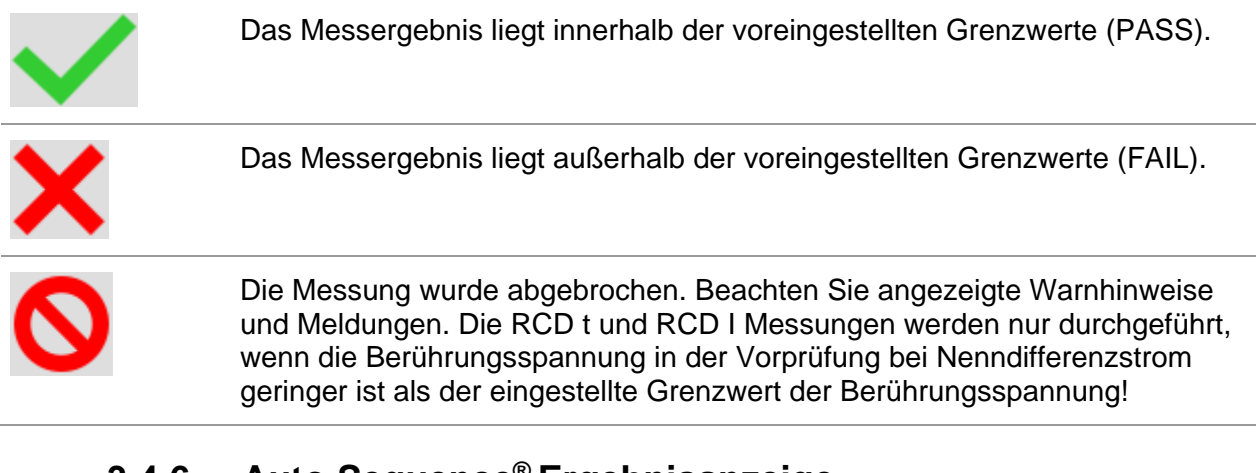

## **3.4.6 Auto Sequence® Ergebnisanzeige**

<span id="page-20-1"></span>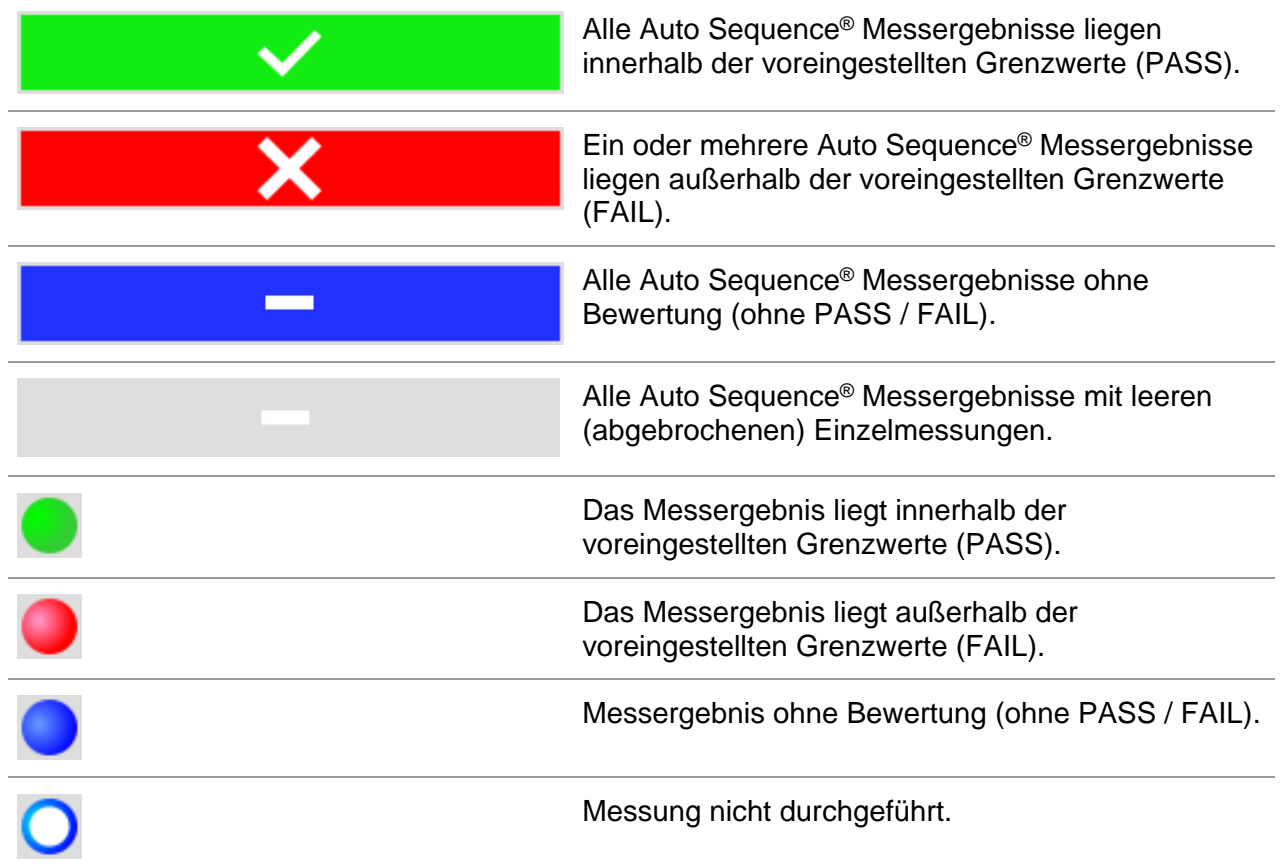

# <span id="page-21-0"></span>**4 Prüfungen und Messungen**

# <span id="page-21-1"></span>**4.1 Spannung, Frequenz und Drehfeld**

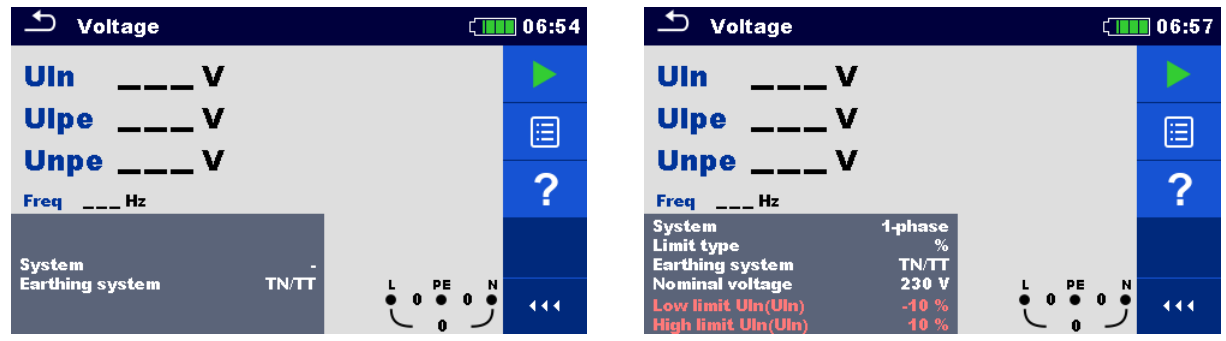

**Abbildung 4.1: Menü Spannungsmessung**

#### **Prüfparameter:**

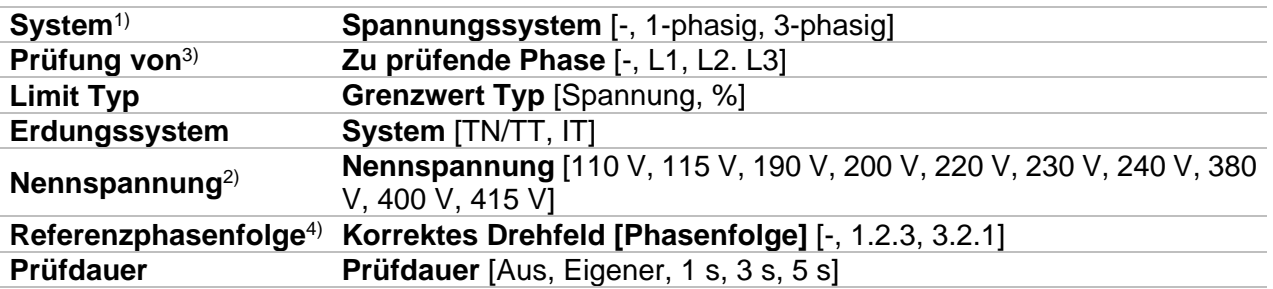

<sup>1)</sup> Es sind keine Grenzwerte einstellbar, wenn der Parameter "System" auf '-' gesetzt ist.

 $2)$  Nur aktiv, wenn der Parameter "Limit Typ" auf % eingestellt ist.

<sup>3)</sup> Nur aktiv, wenn der Parameter "System" auf 1-phasig eingestellt ist.

<sup>4)</sup> Nur aktiv, wenn der Parameter "System" auf 3-phasig eingestellt ist. Stellen Sie den Parameter auf 1.2.3 oder 3.2.1, um das korrekte Drehfeld (Phasenfolge) während der Spannungsmessung zu prüfen.

#### **Einstellbare Limits (Grenzwerte) für TN/TT Erdungssysteme:**

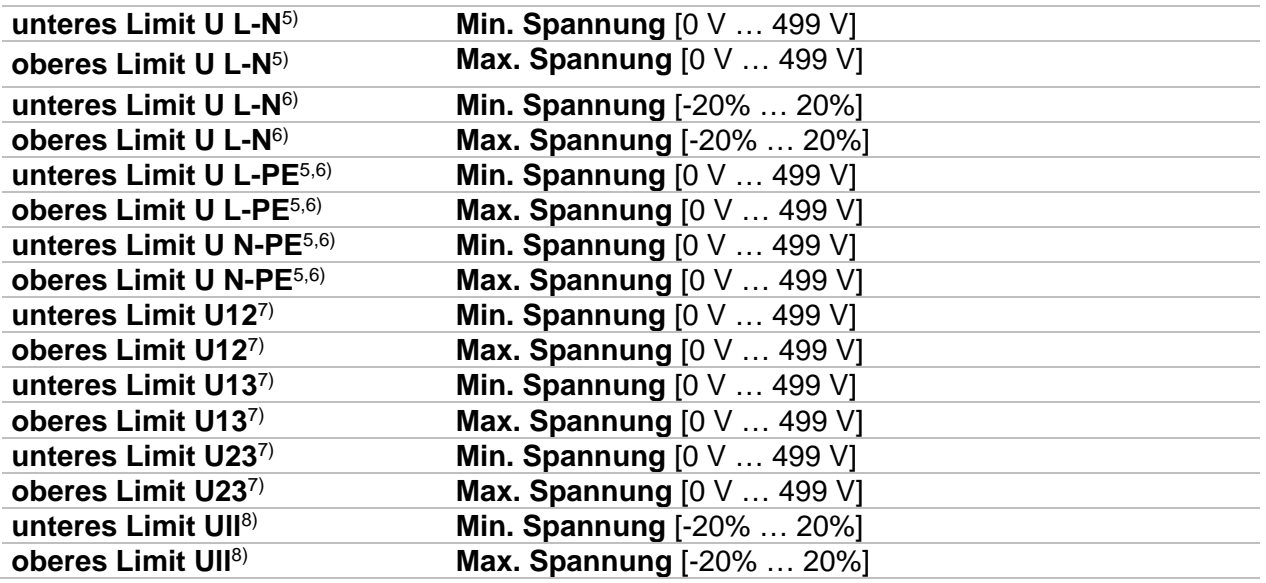

5) Bei 1-phasigem Spannungssystem und Grenzwert Typ auf "Spannung" eingestellt.

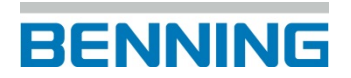

- <sup>6)</sup> Bei 1-phasigem Spannungssystem und Grenzwert Typ auf "%" eingestellt.<br><sup>7)</sup> Bei 3-phasigem Spannungssystem und Grenzwert Typ auf. Spannung" ein
- $7)$  Bei 3-phasigem Spannungssystem und Grenzwert Typ auf "Spannung" eingestellt.<br><sup>8)</sup> Bei 3-phasigem Spannungssystem und Grenzwert Typ auf %" eingestellt
- Bei 3-phasigem Spannungssystem und Grenzwert Typ auf "%" eingestellt.

#### **Einstellbare Limits (Grenzwerte) für IT Erdungssystem:**

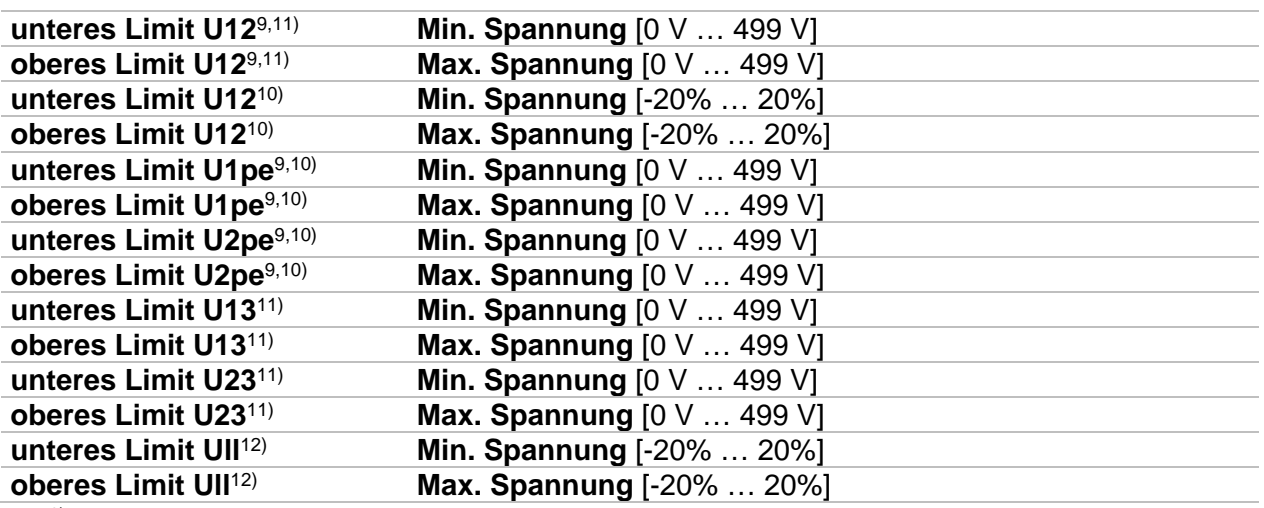

9) Bei 1-phasiger Spannungsversorgung und Grenzwert Typ auf "Spannung" eingestellt.

- <sup>10)</sup> Bei 1-phasiger Spannungsversorgung und Grenzwert Typ auf "%" eingestellt.
- <sup>11)</sup> Bei 3-phasiger Spannungsversorgung und Grenzwert Typ auf "Spannung" eingestellt.
- <sup>12)</sup> Bei 3-phasiger Spannungsversorgung und Grenzwert Typ auf "%" eingestellt.

#### **Anschlussplan**

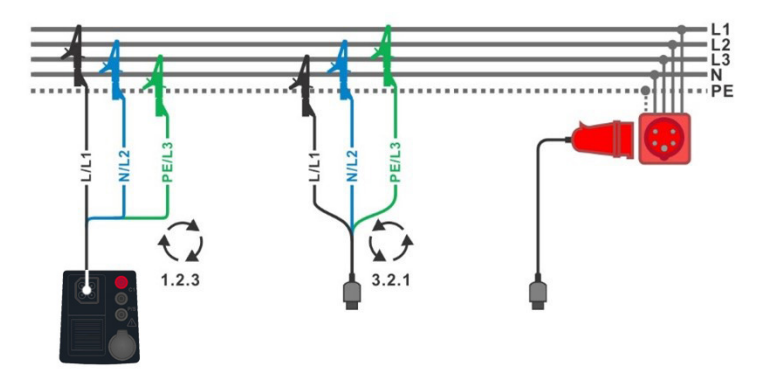

<span id="page-22-0"></span>**Abbildung 4.2: Anschluss der 3-Leiter Prüfleitung und des optionalen 16 A CEE-Messadapters (044148) im Dreiphasensystem**

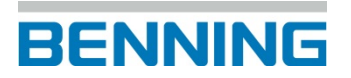

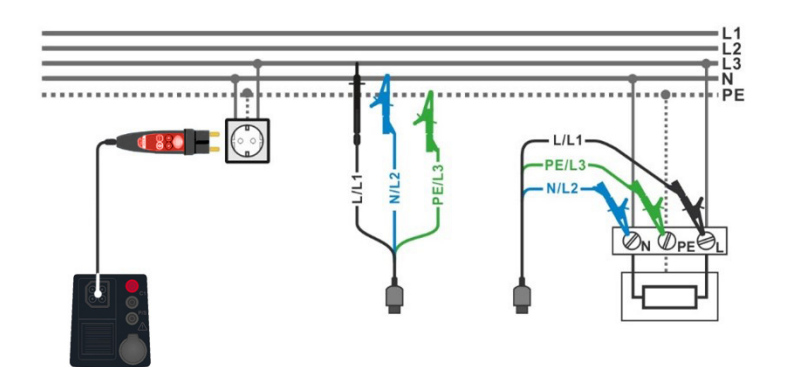

#### <span id="page-23-0"></span>**Abbildung 4.3: Anschluss des Commander-Prüfsteckers und der 3-Leiter Prüfleitung im Einphasensystem**

#### **Prüfablauf**

- Wählen Sie die Funktion **Spannung** im Menü **U**.
- Stellen Sie die Prüfparameter / Grenzwerte ein.
- Schließen Sie die Prüfleitungen am Prüfgerät an.
- Schließen Sie die Prüfleitungen am Prüfobjekt an (siehe *[Abbildung 4.2](#page-22-0)* und *[Abbildung](#page-23-0)  [4.3](#page-23-0)*).
- Starten Sie die Messung.
- Stoppen Sie die Messung, falls der Parameter Prüfdauer auf "Aus" gestellt ist.
- **Ergebnis speichern (optional).**

| Voltage                                                                    |                              | 06:58            |     |
|----------------------------------------------------------------------------|------------------------------|------------------|-----|
| 230v<br><b>Uln</b>                                                         |                              |                  |     |
| Ulpe $230v$<br>0 <sub>V</sub><br><b>Unpe</b>                               |                              |                  | 달   |
| Freq $50.0$ Hz                                                             |                              |                  | 僵   |
| <b>System</b><br><b>Limit type</b><br><b>Earthing system</b>               | 1-phase<br>%<br><b>TN/TT</b> |                  |     |
| <b>Nominal voltage</b><br>Low limit Uln(Uln)<br><b>High limit Uln(Uln)</b> | 230V<br>$-10%$<br>10 %       | L PE 0<br>N<br>o | 444 |

**Abbildung 4.4: Beispiel für die Spannungsmessung in einem Einphasensystem**

| Voltage                                                                                    |                                                                                                    | 08:16 |
|--------------------------------------------------------------------------------------------|----------------------------------------------------------------------------------------------------|-------|
| <b>U12 402 V</b>                                                                           |                                                                                                    |       |
| U <sub>13</sub> 401 v<br>U23 401 v                                                         |                                                                                                    | ē     |
| Freq $50.0$ Hz<br><b>Field</b>                                                             | 123                                                                                                    | ≣     |
| 3-phase<br><b>System</b><br><b>Limit type</b><br><b>Earthing system</b>                    | %<br><b>TN/TT</b>                                                                                                    |       |
| <b>Nominal voltage</b><br>Low limit Ull(U12,U13,U23)<br><b>High limit Ull(U12,U13,U23)</b> | 400 V<br>$\begin{array}{ccc} & & \mathsf{PE} & \\ \mathsf{O} & \mathsf{O} & \mathsf{O} & \mathsf{O} \end{array}$<br>$-1$ |       |

**Abbildung 4.5: Beispiel für die Spannungsmessung im Dreiphasensystem**

#### **Prüfergebnisse / Teilergebnisse**

TN/TT System (1-phasig):

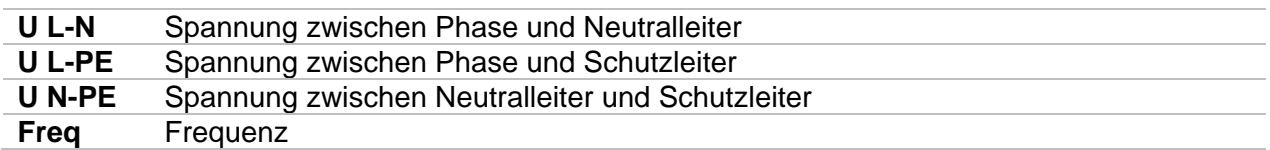

IT System (1-phasig):

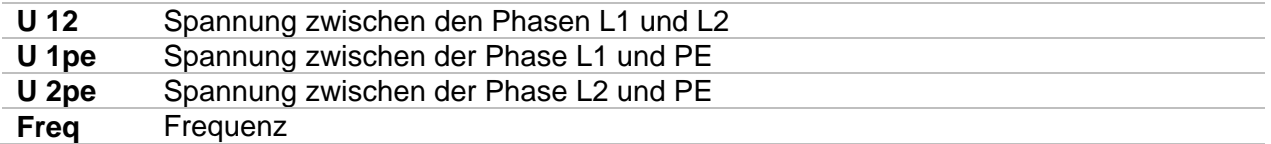

TN/TT und IT System (3-phasig):

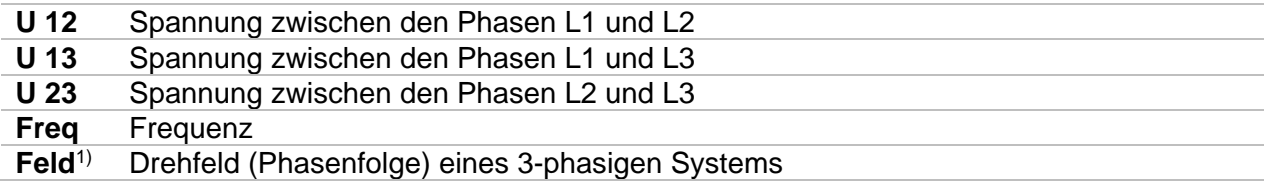

<sup>1)</sup> Die Drehfeldprüfung gilt als bestanden (Pass), wenn das Messergebnis identisch der Einstellung des Referenzfeldes (1.2.3 oder 3.2.1) ist.

## <span id="page-25-0"></span>**4.2 R iso – Isolationswiderstand**

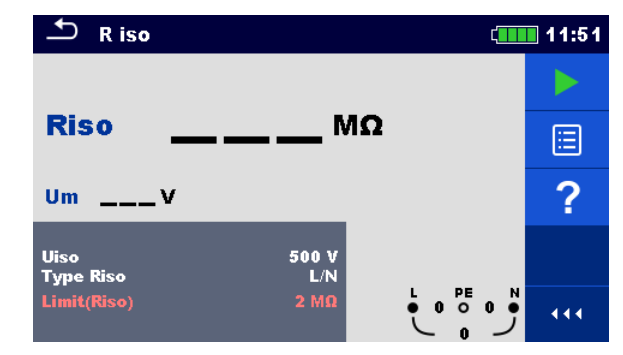

**Abbildung 4.6: Menü Isolationswiderstandsmessung**

#### **Prüfparameter / Grenzwerte**

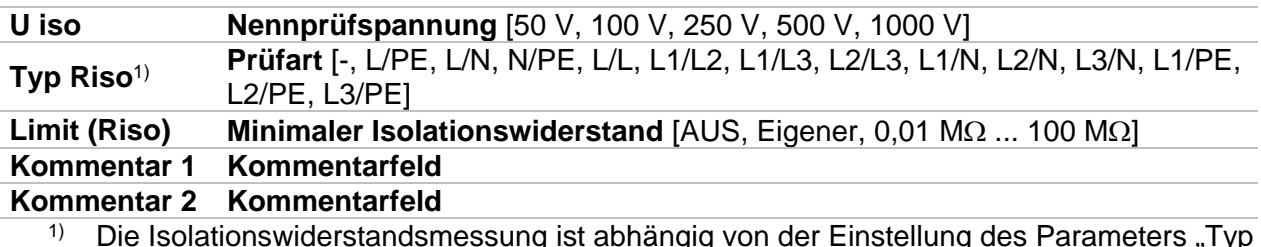

<sup>1)</sup> Die Isolationswiderstandsmessung ist abhängig von der Einstellung des Parameters "Typ Riso", siehe Tabelle unten.

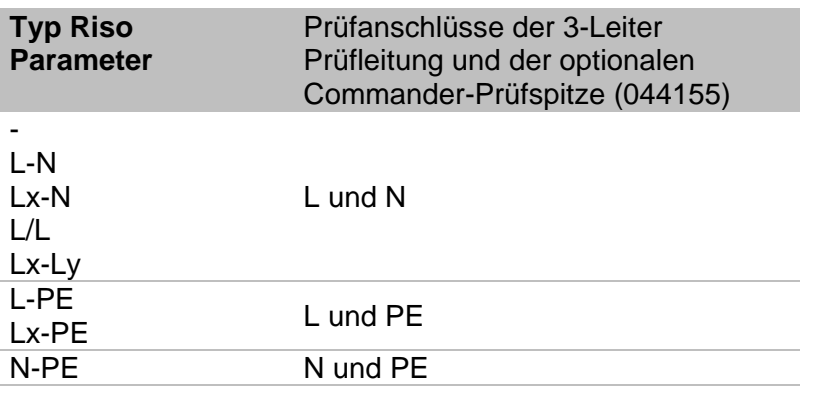

**Tabelle 4.1: Prüfanschlüsse der Isolationswiderstandsmessung in Abhängigkeit des Parameters "Typ Riso"** 

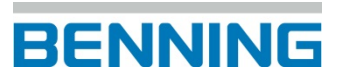

#### **Anschlussplan**

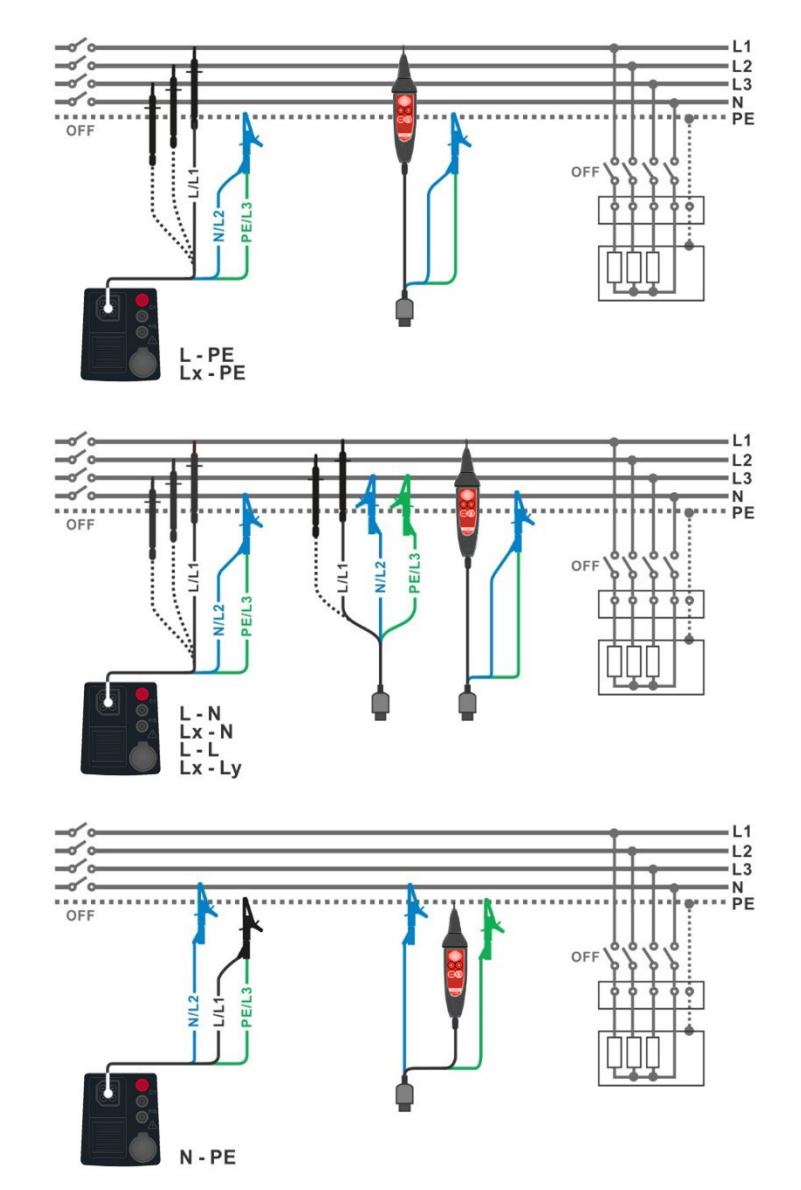

<span id="page-26-0"></span>**Abbildung 4.7: Anschluss der 3-Leiter-Prüfleitung und der optionalen Commander-Prüfspitze (044155)**

#### **Prüfablauf**

- Wählen Sie die Funktion **R iso (ISO)** im Menü **ISO**.
- Stellen Sie die Prüfparameter / Grenzwerte ein.
- Schalten Sie das Prüfobjekt spannungsfrei und entladen Sie vorhandene Kapazitäten.
- Schließen Sie die Prüfleitungen am Prüfgerät an.
- Schließen Sie die Prüfleitungen am Prüfobjekt an (siehe *[Abbildung 4.7\)](#page-26-0).*
	- Starten Sie die Messung über die TEST-Taste oder das Start-Symbol auf dem Touch-Screen. Gedrückt halten bewirkt eine kontinuierliche Messung (MΩ Symbol blinkt).
	- Stoppen Sie die Messung. Warten Sie, bis das Prüfobjekt vollständig entladen ist.
- **Ergebnis speichern (optional).**

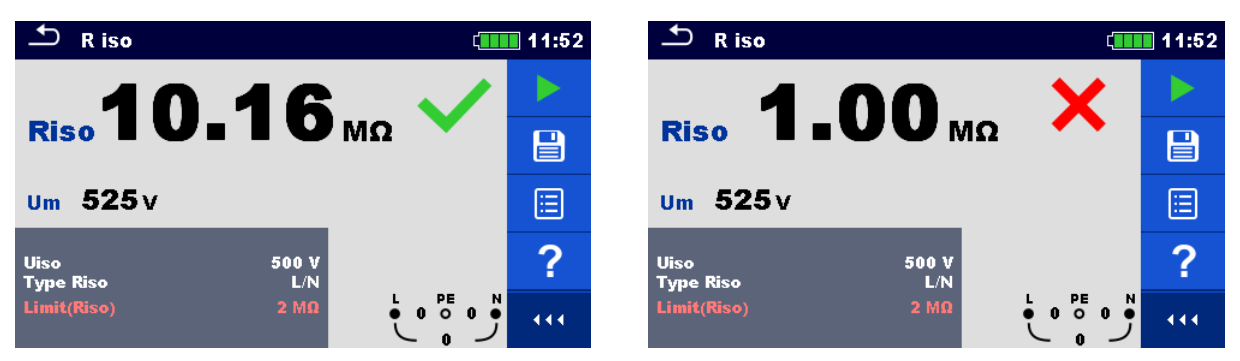

**Abbildung 4.8: Beispiele für Ergebnisse der Isolationswiderstandsmessung**

#### **Prüfergebnisse / Teilergebnisse**

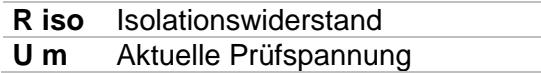

## **4.2.1 Riso-Vorprüfung**

<span id="page-28-0"></span>Die hohe Prüfspannung der Isolationswiderstandsmessung kann die, mit der Anlage verbundenen, elektrischen Geräte möglicherweise beschädigen. Um dies zu verhindern, kann in dem Menü "Einstellungen" die Funktion "Riso-Vorprüfung" aktiviert werden. Die Riso-Vorprüfung misst die, an den Prüfanschlüssen, anliegende Impedanz (Last) mit einer niedrigen und sicheren Wechselspannung. Wenn eine Impedanz von weniger als 50 kΩ erkannt wird, wird ein Warnhinweis angezeigt, damit die angeschlossenen Geräte noch vor dem Anlegen der Prüfspannung getrennt werden können (siehe *Abbildung 4.9*). Die Prüfspannung der Isolationswiderstandsmessung wird erst nach Auswahl von "JA" an die Prüfklemmen angelegt. "NEIN" bricht die Messung ab.

Wenn während der Riso-Vorprüfung eine Impedanz von mehr als 50 kΩ gemessen wird, erfolgt die Isolationswiderstandsmessung automatisch.

| Mess-<br>funktion | <b>Typ Riso</b><br><b>Parameter</b> | Prüfanschlüsse der 3-Leiter Prüfleitung und der<br>optionalen Commander-Prüfspitze (044155) |
|-------------------|-------------------------------------|---------------------------------------------------------------------------------------------|
| Riso              | ٠<br>L/N<br>Lx/N<br>L/L<br>Lx/Ly    | L-N                                                                                         |
|                   | L/PE<br>Lx/PE                       | L-PE                                                                                        |
|                   | N/PE                                | N-PE                                                                                        |
| Riso - all        |                                     | L-N, L-PE, N-PE                                                                             |

**Tabelle 4.2: Prüfanschlüsse der Riso-Vorprüfung in Abhängigkeit des Parameters "Typ Riso"**

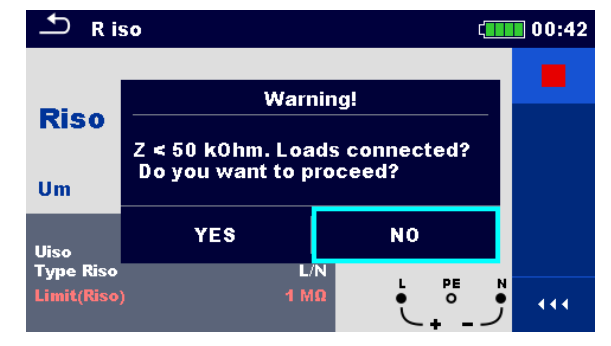

**Abbildung 4.9: Warnhinweis der Riso-Vorprüfung**

## <span id="page-29-0"></span>**4.3 R iso all – Isolationswiderstand**

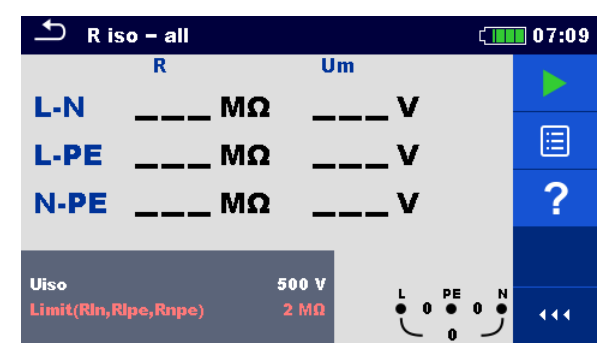

**Abbildung 4.10: Menü R iso all - Messung**

#### **Prüfparameter / Grenzwerte**

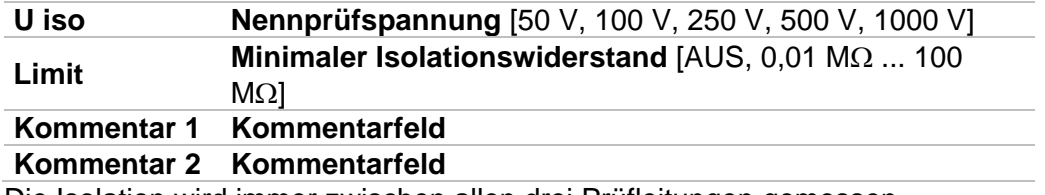

Die Isolation wird immer zwischen allen drei Prüfleitungen gemessen.

#### **Anschlussplan**

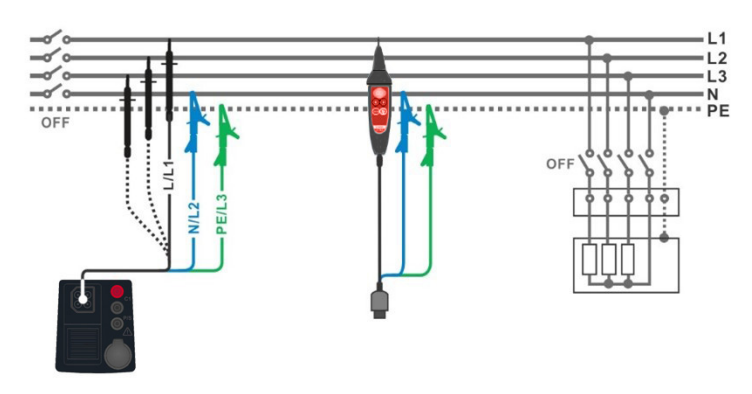

<span id="page-29-1"></span>**Abbildung 4.11: Anschluss der 3-Leiter-Prüfleitung und der optionalen Commander-Prüfspitze (044155)**

#### **Prüfablauf**

- Wählen Sie die Funktion **R iso all (ISO ALL)** im Menü **ISO**.
- Stellen Sie die Prüfparameter / Grenzwerte ein.
- Schalten Sie das Prüfobjekt spannungsfrei und entladen Sie vorhandene Kapazitäten.
- Schließen Sie die Prüfleitungen am Prüfgerät an.
	- Schließen Sie die Prüfleitungen am Prüfobjekt an (siehe *[Abbildung 4.11](#page-29-1)*). Die 3-Leiter-Prüfleitung, der Commander-Prüfstecker und die optionale Commander-
- Prüfspitze (044155) können verwendet werden.
- Starten Sie die Messung.
- Warten Sie, bis das Prüfobjekt vollständig entladen ist.
- **Ergebnis speichern (optional).**

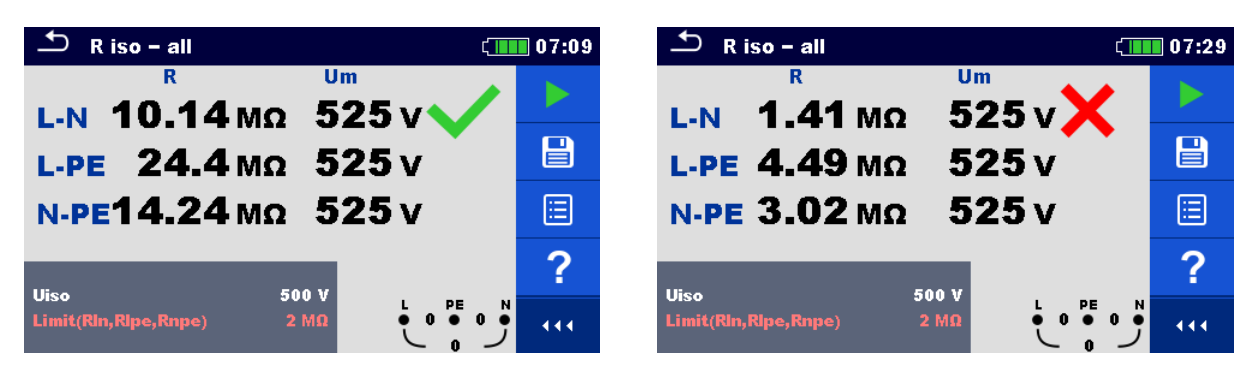

**Abbildung 4.12: Beispiele für Ergebnisse der R iso all - Messung**

#### **Prüfergebnisse / Teilergebnisse**

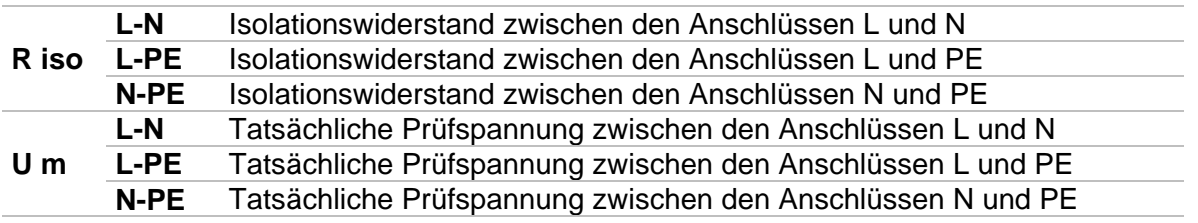

# <span id="page-31-0"></span>**4.4 Varistorprüfung**

#### **Messprinzip**

Die Varistor Prüfung startet mit einer Spannungsrampe ab 50 V und steigt mit einer Steilheit von 100 V/s. Die Messung wird beendet, wenn die definierte Endspannung erreicht ist, oder der Prüfstrom den Wert von 1 mA überschreitet.

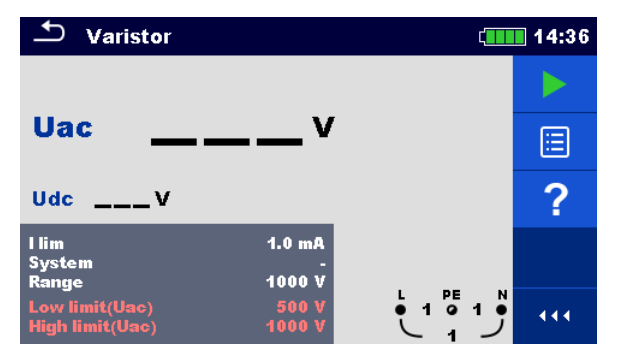

**Abbildung 4.13: Hauptmenü Varistor Prüfung**

#### **Prüfparameter / Grenzwerte**

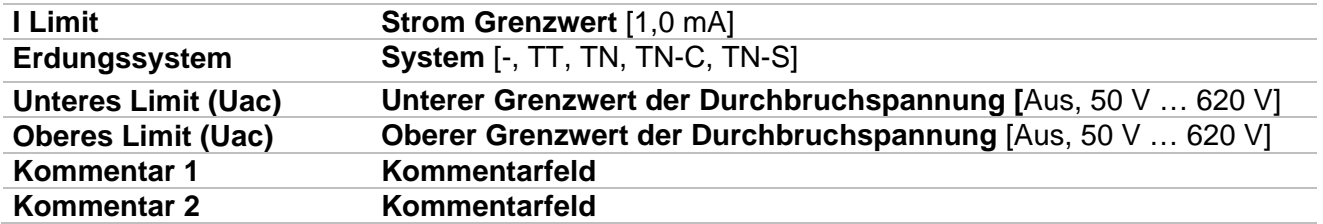

#### **Anschlussplan**

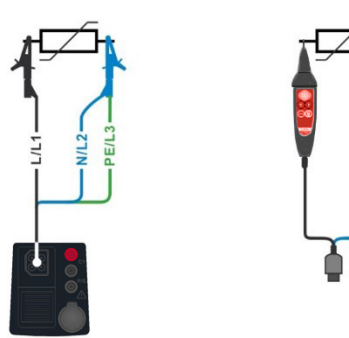

<span id="page-31-1"></span>**Abbildung 4.14: Anschluss der 3-Leiter-Prüfleitung und der optionalen Commander-Prüfspitze (044155)**

#### **Prüfablauf**

- Wählen Sie die Funktion **Varistor (VAR)** im Menü **ISO**.
- Stellen Sie die Prüfparameter / Grenzwerte ein.
- Schließen Sie die Prüfleitungen am Prüfgerät an.
	- Schließen Sie die Prüfleitungen am Prüfobjekt an, siehe *[Abbildung 4.1](#page-31-1)4*.
- Starten Sie die Messung. Die Messung wird beendet, wenn die definierte Endspannung erreicht ist, oder der Prüfstrom den Wert von 1 mA überschreitet.
- Warten Sie nach der Messung bis die zu prüfende Anlage vollständig entladen ist.
- **Ergebnis speichern (optional).**

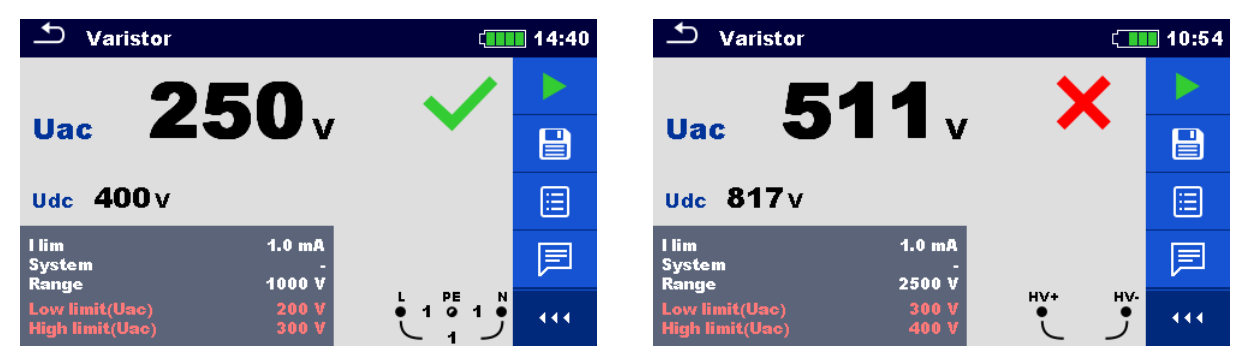

**Abbildung 4.15: Beispiele für Ergebnisse der Varistorprüfung**

#### **Prüfergebnisse / Teilergebnisse**

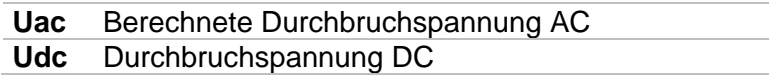

#### **Berechnung der Durchbruchspannung AC**

Schutzvorrichtungen für Wechselspannungssysteme (AC) sind in der Regel ca. 15 % über dem Spitzenwert der nominellen Netzspannung ausgelegt. Die Beziehung zwischen Udc und Uac ist folgende:

$$
Uac \approx \frac{Udc}{1.15 \times \sqrt{2}}
$$

Die berechnete Durchbruchspannung Uac kann direkt mit der angegebenen Spannung des geprüften Varistors verglichen werden.

## <span id="page-33-0"></span>**4.5 R low (R200mA) Niederohmwiderstand - Widerstand von Schutz- und Potentialausgleichsleiterverbindungen**

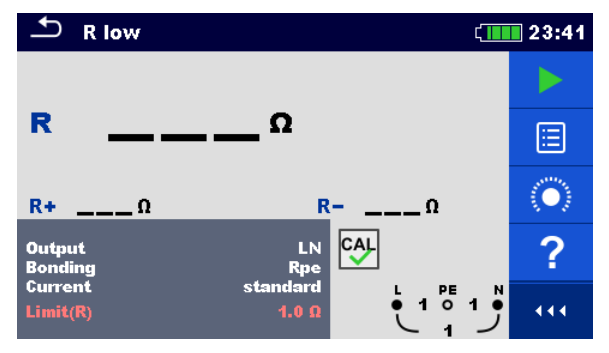

**Abbildung 4.16: Menü R low Messung**

#### **Prüfparameter / Grenzwerte**

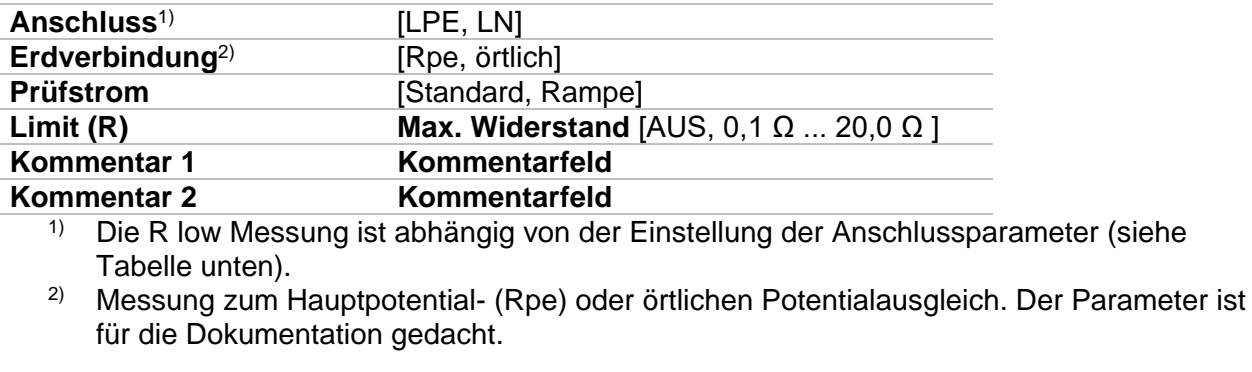

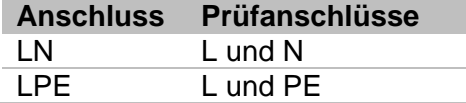

#### **Anschlussplan**

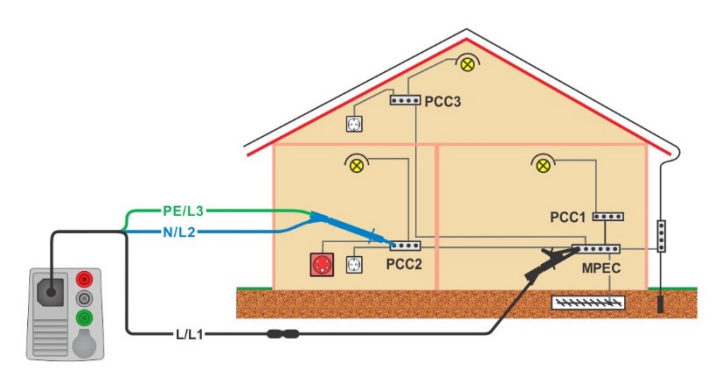

#### <span id="page-33-1"></span>**Abbildung 4.8 Anschluss der 3-Leiter-Prüleitung und der optionalen 40 m Messleitung BENNING TA 5 (044039)**

#### **Prüfablauf**

- Wählen Sie die Funktion **R low (R200mA)** im Menü **R LOW**.
- Stellen Sie die Prüfparameter / Grenzwerte ein.
- Schließen Sie die Prüfleitungen am Prüfgerät an.
- Kompensieren Sie optional den Widerstand der Prüfleitungen, siehe Kapitel *[4.6.1](#page-37-0) [Kompensation \(Nullabgleich\) des Prüfleitungswiderstandes](#page-37-0)*
	- Schalten Sie das Prüfobjekt spannungsfrei und entladen Sie vorhandene Kapazitäten.
- Schließen Sie die Prüfleitungen an, siehe *[Abbildung 4.8](#page-33-1)*.
- Starten Sie die Messung.
- **Ergebnis speichern (optional).**

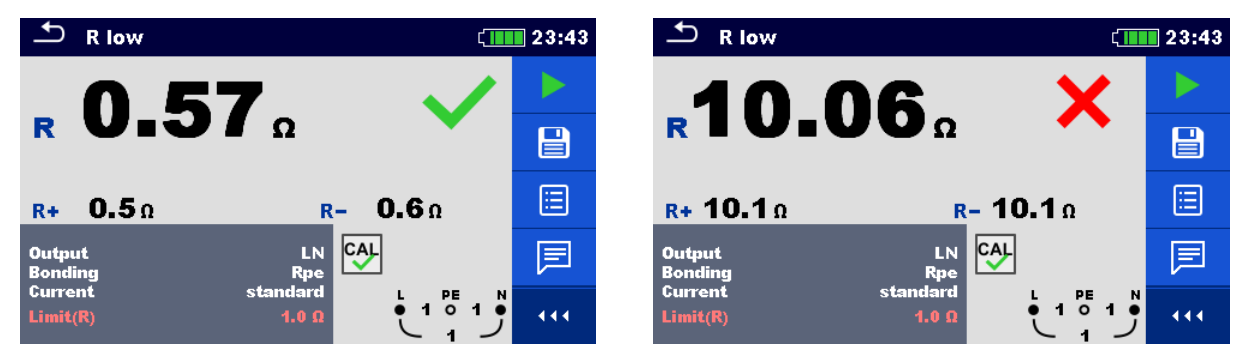

**Abbildung 4.18: Beispiele für Ergebnisse der R low (R200mA) Messung**

#### **Prüfergebnisse / Teilergebnisse**

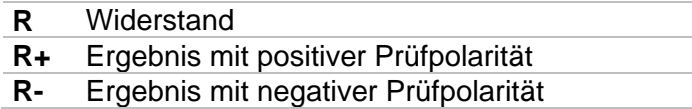

## <span id="page-35-0"></span>**4.6 Durchgangsprüfung (R7mA) - Durchgangsprüfung mit niedrigem Prüfstrom**

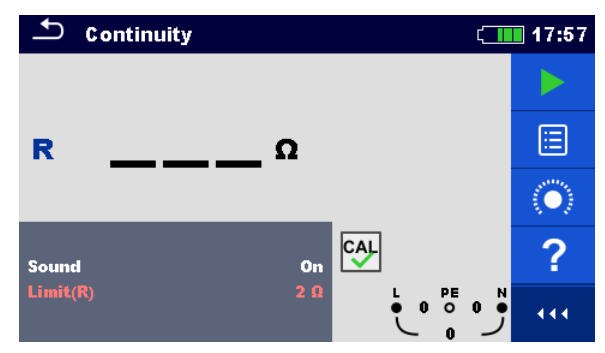

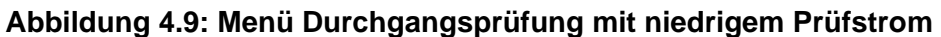

#### **Prüfparameter / Grenzwerte (Limit)**

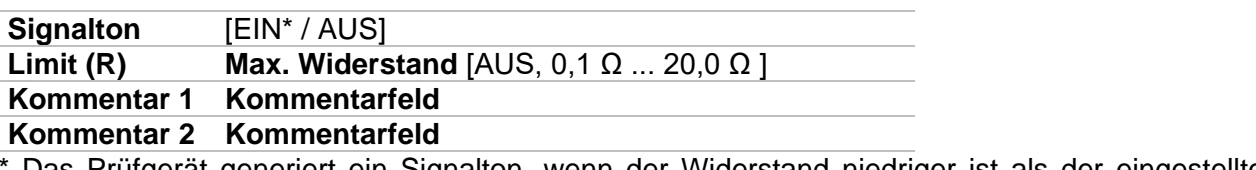

Das Prüfgerät generiert ein Signalton, wenn der Widerstand niedriger ist als der eingestellte Grenzwert (Limit).

#### **Anschlussplan**

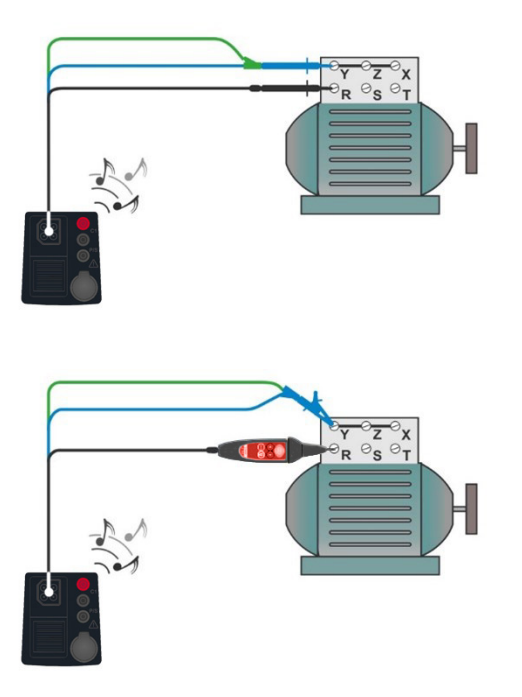

**Abbildung 4.20: Anschluss der 3-Leiter-Prüfleitung und der optionalen Commander-Prüfspitze (044155)**
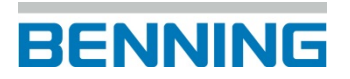

#### **Prüfablauf**

- Wählen Sie die Funktion **Durchgangsprüfung (R7mA)** im Menü **R LOW**.
- Stellen Sie die Prüfparameter / Grenzwerte ein.
- Schließen Sie die Prüfleitungen am Prüfgerät an.
- Kompensieren Sie den Widerstand der Prüfleitungen bei Bedarf, siehe Kapitel *[4.6.1](#page-37-0) [Kompensation \(Nullabgleich\) des Prüfleitungswiderstandes.](#page-37-0)*
- Schalten Sie das Prüfobjekt spannungsfrei und entladen Sie vorhandene Kapazitäten.
- Schließen Sie die Prüfleitungen am Prüfobjekt an, siehe *[Abbildung 4..](#page-35-0)*
- Starten Sie die Messung.
- Stoppen Sie die Messung.
- **Ergebnis speichern (optional).**

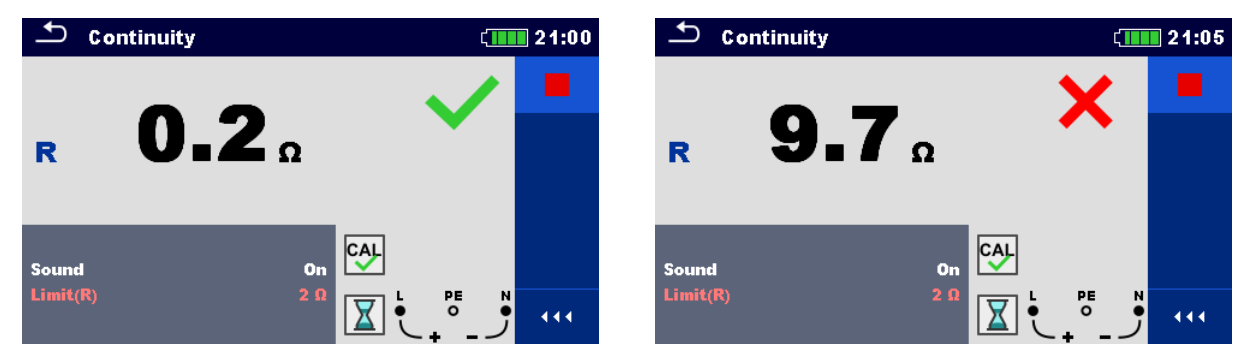

**Abbildung 4.21: Beispiele für Ergebnisse der kontinuierlichen Durchgangsprüfung**

#### **Prüfergebnisse / Teilergebnisse**

**R** Widerstand

### <span id="page-37-0"></span>**4.6.1 Kompensation (Nullabgleich) des Prüfleitungswiderstandes**

Dieses Kapitel beschreibt, wie die Prüfleitungswiderstände in der Funktion **R low (R200mA) Niederohmwiderstand** und **Durchgangsprüfung (R7mA)** kompensiert werden können. Die Kompensation ist notwendig, weil die Prüfleitungswiderstände und der Innenwiderstand des Prüfgeräts das Messergebnis beeinflussen können. Die Kompensation der Prüfleitungen ist insbesondere bei der Verwendung unterschiedlicher Messleitungslängen erforderlich.

Nach erfolgreicher Durchführung der Kompensation wird das Symbol **CAL** angezeigt.

#### **Anschlussplan**

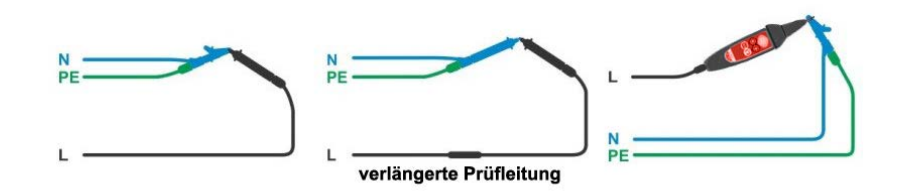

**Abbildung 4.22: Kurzgeschlossene Prüfleitungen**

#### <span id="page-37-1"></span>**Verfahren zur Kompensation des Widerstands der Prüfleitungen**

- Wählen Sie die Funktion **R low (R200mA)** oder **Durchgang (R7mA)** im Menü **R LOW**.
	- Schließen Sie die Prüfleitungen am Prüfgerät an und schließen Sie die Prüfleitungen miteinander kurz, siehe *[Abbildung 4.22](#page-37-1)*.
	- Tippen Sie auf die Taste **(O)**, um die Prüfleitungswiderstände zu kompensieren.

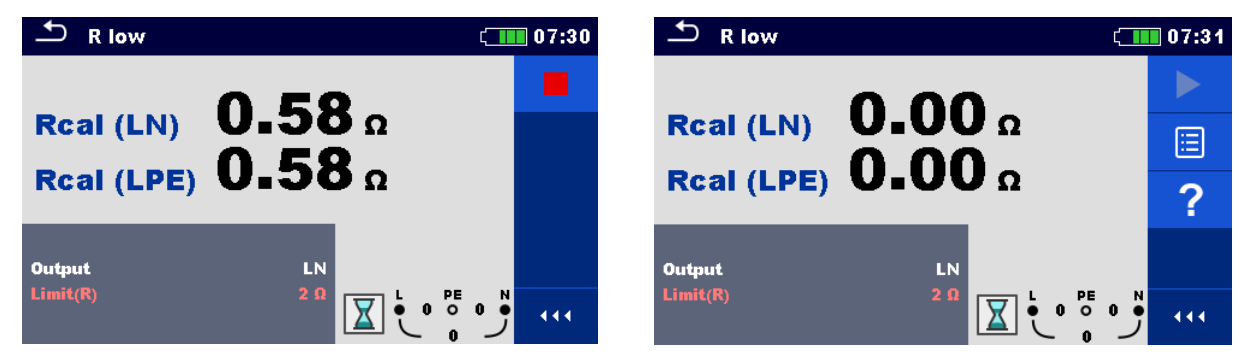

**Abbildung 4.23: Ergebnisse vor und nach der Kompensation.**

## **4.7 Prüfen von RCDs**

Zur Überprüfung von RCD´s, in RCD-geschützten Installationen, sind verschiedene Prüfungen und Messungen erforderlich. Die Messungen erfolgen gemäß der Norm DIN EN 61557-6 (VDE 0413-6).

Folgende Messungen und Prüfungen (Unterfunktionen) können durchgeführt werden:

- Berührungsspannung (RCD Uc),
- Auslösezeit (RCD t),
- Auslösestrom (RCD I) und
- RCD Autoprüfung.

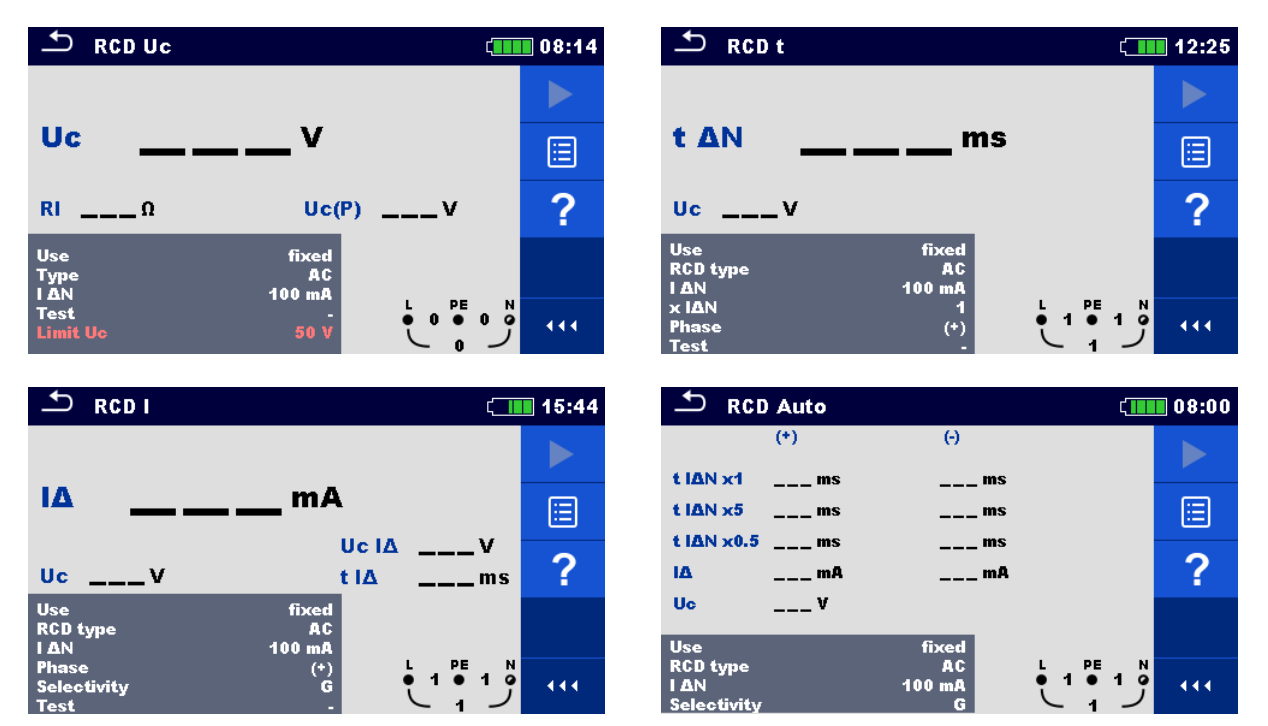

**Abbildung 4.24: Menüs der RCD-Prüfung**

#### **Prüfparameter / Grenzwerte**

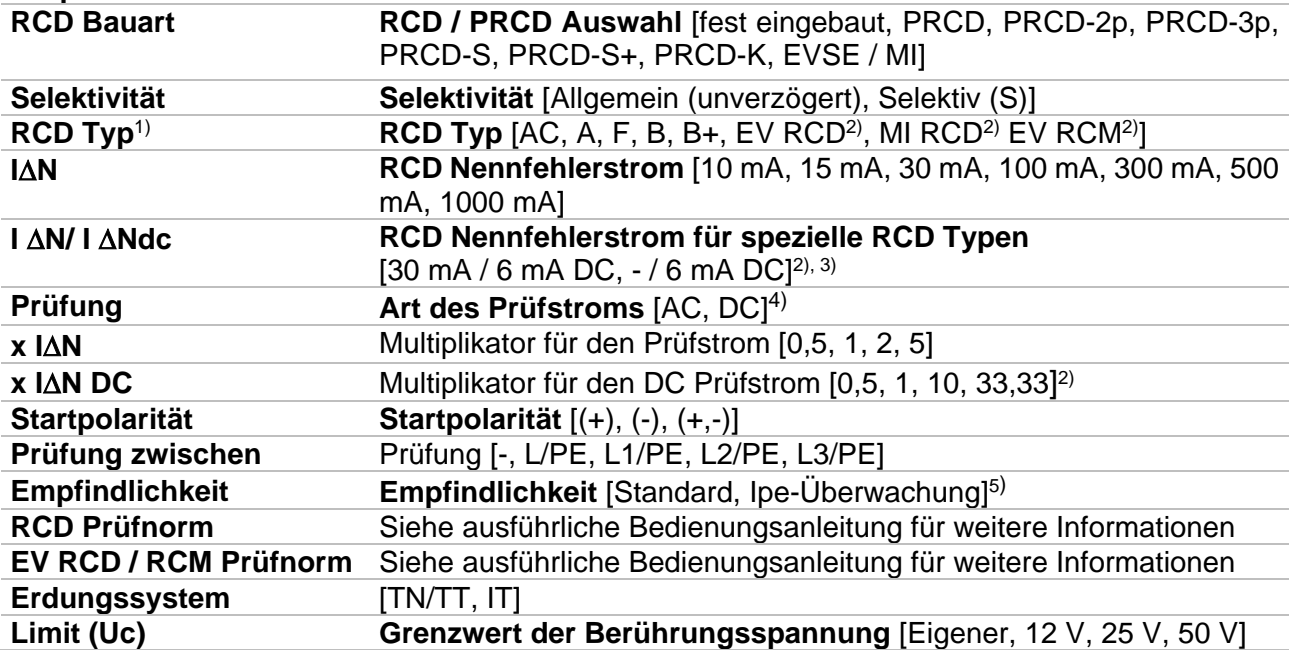

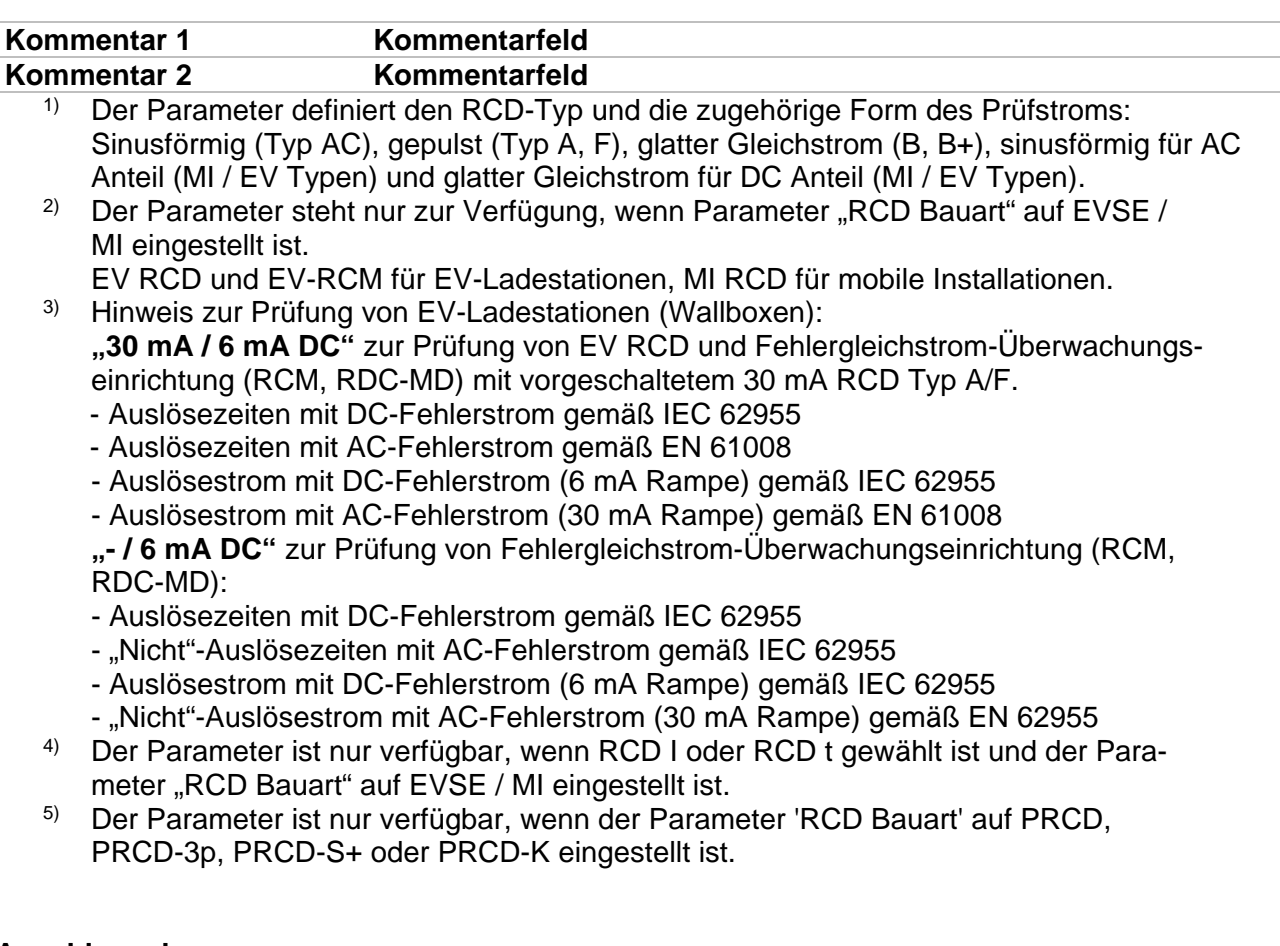

#### **Anschlussplan**

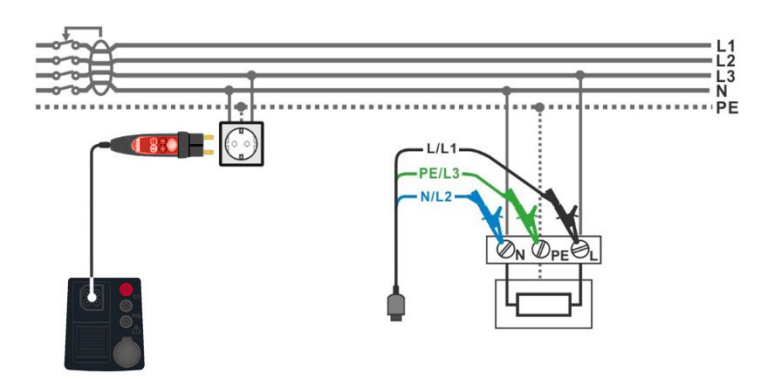

<span id="page-39-0"></span>**Abbildung 4.25: Anschluss des Commander-Prüfsteckers und der 3-Leiter-Prüfleitung**

### **4.7.1 RCD Uc – Berührungsspannung**

Die Messung der Berührungsspannung erfolgt mit einem Prüfstrom < ½ x I∆N und wird vor jeder Messung der Auslösezeit (RCD t) und des Auslösestroms (RCD I) durchgeführt. Wenn der Grenzwert der Berührungsspannung (z. B. 50 V) während dieser Vorprüfung erreicht wird, wird die Auslöseprüfung (RCD t, RCD I) aus Sicherheitsgründen abgebrochen.

Die Ergebnisse der Berührungsspannung Uc beziehen sich auf den Nennfehlerstrom der RCD und werden mit einem geeigneten Faktor multipliziert (abhängig von RCD-Typ und Typ des Prüfstroms). Um eine negative Ergebnistoleranz zu vermeiden, kommt der Faktor 1,05 zur Anwendung. Siehe **Tabelle 4.3** für detaillierte Berechnungsfaktoren der Berührungsspannung.

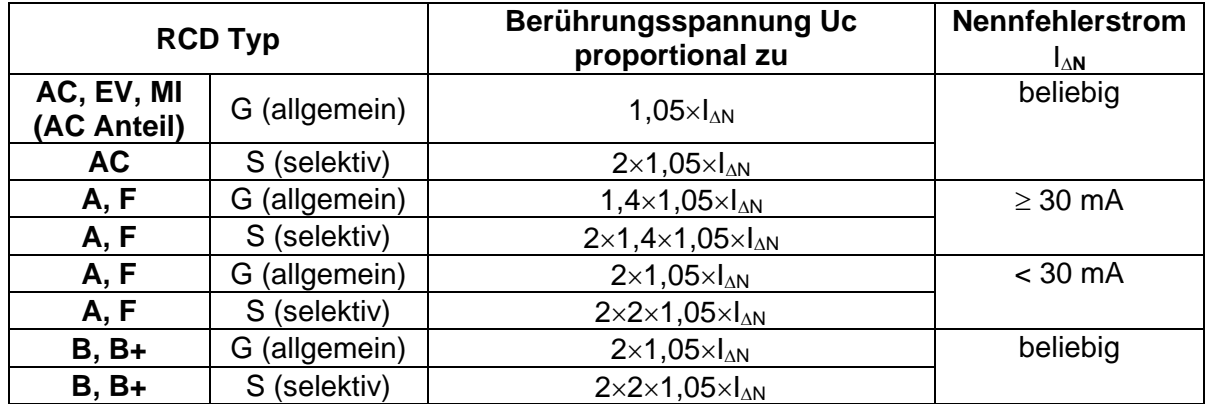

| <b>RCD Typ</b>            |               | Berührungsspannung Uc<br>proportional zu    | <b>Nennfehlerstrom</b><br>l∆n |
|---------------------------|---------------|---------------------------------------------|-------------------------------|
| AC, EV, MI<br>(AC Anteil) | G (allgemein) | 1,05 $\times$ $I_{AN}$                      | beliebig                      |
| <b>AC</b>                 | S (selektiv)  | $2\times1,05\times1_{AN}$                   |                               |
| A, F                      | G (allgemein) | $1,4\times1,05\times I_{\Delta N}$          | $\geq$ 30 mA                  |
| A, F                      | S (selektiv)  | $2\times1,4\times1,05\times1_{\triangle N}$ |                               |
| A, F                      | G (allgemein) | $2\times1,05\times I_{\wedge N}$            | $<$ 30 mA                     |
| A, F                      | S (selektiv)  | $2\times2\times1,05\times1_{AN}$            |                               |
| $B, B+$                   | G (allgemein) | $2\times1,05\times I_{\wedge N}$            | beliebig                      |
| $B, B+$                   | S (selektiv)  | $2\times2\times1,05\times I_{\Delta N}$     |                               |

**Tabelle 4.3: Beziehung zwischen Uc und I**<sup>∆</sup>**<sup>N</sup>**

Der ermittelte Schleifenwiderstand ist ein rein indikativer Wert und wird aus dem Ergebnis der

Berührungsspannung Uc berechnet (ohne zusätzliche Proportionalitätsfaktoren):  $R_L = \frac{U_C}{I_{\Delta N}}.$ 

#### **Prüfablauf**

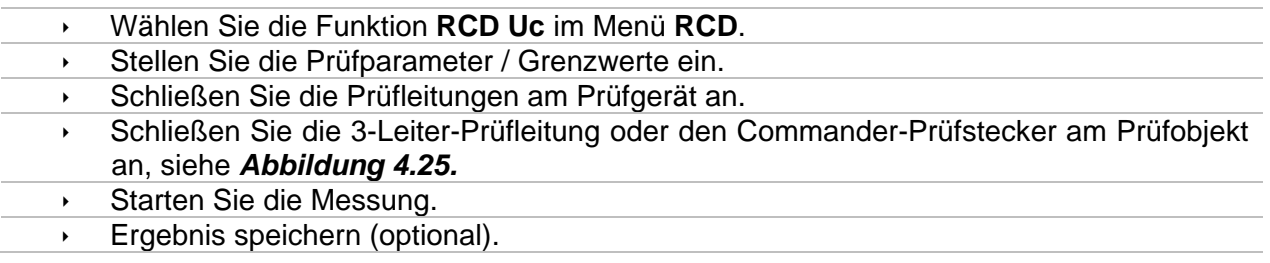

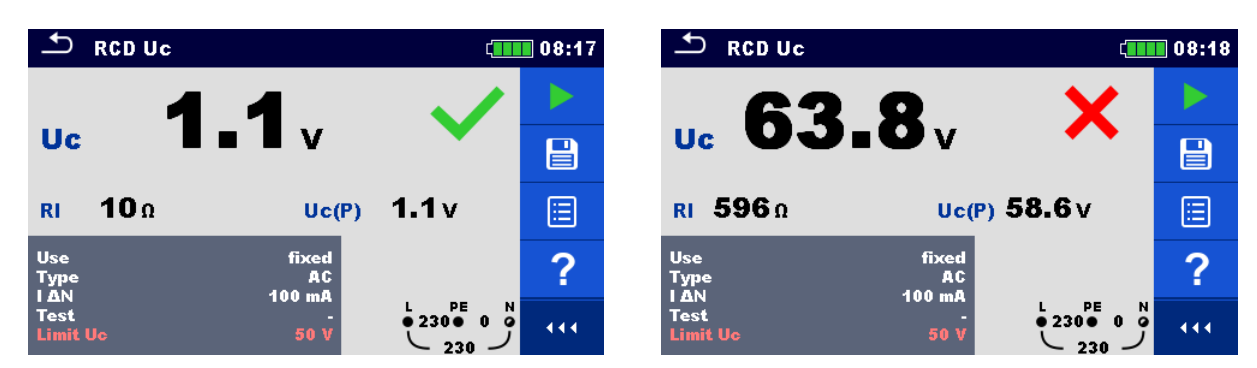

**Abbildung 4.26 Beispiele für die Ergebnisse der Berührungsspannungsmessung**

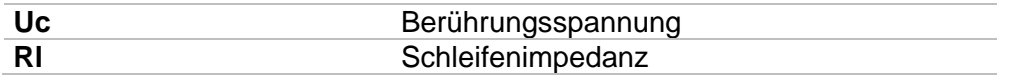

### **4.7.2 RCD t – Auslösezeit**

#### **Prüfablauf**

- Wählen Sie die Funktion **RCD t** im Menü **RCD**.
- Stellen Sie die Prüfparameter / Grenzwerte ein.
- Schließen Sie die Prüfleitungen am Prüfgerät an.
- Schließen Sie die 3-Leiter-Leitung oder den Commander Prüfstecker am Prüfobjekt an, siehe *[Abbildung 4.2](#page-39-0)5.*
- Starten Sie die Messung.
- Ergebnis speichern (optional)

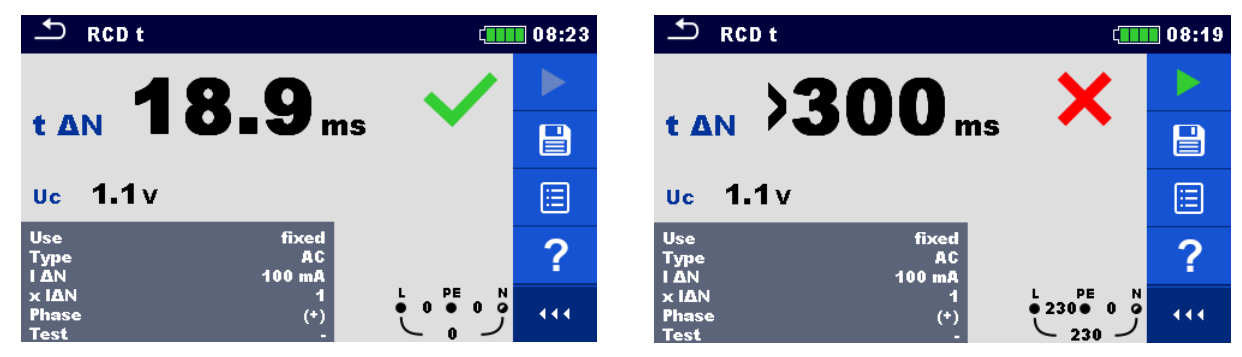

**Abbildung 4.27: Beispiele für die Ergebnisse der Auslösezeit**

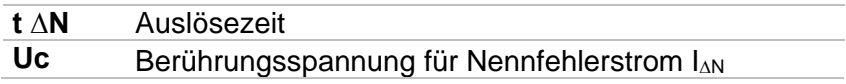

### **4.7.3 RCD I – Auslösestrom**

Das Prüfgerät erhöht den Prüfstrom in kleinen Schritten innerhalb des entsprechenden Messbereichs wie folgt:

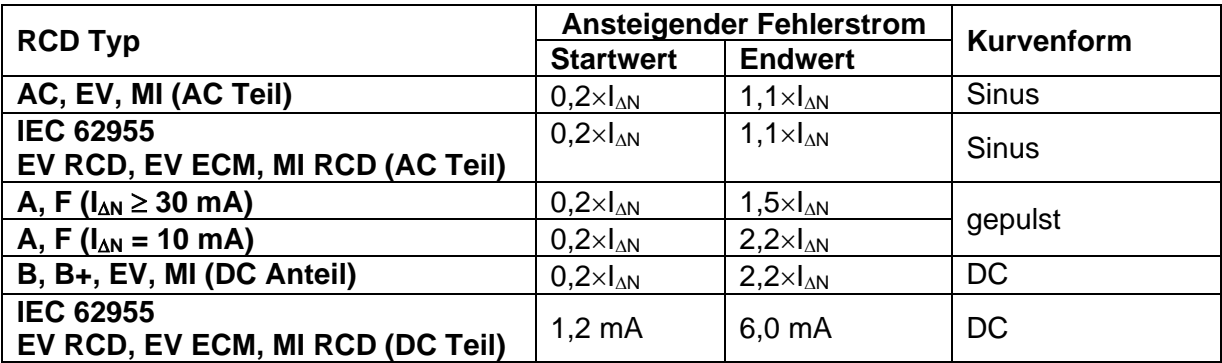

**Tabelle 4.4: Beziehung zwischen RCD Typ, Anstiegsbereich und Prüfstrom**

Der maximale Prüfstrom ist I<sup>∆</sup> (Auslösestrom) oder der Endwert für den Fall, dass der RCD nicht auslöst.

#### **Prüfablauf**

- Wählen Sie die Funktion **RCD I** im Menü **RCD**.
- Stellen Sie die Prüfparameter / Grenzwerte ein.
- Schließen Sie die Prüfleitungen am Prüfgerät an.
- Schließen Sie die 3-Leiter-Prüfleitung oder den Commander-Prüfstecker am Prüfobjekt an, siehe *[Abbildung 4.](#page-39-0)*
- Starten Sie die Messung.
- Ergebnis speichern (optional)

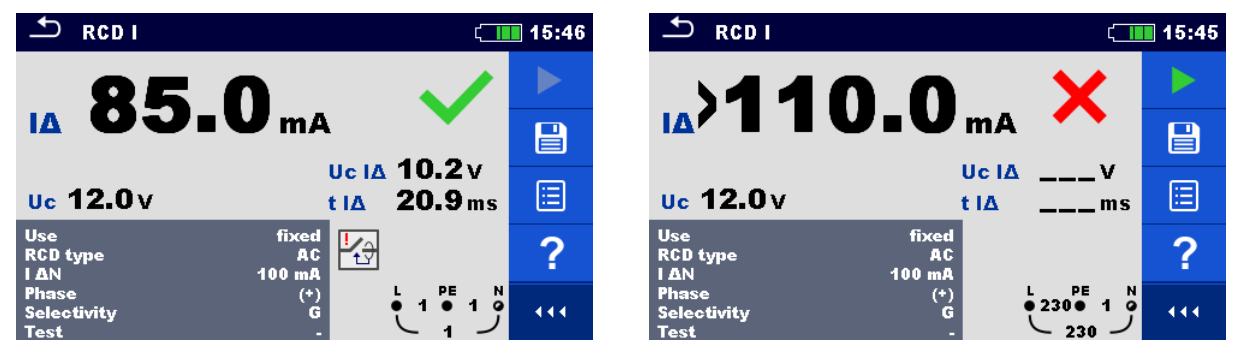

**Abbildung 4.28: Beispiele für die Ergebnisse des Auslösestroms**

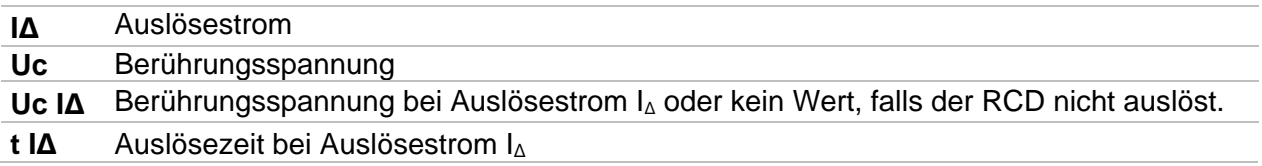

## **4.8 RCD Auto – RCD Autotest**

Die Funktion RCD Auto führt eine vollständige RCD Prüfung (Auslösezeit bei verschiedenen Fehlerströmen, Auslösestrom und Berührungsspannung), anhand einer Abfolge vordefinierter Einzelmessungen automatisch durch, die vom Prüfgerät gesteuert werden.

#### **Prüfablauf**

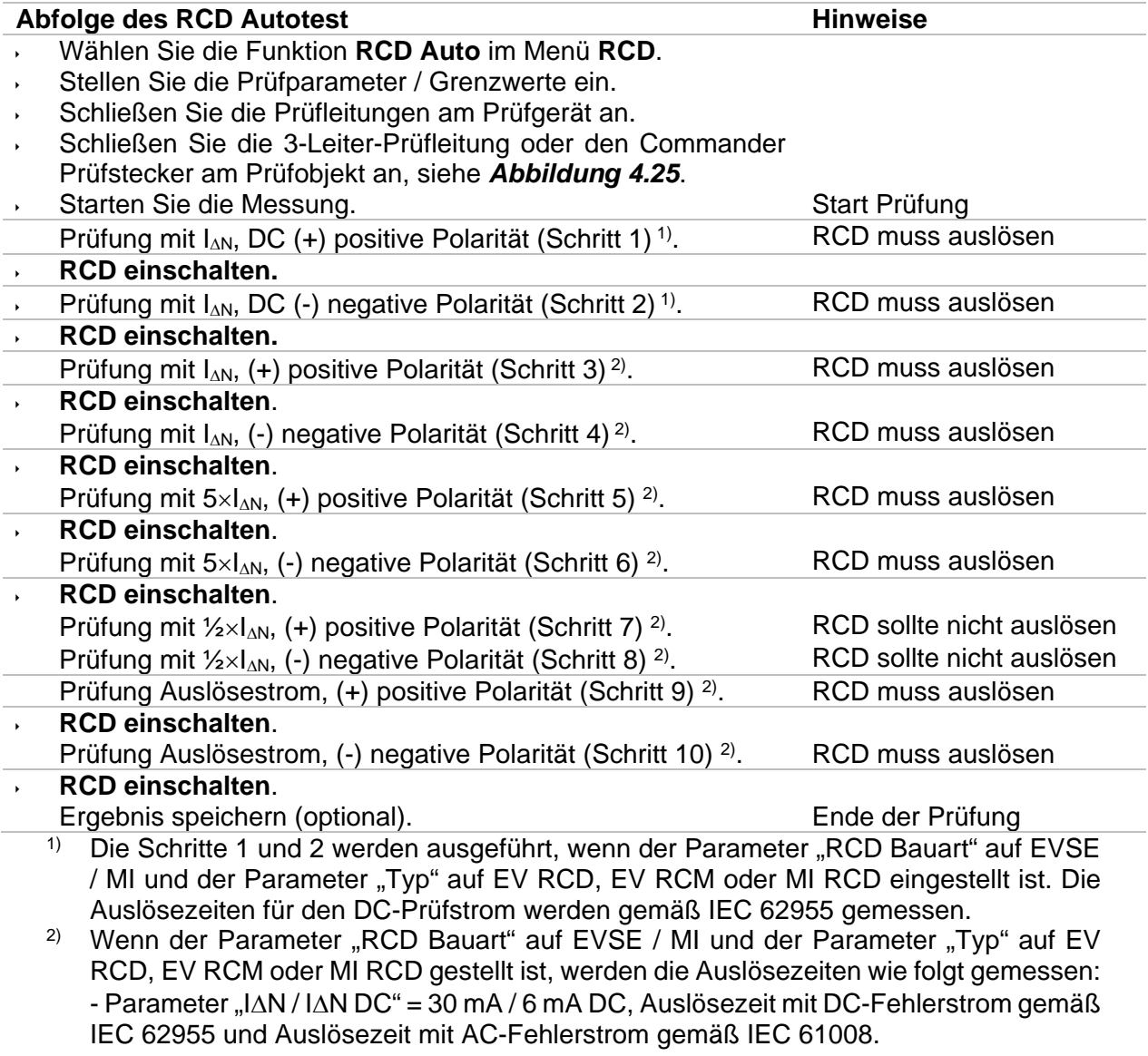

- Parameter "I∆N / I∆N DC" = - / 6 mA DC, Auslösezeit mit DC-Fehlerstrom und "Nicht"-Auslösezeit mit AC-Fehlerstrom gemäß IEC 62955.

 $\left($  1111 07:10

444

 $\blacktriangleleft$ 

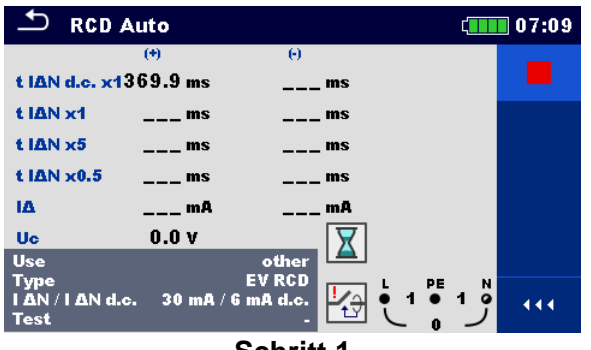

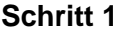

 $\Theta$ 

422.7 ms

 $---$ ms

 $\overline{\phantom{0}}$  =  $\overline{\phantom{0}}$  =  $\overline{\phantom{0}}$  =  $\overline{\phantom{0}}$ 

 $---$ ms

 $---$ mA

 $\overline{ }$ 

t IAN x1

**EIAN x5** 

t IAN x0.5

IΔ

**RCD Auto** 

t IAN d.c. x1369.9 ms

 $\overline{(\theta)}$ 

138.0 ms

 $---ms$ 

 $---$ ms

 $---$ mA

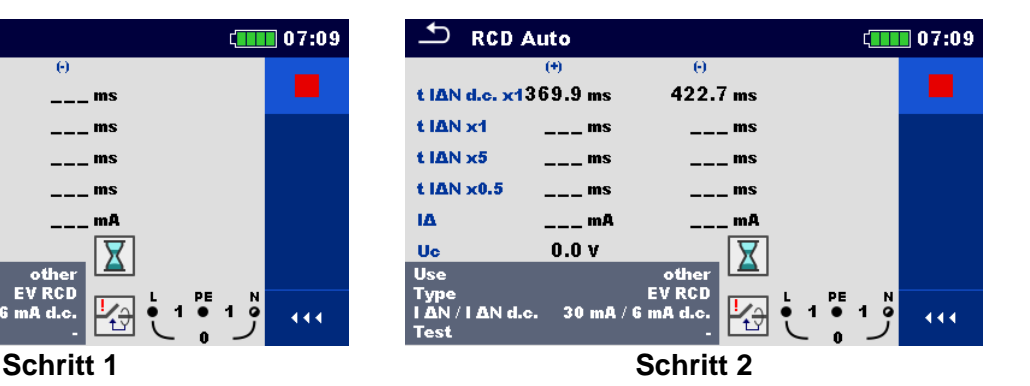

 $\overline{\phantom{a}}$  RCD Auto  $\left| \right|$  (IIIII) 07:09  $-\left( \theta \right)$  $-61$ t IAN d.c. x1369.9 ms 422.7 ms 138.0 ms  $138.2 \text{ ms}$ t IAN x1 **EIAN x5**  $--- ms$  $\mathbf{m}$ t IAN x0.5  $---$ ms  $ms$ IΔ \_ mA  $---$ mA  $\overline{\mathbf{Z}}$  $0.1v$ **Uc**  $\overline{\mathsf{Use}}$ Type EVRCD<br>IAN/IAN d.c. 30 mA/6 mA d.c.<br>Test -EV RCD 圈 444  $\blacktriangleleft$ 

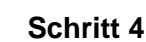

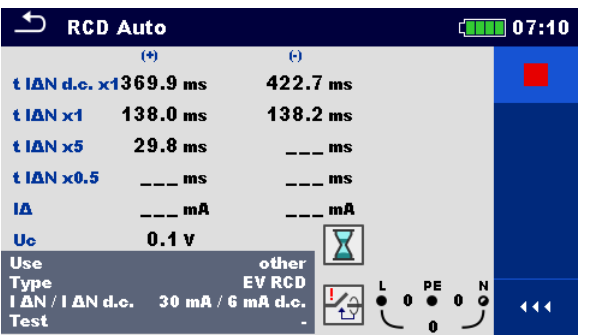

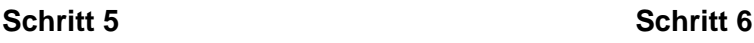

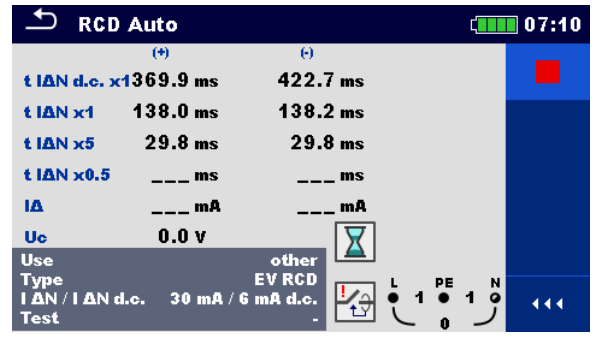

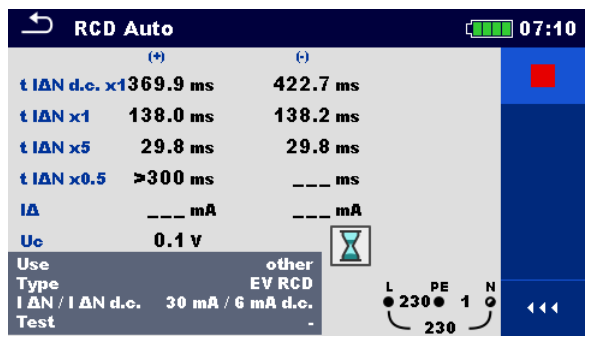

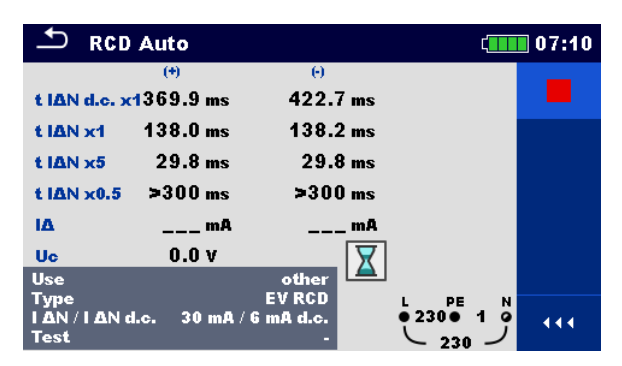

**Schritt 7 Schritt 8**

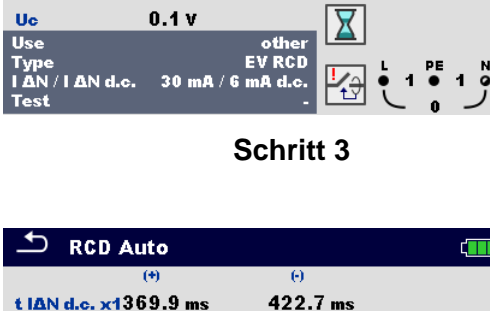

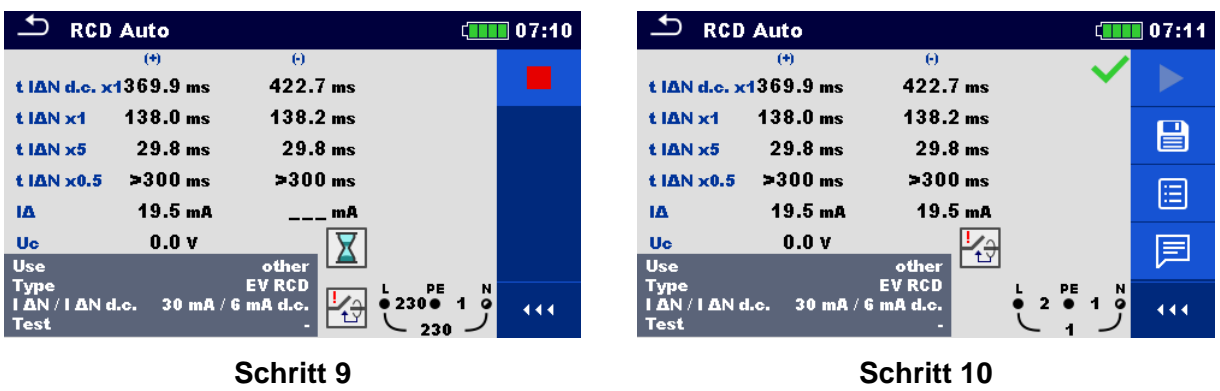

#### **Abbildung 4.29: Einzelschritte im RCD-Auto-Test**

#### **Prüfergebnisse / Teilergebnisse**

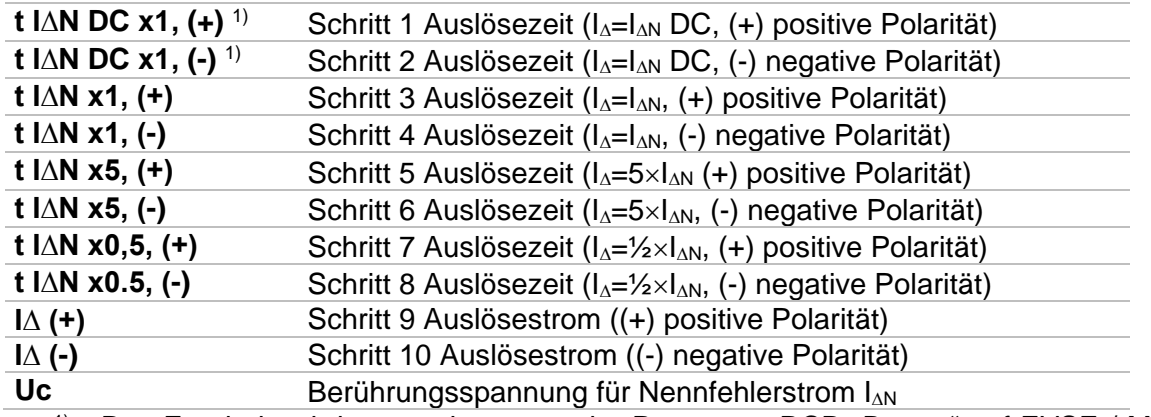

<sup>1)</sup> Das Ergebnis wird angezeigt, wenn der Parameter RCD "Bauart" auf EVSE / MI und der Parameter "Typ" auf EV RCD, EV RCM oder MI RCD eingestellt ist.

#### **Hinweise:**

- Der RCD Autotest wird sofort gestoppt, sobald eine ungültige Bedingung vorliegt, z.B. die Überschreitung der maximal zulässigen Berührungsspannung Uc oder der Auslösezeit t außerhalb des zulässigen Bereichs.
- Bei dem RCD Autotest von RCD's des Typs A und F mit Nenn-Auslösedifferenzströmen von 300 mA, 500 mA und 1000 mA, wird die Prüfung von 5×I∆N nicht durchgeführt. In diesem Fall gilt die Prüfung als bestanden, wenn alle anderen Prüfungen bestanden werden.
- In dem RCD Autotest erfolgt die Auslösezeitmessung von RCD´s des Typs B und B+ mit einem sinusförmigen Prüfstrom. Die Auslösestrommessung erfolgt mit einem glatten Gleichfehlerstrom.

### **4.9 Z loop (Z L-PE) – Schleifenimpedanz und Kurzschlussstrom**

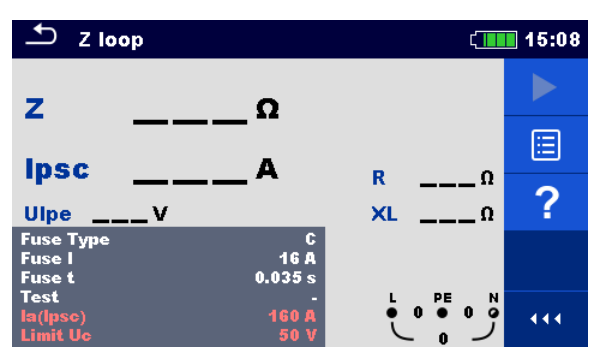

**Abbildung 4.30: Menü Z loop (L-PE)**

#### **Prüfparameter / Grenzwerte**

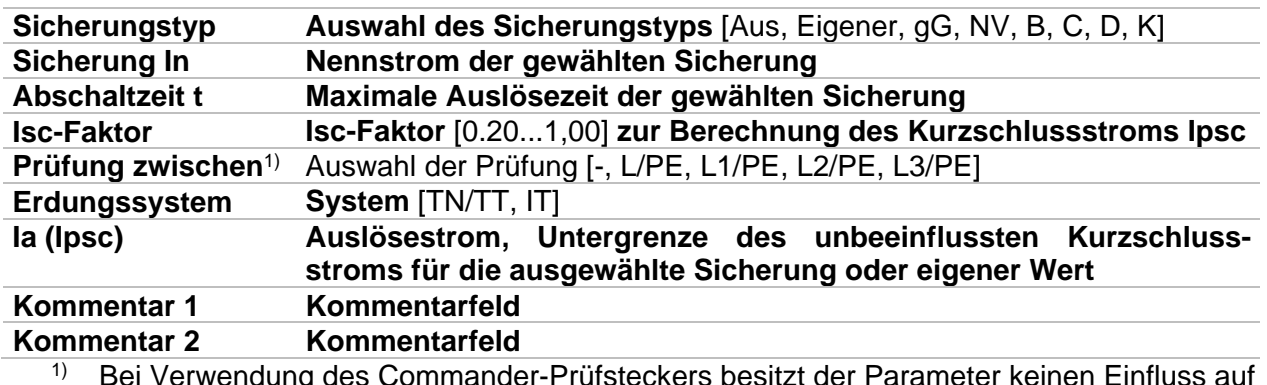

<sup>1)</sup> Bei Verwendung des Commander-Prüfsteckers besitzt der Parameter keinen Einfluss auf die Messung. Der Parameter ist nur für die Dokumentation gedacht.

#### **Anschlussplan**

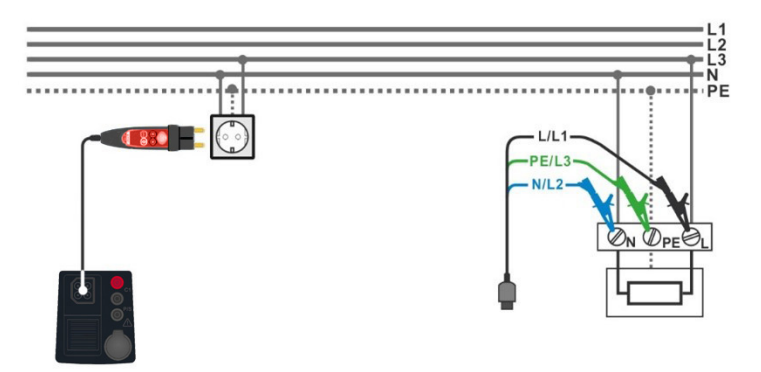

#### **Abbildung 4.31: Anschluss des Commander-Prüfsteckers und der 3-Leiter-Prüfleitung**

#### **Prüfablauf**

- Wählen Sie die Funktion **Z loop (Z L-PE)** im Menü **LOOP.**
- Stellen Sie die Prüfparameter / Grenzwerte ein.
- Schließen Sie die Prüfleitungen am Prüfgerät an.
	- Schließen Sie die 3-Leiter-Prüfleitung oder den Commander-Prüfstecker am Prüfobjekt an, siehe *[Abbildung 4.2](#page-39-0)5.*
- Starten Sie die Messung.
	- **Ergebnis speichern (optional).**

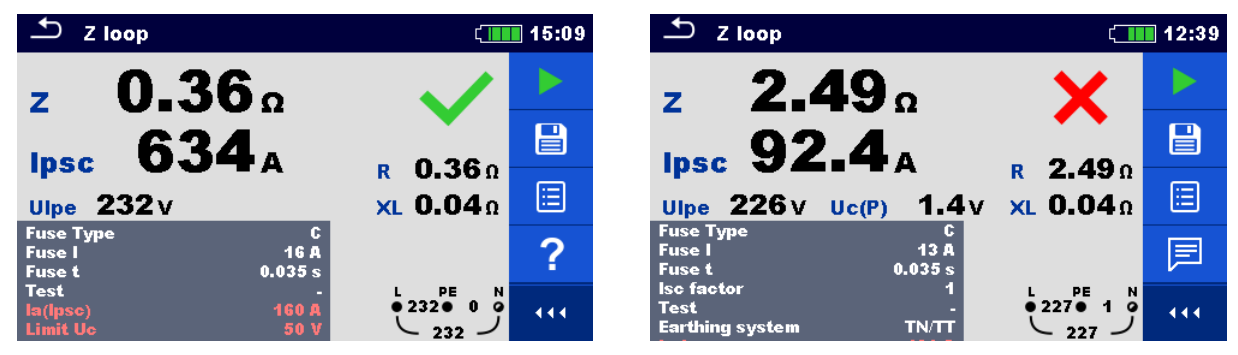

**Abbildung 4.32: Beispiele für Ergebnisse der Schleifenimpedanzmessung**

#### **Prüfergebnisse / Teilergebnisse**

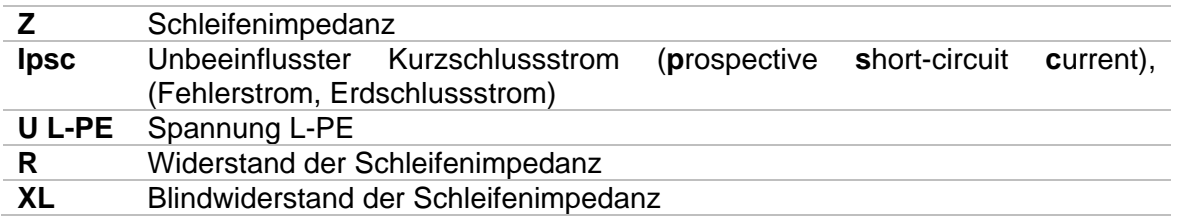

Der Kurzschlussstrom  $I_{\text{nsc}}$  wird aus der gemessenen Impedanz folgendermaßen berechnet:

$$
I_{\rm psc} = \frac{U_{\rm n} \cdot k_{\rm sc}}{Z}
$$

mit:

 $U_n$ .......... Nennspannung  $U_{L\text{-PE}}$  (siehe Tabelle unten),

 $k<sub>sc</sub>$ .........Korrekturfaktor (Isc-Faktor) zur Berechnung des Kurzschlussstroms Ipcs.

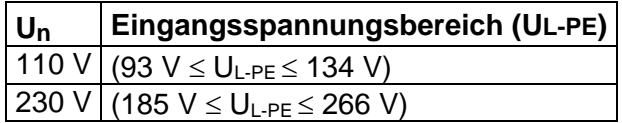

Tabelle 4.5: Beziehung zwischen Eingangsspannung U<sub>L-PE</sub> und Nennspannung U<sub>n,</sub> **Un wird für die Berechnung verwendet**

### **4.10 Zs rcd (Zs) – Schleifenimpedanz und Kurzschlussstrom für Systeme mit RCD**

Die Zs RCD-Messung verhindert ein Auslösen des RCDs in einer RCD geschützten Anlage.

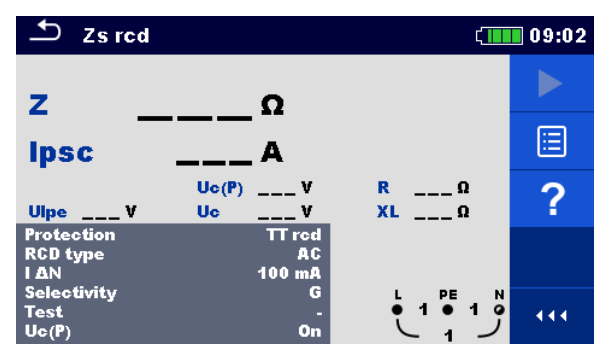

**Abbildung 4.33: Menü Zs RCD**

#### **Prüfparameter / Grenzwerte**

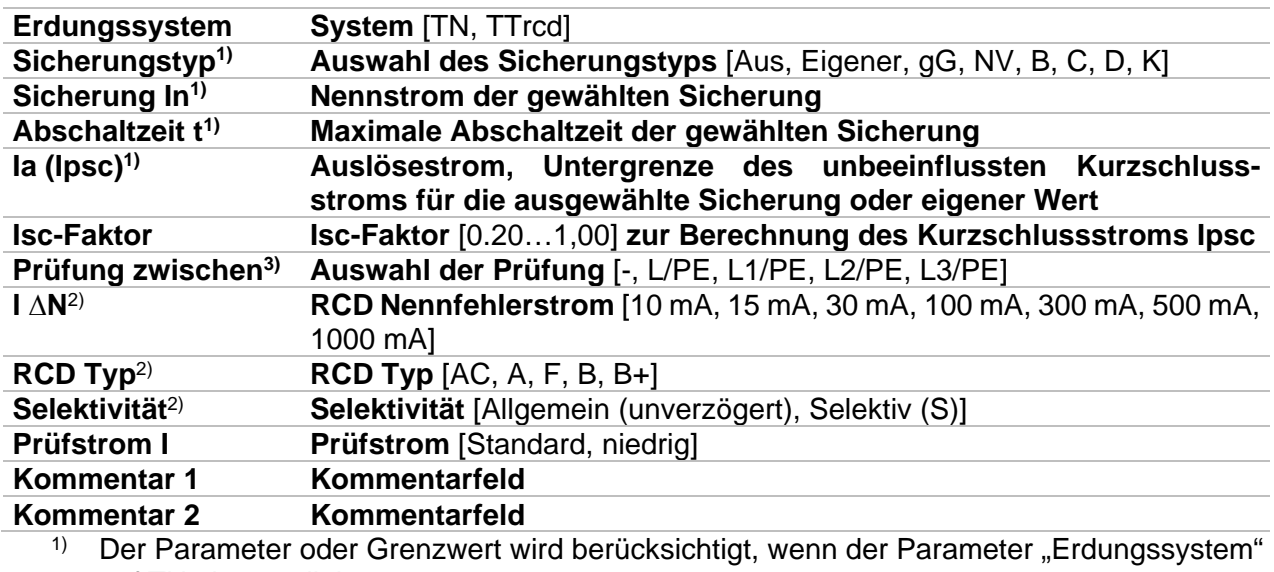

auf TN eingestellt ist.

- <sup>2)</sup> Der Parameter oder Grenzwert wird berücksichtigt, wenn das Erdungssystem auf TTrcd eingestellt ist
- <sup>3)</sup> Bei Verwendung des Commander-Prüfsteckers besitzt der Parameter keinen Einfluss auf die Messung. Der Parameter ist nur für die Dokumentation gedacht.

#### **Anschlussplan**

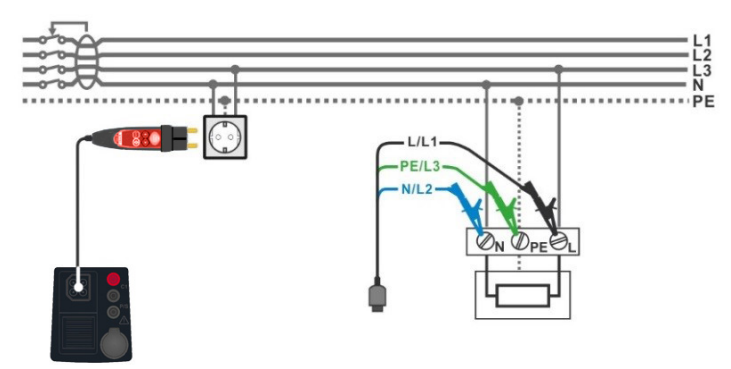

Abbildung 4.34: Anschluss des Commander-Prüfsteckers und der 3-Leiter-Prüfleitung

#### **Prüfablauf**

- Wählen Sie die **Zs rcd (Zs)** Funktion im Menü **LOOP**.
- Stellen Sie die Prüfparameter / Grenzwerte ein.
- Schließen Sie die Prüfleitungen am Prüfgerät an.
- Schließen Sie den 3-Leiter-Prüfleitung oder den Commander-Prüfstecker am Prüfobjekt an, siehe *[Abbildung 4.2](#page-39-0)5.*
- **Starten Sie die Messung.** 
	- **Ergebnis speichern (optional).**

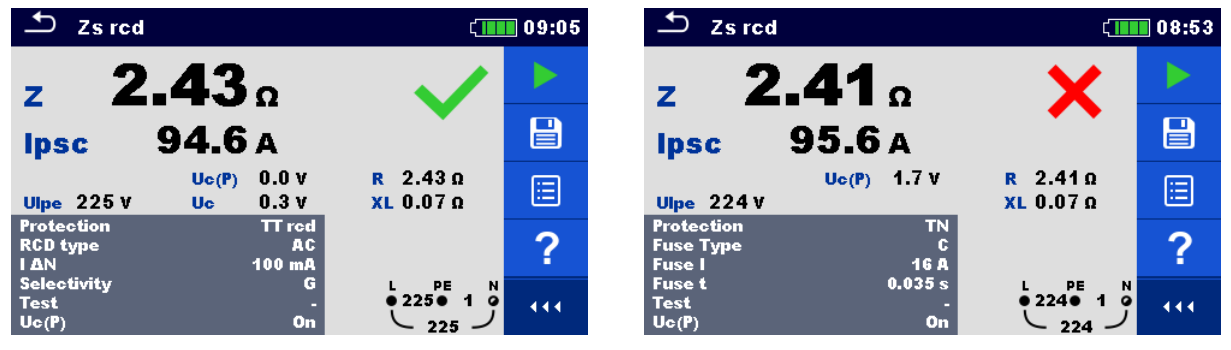

**Abbildung 4.35: Beispiele für Ergebnisse der Zs RCD Messung**

#### **Prüfergebnisse / Teilergebnisse**

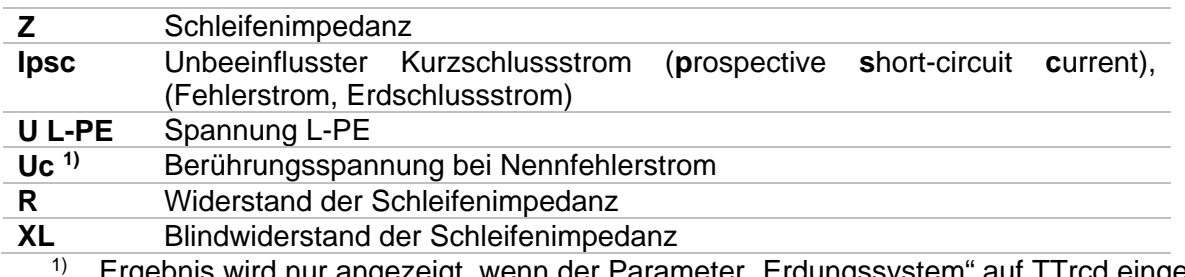

rgepnis wird nur angezeigt, wenn der Parameter "Erdungssystem" auf TTrcd eingestellt ist.

Der Kurzschlussstrom  $I_k$  wird aus der gemessenen Impedanz (Z) folgendermaßen berechnet:

$$
I_{\text{pcs}} = \frac{U_{\text{n}} \cdot k_{\text{sc}}}{Z}
$$

mit:

 $U_n$ .......... die Nennspannung U<sub>L-PE</sub> (siehe Tabelle unten),

 $\overline{k_{sc}}$ .........Korrekturfaktor (Isc-Faktor) zur Berechnung des Kurzschlussstroms Ipcs.

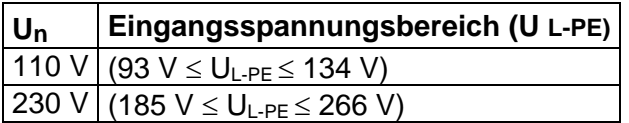

#### Tabelle 4.6: Beziehung zwischen Eingangsspannung U<sub>L-PE</sub> und Nennspannung U<sub>n.</sub> **Un wird für die Berechnung verwendet**

### **4.11 Z line (ZL-L, L-N) – Leitungsimpedanz und unbeeinflusster Kurzschlussstrom**

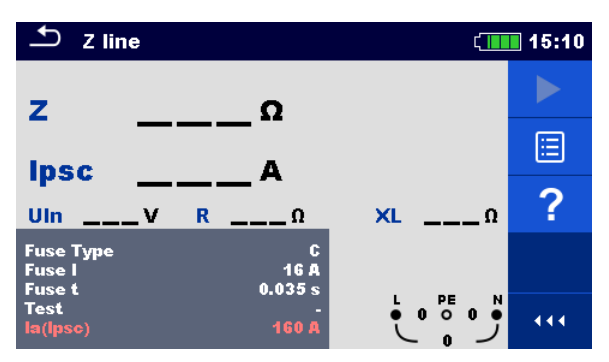

**Abbildung 4.36: Menü Z line**

#### **Prüfparameter / Grenzwerte**

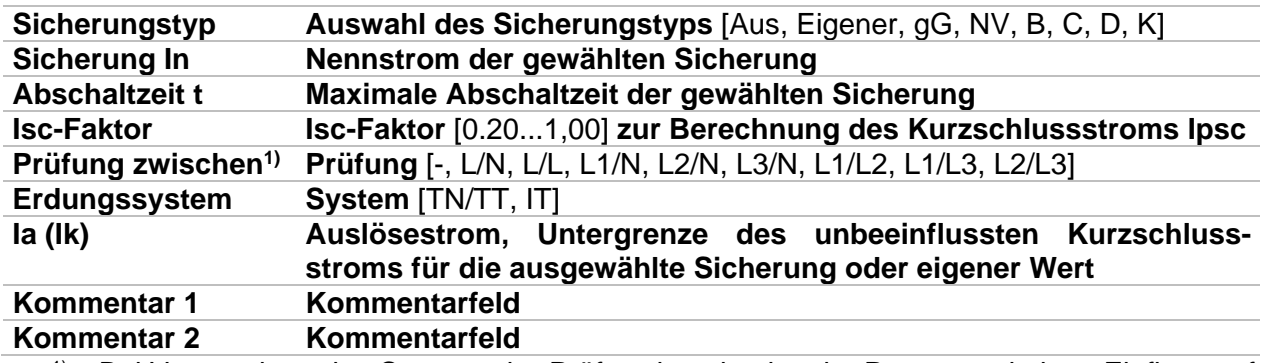

1) Bei Verwendung des Commander-Prüfsteckers besitzt der Parameter keinen Einfluss auf die Messung. Der Parameter ist nur für die Dokumentation gedacht.

#### **Anschlussplan**

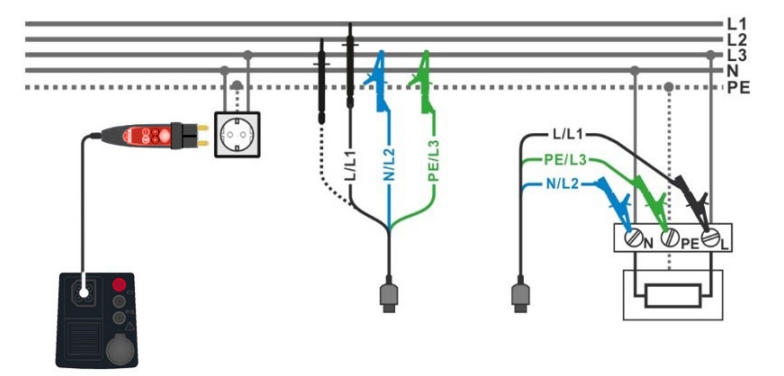

**Abbildung 4.37: Messung der Leitungsimpedanz zwischen L-N oder L-L. Anschluss des Commander-Prüfsteckers und der 3-Leiter-Prüfleitung**

#### **Prüfablauf**

- Wählen Sie die **Z line (ZL-L, L-N)** Funktion im Menü **LINE**.
- Stellen Sie die Prüfparameter / Grenzwerte ein.
- Schließen Sie die Prüfleitungen am Prüfgerät an.
	- Schließen Sie die 3-Leiter-Prüfleitung oder den Commander-Prüfstecker am Prüfobjekt an, siehe *[Abbildung 4.2](#page-39-0)5.*
- Starten Sie die Messung.
	- Ergebnis speichern (optional)

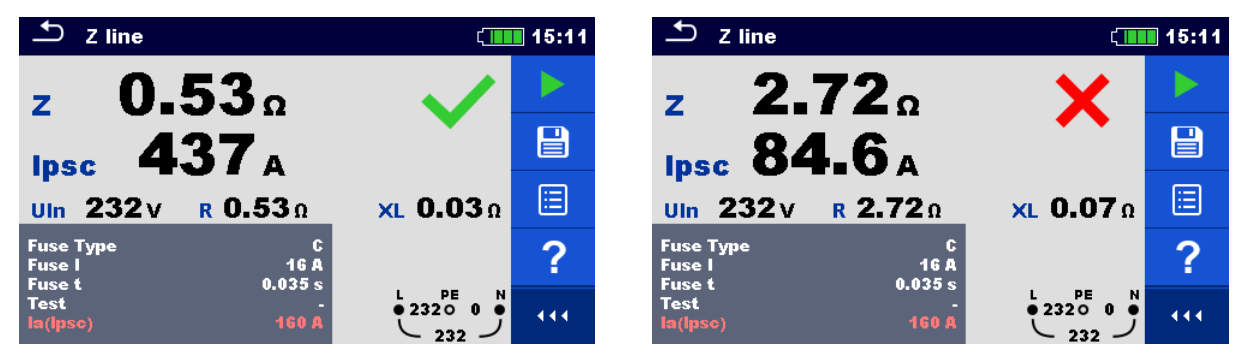

**Abbildung 4.38: Beispiele für Ergebnisse der Leitungsimpedanzmessung**

#### **Prüfergebnisse / Teilergebnisse**

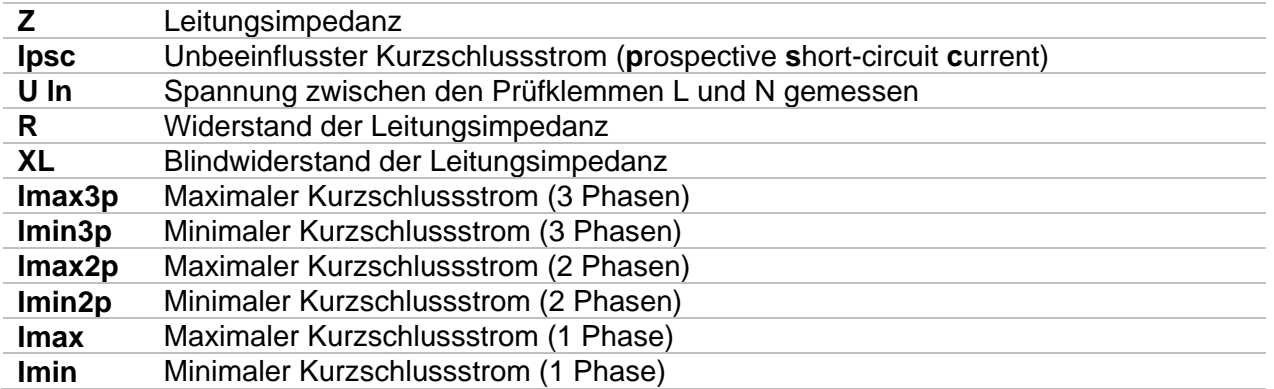

Der Kurzschlussstrom  $I_k$  wird aus der gemessenen Impedanz (Z) folgendermaßen berechnet:

$$
I_{\rm psc} = \frac{U_{\rm n} \cdot k_{\rm sc}}{Z}
$$

mit:

 $U_n$ .......... die Nennspannung U<sub>L-PE</sub> (siehe Tabelle unten),

 $\overline{k_{sc}}$ .........Korrekturfaktor (Isc-Faktor) zur Berechnung des Kurzschlussstroms Ipcs.

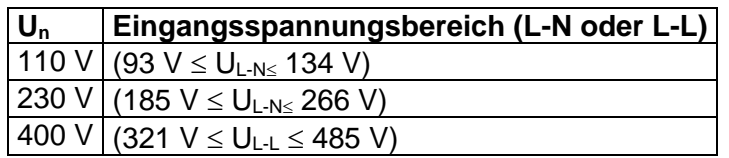

Tabelle 4.7: Beziehung zwischen Eingangsspannung U<sub>L-PE</sub> und Nennspannung U<sub>n.</sub> **Un wird für die Kalkulation verwendet**

## <span id="page-53-0"></span>**4.12 Spannungsfall (**∆**U)**

Der Spannungsfall wird auf Grundlage der Differenz zwischen der Leitungsimpedanz an den Messpunkten (Steckdosen) und der Leitungsimpedanz am Referenzpunkt (üblicherweise die Impedanz an der Verteilung) berechnet.

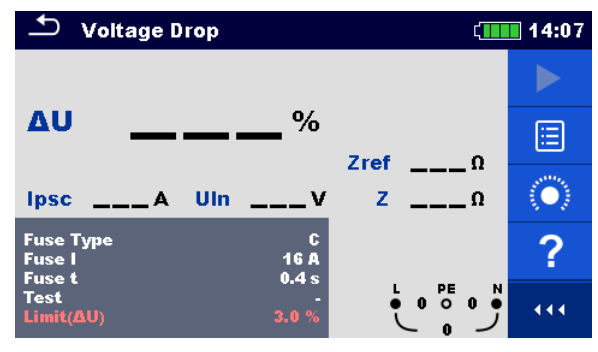

**Abbildung 4.39: Menü Spannungsfall**

#### **Prüfparameter / Grenzwerte**

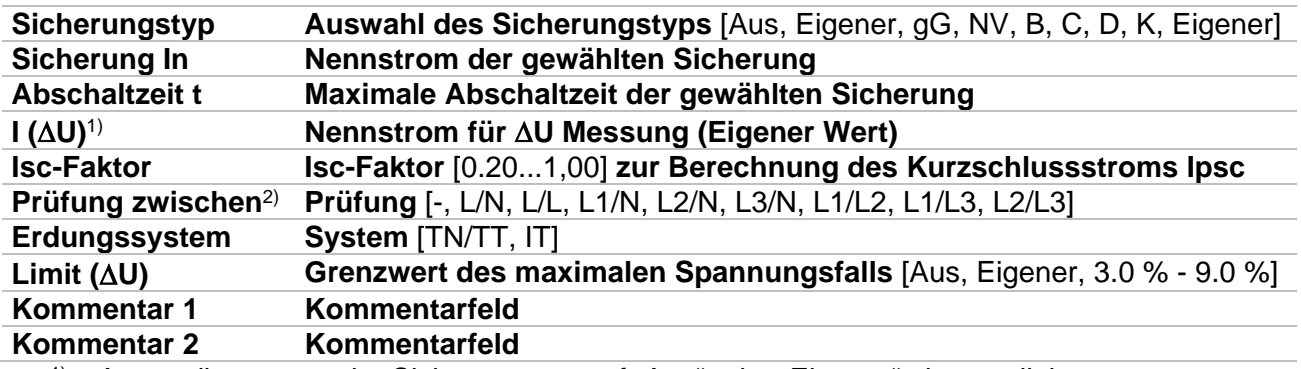

1) Anwendbar, wenn der Sicherungstyp auf "Aus" oder "Eigener" eingestellt ist.<br>2) Bei Verwendung des Commander-Prüfsteckers besitzt der Parameter keinen

2) Bei Verwendung des Commander-Prüfsteckers besitzt der Parameter keinen Einfluss auf die Messung. Der Parameter ist nur für die Dokumentation gedacht.

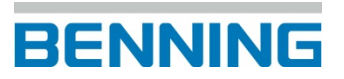

#### **Anschlussplan**

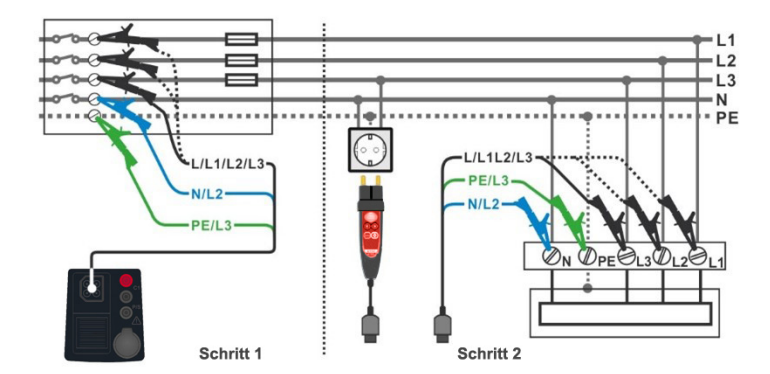

**Abbildung 4.40: Spannungsfallmessung – Anschluss des Commander-Prüfsteckers und der 3-Leiter-Prüfleitung**

#### **Prüfablauf**

**SCHRITT 1:** Messen der Impedanz Zref am Referenzpunkt

- Wählen Sie die Funktion **Spannungsfall (**∆**U)** im Menü **LINE**.
- Stellen Sie die Prüfparameter / Grenzwerte ein.
- Schließen Sie die Prüfleitungen am Prüfgerät an.
- Schließen Sie die 3-Leiter-Prüfleitung am Referenzpunkt der elektrischen Anlage an, siehe *Abbildung 4.40.*
- Tippen Sie auf das Symbol, um die Zref Messung einzuleiten.
- **TEST** Drücken Sie auf die -Taste, um Zref zu messen.

**SCHRITT 2:** Messen des Spannungsfalls

- Wählen Sie die Funktion **Spannungsfall (**∆**U)** im Menü **LINE**.
- Stellen Sie die Prüfparameter / Grenzwerte ein.
- Schließen Sie die Prüfleitungen am Prüfgerät an.
- Schließen Sie die 3-Leiter-Prüfleitung oder den Commander Prüfstecker an dem Messpunkt an, siehe *[Abbildung 4.2](#page-39-0)5.*
- Starten Sie die Messung.
- Ergebnis speichern (optional)

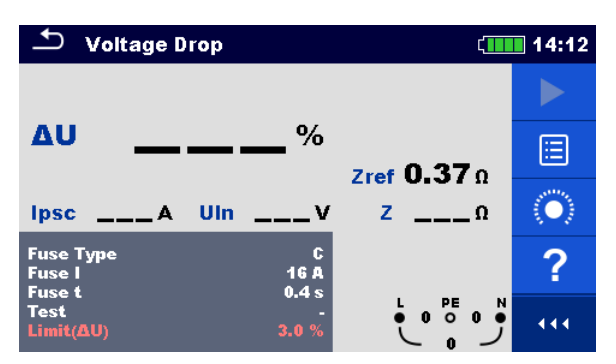

**Abbildung 4.41: Beispiel für das Ergebnis der Zref Messung (Schritt 1)**

| <b>Voltage Drop</b><br>■ 14:12                     |                    | <b>Voltage Drop</b> | $\sqrt{1111}$ 14:14 |                                                                                       |             |
|----------------------------------------------------|--------------------|---------------------|---------------------|---------------------------------------------------------------------------------------|-------------|
|                                                    |                    |                     |                     |                                                                                       |             |
| ΔU                                                 | $\frac{0}{0}$      | Zref $0.37n$        | e                   | 4.4 <sub>%</sub><br><b>AU</b><br>Zref $0.37n$                                         | $\boxminus$ |
| <b>Ipsc 438A Uln 227V</b>                          |                    | $z$ 0.52 $\Omega$   | ⊟                   | $2\,1.00n$<br>Ipsc 231A Uln 229V                                                      | E           |
| <b>Fuse Type</b><br><b>Fuse I</b><br><b>Fuse t</b> | c<br>16 A<br>0.4 s |                     | (O)                 | <b>Fuse Type</b><br>16 A<br><b>Fuse I</b><br>0.4 s<br><b>Fuse t</b>                   |             |
| <b>Test</b><br>Limit(AU)                           | 3.0%               | 0.22700<br>N<br>227 | 444                 | $\overset{L}{\bullet}$ 2290 0<br>N<br><b>Test</b><br>3.0%<br>$Limit(\Delta U)$<br>229 | 444         |

**Abbildung 4.42: Beispiele für Ergebnisse der Spannungsfallmessung (Schritt 2)**

#### **Prüfergebnisse / Teilergebnisse**

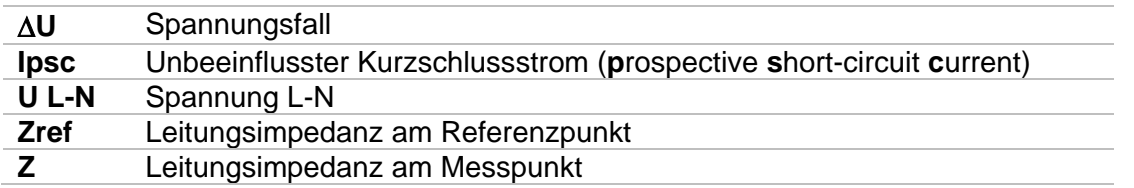

Der Spannungsfall wird folgendermaßen berechnet:

$$
\Delta U[\%] = \frac{(Z - Z_{REF}) \cdot I_N}{U_N} \cdot 100
$$

mit:

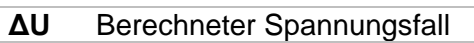

- **Zref** Leitungsimpedanz am Referenzpunkt
- **Z** Leitungsimpedanz am Messpunkt<br>**U**<sub>n</sub> Nennspannung
- **Un** Nennspannung

**In** Nennstrom der gewählten Sicherung (Sicherung In) oder Eigener Wert I (∆U)

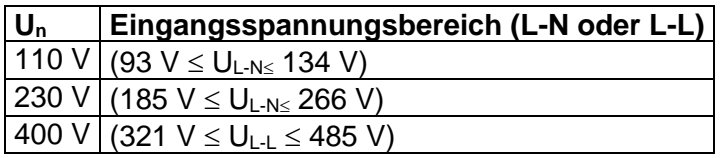

**Tabelle 4.8: Beziehung zwischen Eingangsspannung – UL-N(L) und Nennspannung Un. – Un wird für die Kalkulation verwendet**

### **4.13 Z auto - Autotest für schnelle Leitungs- und Schleifenimpedanzmessungen**

**Prüfungen / Messungen in der Z auto Prüfabfolge:**

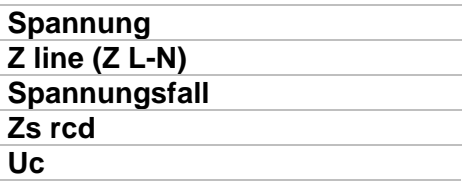

| Z auto<br>  20:03                     |              |                                                  |     |  |  |  |
|---------------------------------------|--------------|--------------------------------------------------|-----|--|--|--|
| Uln<br>$---V$                         | ΔU           | $\%$                                             |     |  |  |  |
| $Z$ (LN)<br>——— Ω                     | Ipsc (LN)    | А                                                | 僵   |  |  |  |
| $Z$ (LPE)<br>——— Ω                    | Ipsc (LPE)   | $---A$                                           |     |  |  |  |
| Uc<br>— v                             |              |                                                  |     |  |  |  |
| Zref<br>____ റ                        |              |                                                  |     |  |  |  |
| <b>Protection</b><br><b>Fuse Type</b> | TN rod<br>c  |                                                  |     |  |  |  |
| <b>Fuse I</b>                         | 0.5A         | PE<br>L1<br>L2<br>•228 <sub>•</sub><br>$\bullet$ |     |  |  |  |
| <b>Fuse t</b><br><b>Type</b>          | 0.035 s<br>А | 22R                                              | 444 |  |  |  |

**Abbildung 4.43: Menü Z Auto**

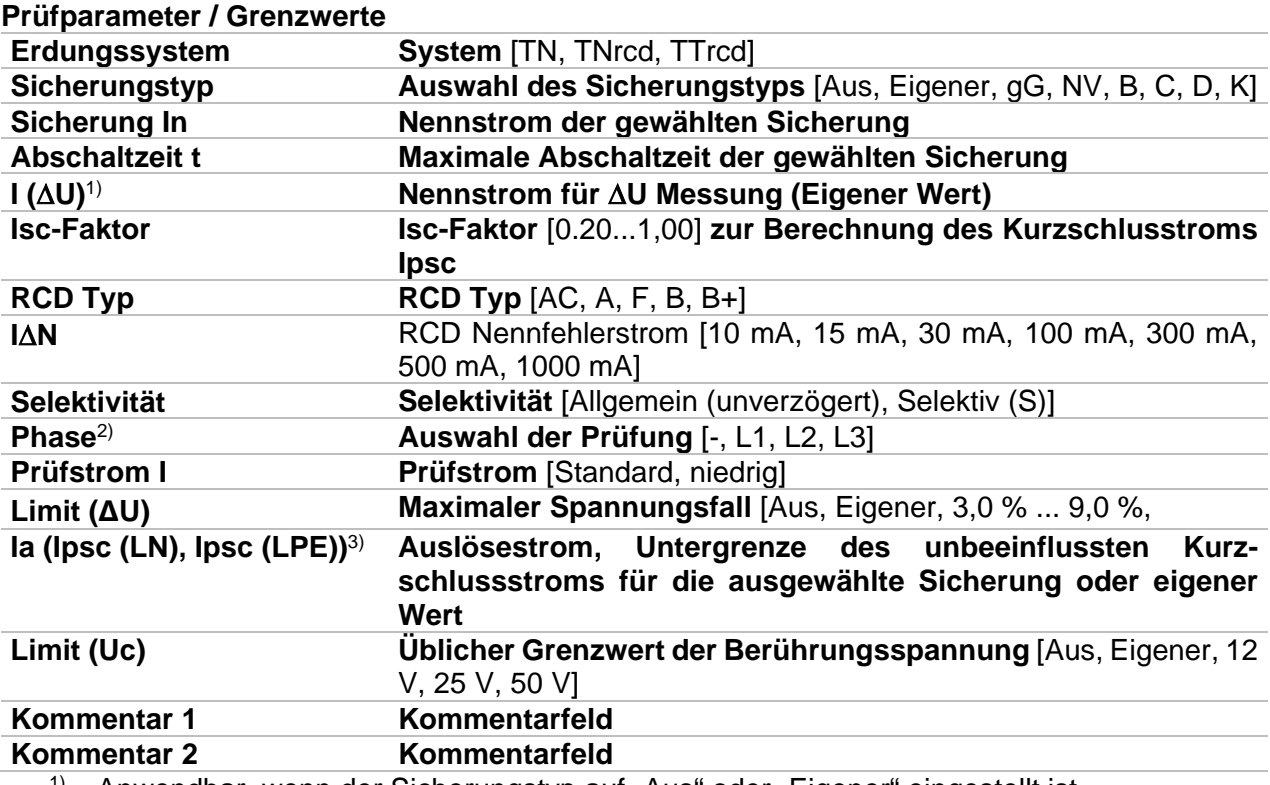

<sup>1)</sup> Anwendbar, wenn der Sicherungstyp auf "Aus" oder "Eigener" eingestellt ist.

<sup>2)</sup> Bei Verwendung des Commander-Prüfsteckers besitzt der Parameter keinen Einfluss auf die Messung. Der Parameter ist nur für die Dokumentation gedacht.

<sup>3)</sup> Ipsc (LPE) wird berücksichtigt, wenn das Erdungssystem auf "TNrcd" oder "TN" gesetzt ist. Ipsc (LN) wird immer berücksichtigt.

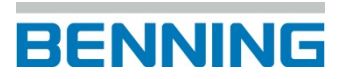

#### **Anschlussplan**

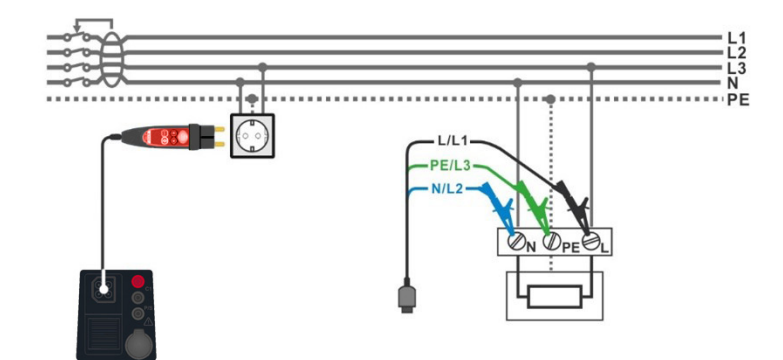

**Abbildung 4.44: Z Auto Messung**

#### <span id="page-58-0"></span>**Prüfablauf**

- Wählen Sie die Funktion **Z auto** im Menü **LINE**.
- Stellen Sie die Prüfparameter / Grenzwerte ein.
- Messen Sie die Impedanz Zref am Ausgangspunkt (optional), siehe Kapitel *[4.12](#page-53-0)* [Spannungsfall.](#page-53-0)
- Schließen Sie die Prüfleitungen am Prüfgerät an.
- Schließen Sie die 3-Leiter-Prüfleitung oder den Commander-Prüfstecker am Prüfobjekt an, siehe *[Abbildung 4.44](#page-58-0)*.
- **Starten Sie die Messung.**
- Ergebnis speichern (optional)

| $2$ z auto                            |                                    | 20:04 | $\overline{2}$ Z auto                 |                                            | ∏ 20:04 |
|---------------------------------------|------------------------------------|-------|---------------------------------------|--------------------------------------------|---------|
| 228v<br><b>Uln</b>                    | 0.1%<br><b>AU</b>                  |       | 229v<br>Uln                           | 0.1%<br>ΔU                                 |         |
| <b>Z</b> (LN) <b>0.47</b> $\Omega$    | 487A<br>I <sub>psc</sub> (LN)      | e     | $Z(LN)$ 0.51 $\Omega$                 | 455A<br>Ipsc (LN)                          | e       |
|                                       | Z (LPE) 0.480 lpsc (LPE) 476A      |       | $Z$ (LPE) 0.53 $\Omega$               | Ipsc (LPE) $434A$                          |         |
| 0.0v<br>Uc.                           |                                    | ⊟     | 0.0v<br>Uc.                           |                                            | ⊟       |
| $Zref$ ____ 0                         |                                    |       | $Zref$ ___ $\Omega$                   |                                            |         |
| <b>Protection</b><br><b>Fuse Type</b> | TN red<br>G.                       | Ö.    | <b>Protection</b><br><b>Fuse Type</b> | <b>MV</b><br>$\overline{\mathsf{T}}$ red   | íO.     |
| <b>Fuse I</b>                         | 0.5A<br>PE.<br>L1<br>L2<br>0.22800 |       | <b>Fuse I</b>                         | 0.5A<br>PE.<br>L2<br>L1<br>$\bullet 22800$ |         |
| <b>Fuse t</b><br><b>Type</b>          | 0.035 s<br>229                     | 444   | <b>Fuse t</b><br><b>Type</b>          | 0.035 s<br>228                             | 444     |

**Abbildung 4.45: Beispiele für Ergebnisse der Z Auto Messung**

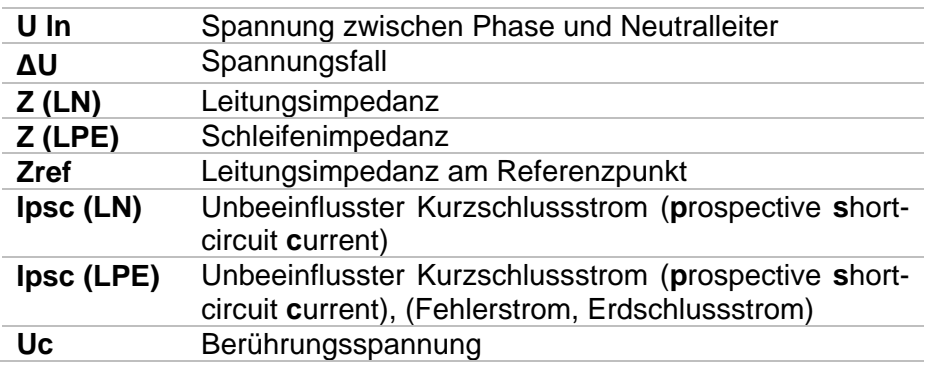

### **4.14 Erde 3-Leiter – Erdungswiderstand (3-Leiter Messung)**

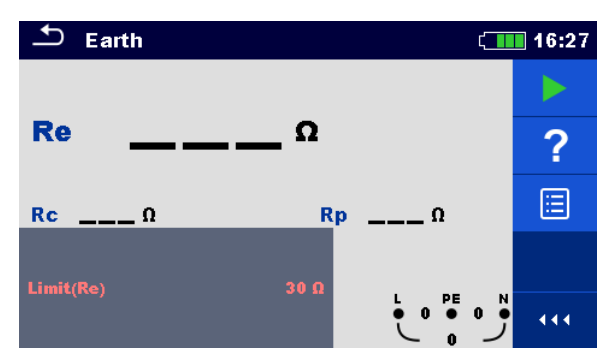

**Abbildung 4.46 Menü Erde 3-Leiter**

**Prüfparameter / Grenzwerte**

**Limit (Re) Grenzwert des maximaler Erdungswiderstands** [AUS, Eigener, 1 Ω ... 5 kΩ]

**Anschlussplan**

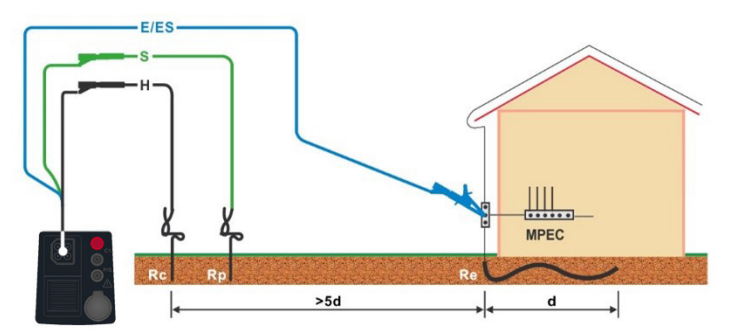

<span id="page-59-0"></span>**Abbildung 4.47: Erdungswiderstand, Messung der Haupterdung mit optionalen Erdungsset (044113)**

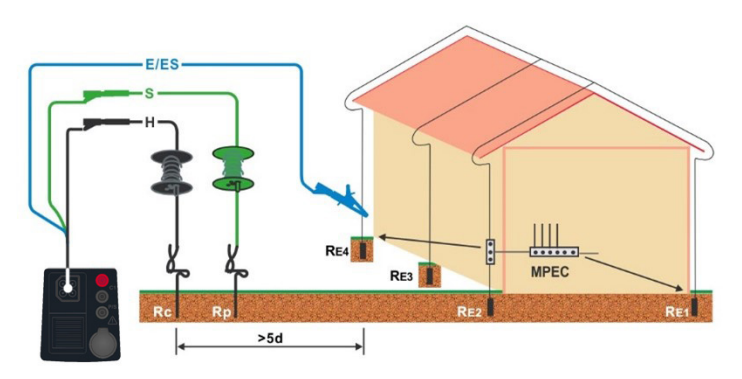

<span id="page-59-1"></span>**Abbildung 4.48: Erdungswiderstand, Messung einer Blitzschutzanlage mit optionalen Erdungsset (044113)**

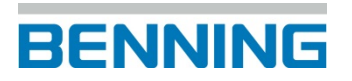

#### **Prüfablauf**

- Wählen Sie die Funktion **Erde 3-Leiter** im Menü **ERDE.**
- Stellen Sie die Prüfparameter / Grenzwerte ein.
- Schließen Sie die Prüfleitungen am Prüfgerät an.
- Schließen Sie die 3-Leiter-Prüfleitung am Prüfobjekt an, siehe *[Abbildung 4.](#page-59-0)* und *[Abbildung 4.](#page-59-1)*.
- **Starten Sie die Messung.**
- **Ergebnis speichern (optional)**

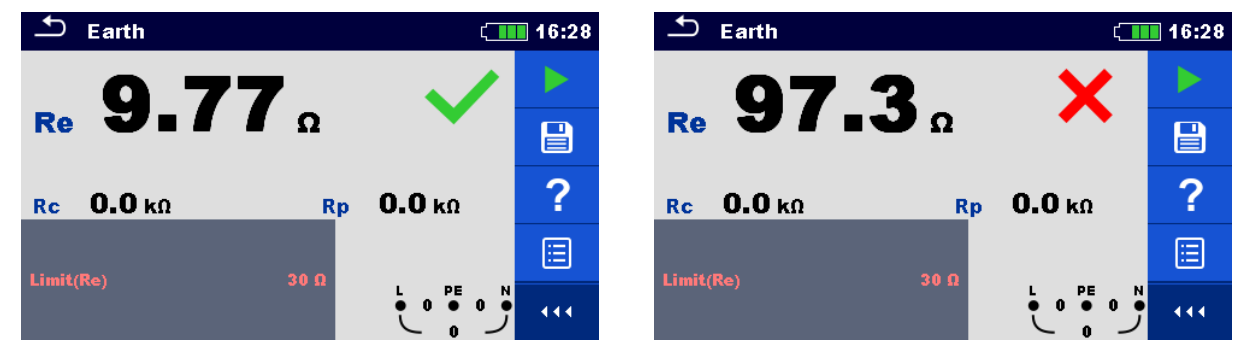

#### **Abbildung 4.49: Beispiele für Ergebnisse der Erdungsmessung**

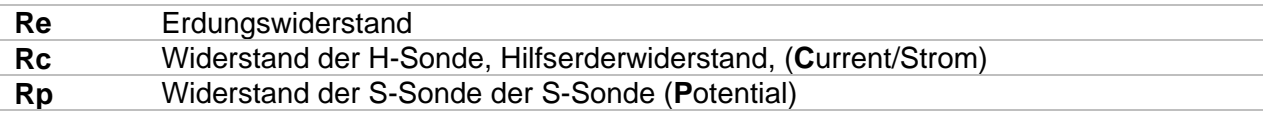

### **4.15 Erde 2-Zangen - Erdungswiderstand mit zwei Stromzangen**

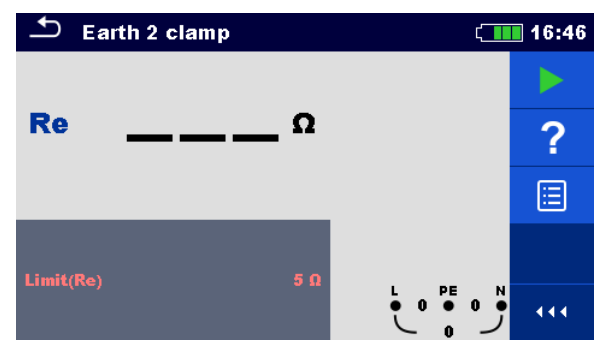

**Abbildung 4.50: Menü Erde 2-Zangen**

#### **Prüfparameter / Grenzwerte**

**Limit (Re) Grenzwert des maximaler Erdungswiderstands** [AUS, Eigener, 1 Ω ... 30 Ω]

#### **Anschlussplan**

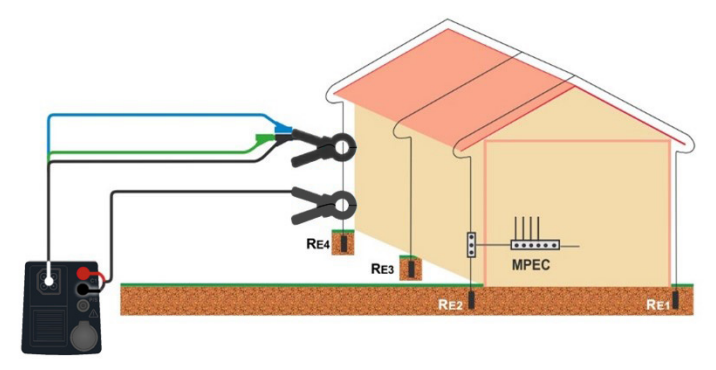

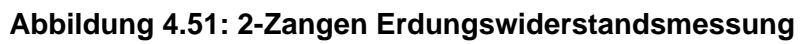

#### <span id="page-61-0"></span>**Prüfablauf**

- Wählen Sie die Funktion **Erde 2-Zangen** im Menü **ERDE**.
- Stellen Sie die Prüfparameter / Grenzwerte ein.
- Schließen Sie die Prüfleitungen und Stromzangen am Prüfgerät an.<br>
Umschließen Sie die Stromzangen am Prüfobiekt siehe Abbildung
- Umschließen Sie die Stromzangen am Prüfobjekt, siehe *[Abbildung 4.](#page-61-0)*
- Starten Sie die Messung.
- Stoppen Sie die Messung.
- **Ergebnis speichern (optional)**

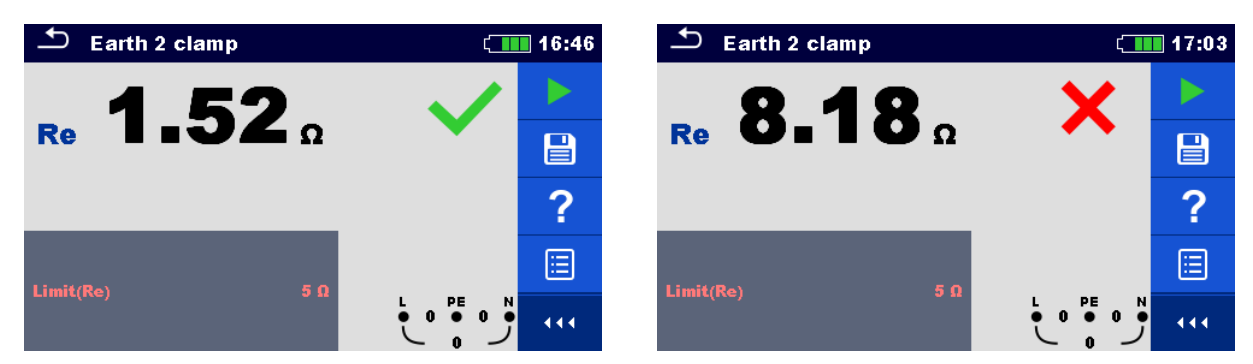

**Abbildung 4.52: Beispiele für Ergebnisse der Erdungsmessung mit 2 Stromzangen**

#### **Prüfergebnisse / Teilergebnisse**

**Re** Erdungswiderstand (Erdschleifenwiderstand)

## **4.16 Leistung (P, S, Q)**

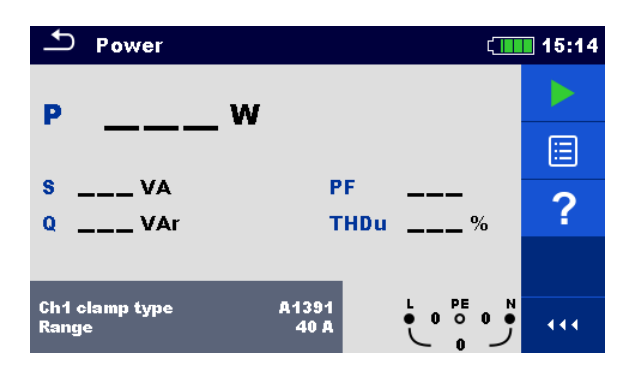

#### **Abbildung 4.53: Menü Leistung**

#### **Prüfparameter / Grenzwerte**

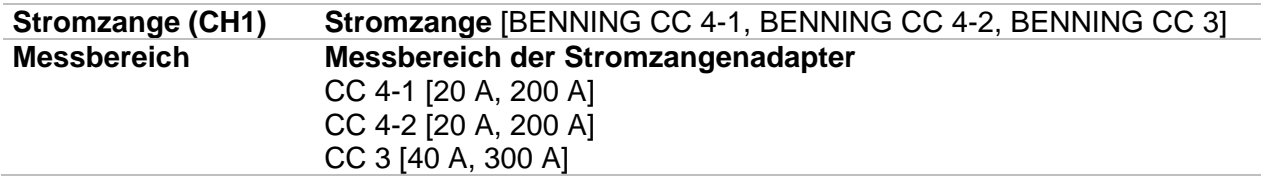

#### **Anschlussplan**

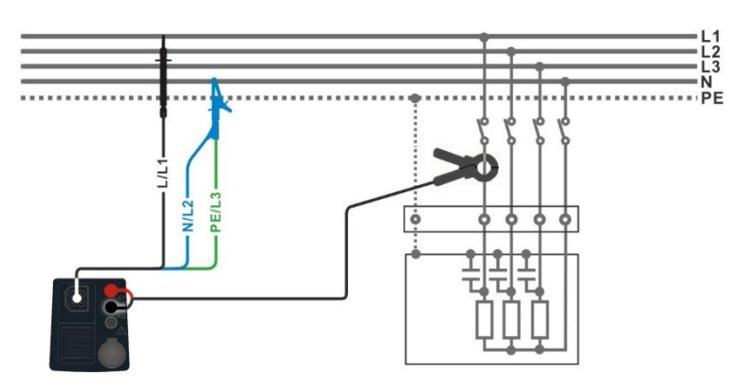

**Abbildung 4.54: Leistungsmessung**

#### <span id="page-63-0"></span>**Prüfablauf**

- Wählen Sie die Funktion **Leistung (P)** im Menü **LEIST**.
- Stellen Sie die Prüfparameter / Grenzwerte ein.
	- Schließen Sie die Prüfleitungen und die Stromzange am Prüfgerät an.
	- Schließen Sie die 3-Leiter-Prüfleitung und die Stromzange am Prüfobjekt an, siehe *[Abbildung 4.](#page-63-0)*.
- Starten Sie die Messung.
- Stoppen Sie die Messung.
- Ergebnis speichern (optional)

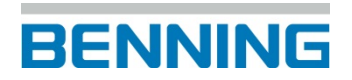

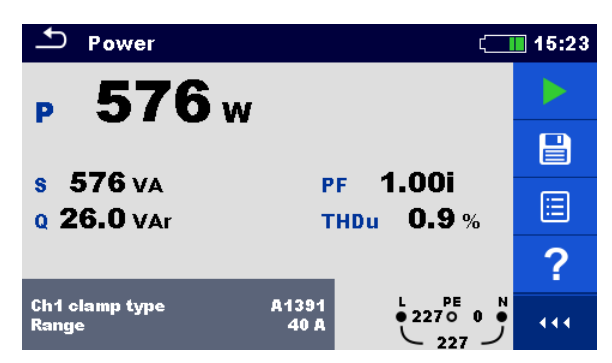

#### **Abbildung 4.55: Beispiel für das Ergebnis der Leistungsmessung**

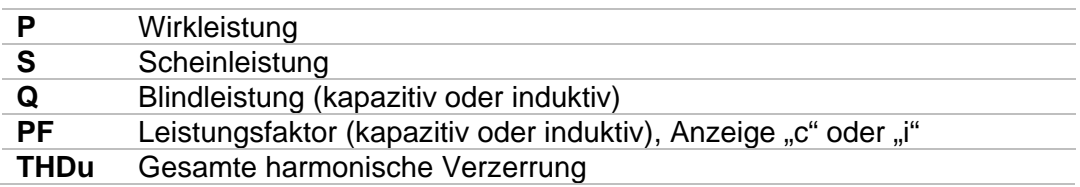

## **4.17 Oberwellen (h<sub>N</sub>)**

| U: 5 U/div   | <b>Harmonics</b> |   |   |                 |                         |      | 18:17 |
|--------------|------------------|---|---|-----------------|-------------------------|------|-------|
|              |                  |   |   |                 | <b>THDu</b>             | $\%$ |       |
|              |                  |   |   |                 | <b>THDi</b>             | Δ    |       |
|              |                  |   | 8 | 10              | U:h0                    |      |       |
| $I: 1.0$ div |                  | 6 |   |                 | $\overline{12}$<br>1:h0 |      |       |
|              |                  |   |   |                 |                         |      | Ε     |
|              |                  |   |   |                 |                         |      |       |
|              |                  |   |   |                 |                         |      |       |
| 2            | 4                | 6 | 8 | $\overline{10}$ | 12                      | PE   |       |

**Abbildung 4.56: Menü Oberwellen**

#### **Prüfparameter / Grenzwerte**

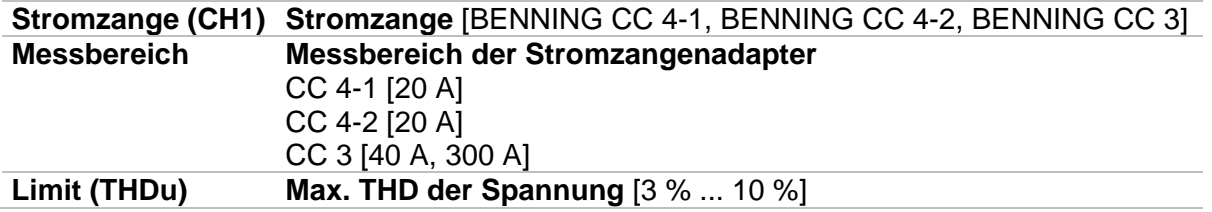

#### **Anschlussplan**

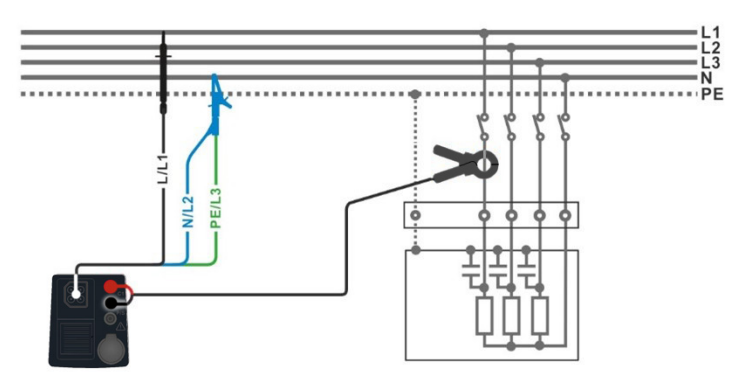

**Abbildung 4.57: Oberwellenmessung**

#### <span id="page-65-0"></span>**Prüfablauf**

- Wählen Sie die Funktion **Oberwellen (hN)** im Menü **LEIST**.
- Stellen Sie die Prüfparameter / Grenzwerte ein.
- Schließen Sie die Prüfleitungen und die Stromzange am Prüfgerät an.
- Schließen Sie den 3-Leiter-Prüfleitung und die Stromzange am Prüfobjekt an, siehe *[Abbildung 4.57](#page-65-0)*.
- Starten Sie die Messung.
- **Stoppen Sie die Messung.**
- **Ergebnis speichern (optional)**

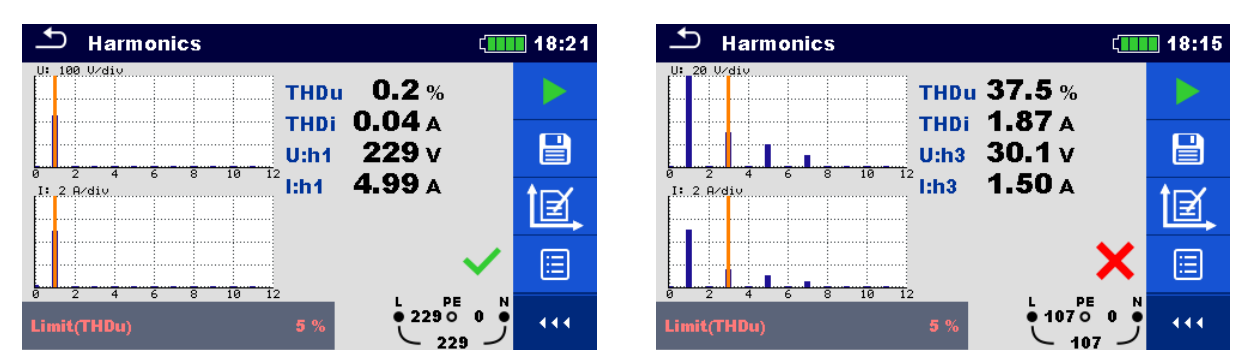

**Abbildung 4.58: Beispiele für Ergebnisse der Oberwellenmessung**

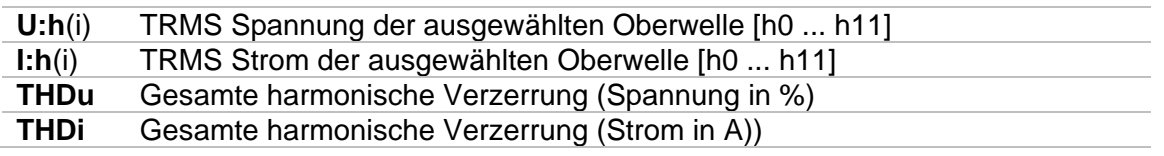

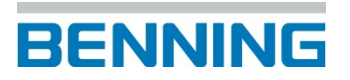

### **4.18 Strom (I)**

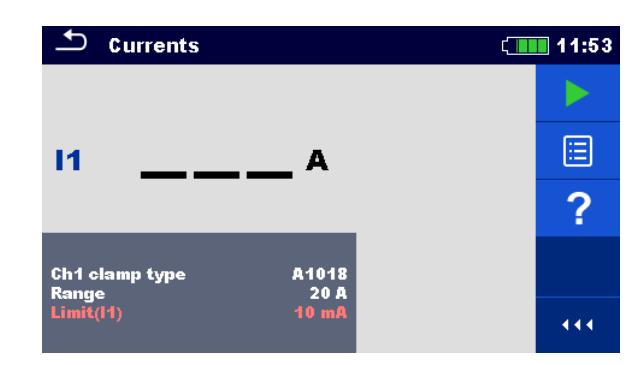

**Abbildung 4.59: Menü Strom (I)**

#### **Prüfparameter / Grenzwerte**

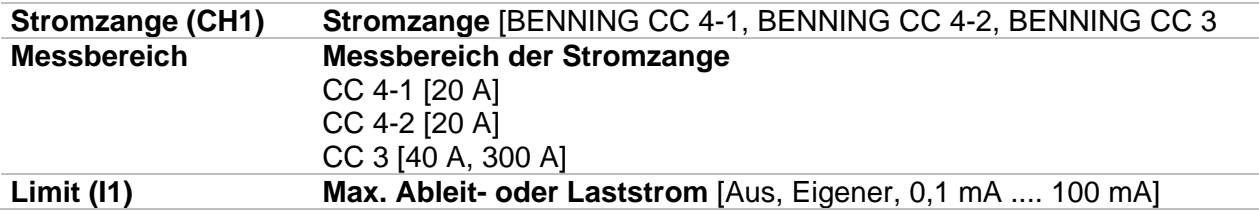

#### **Anschlussplan**

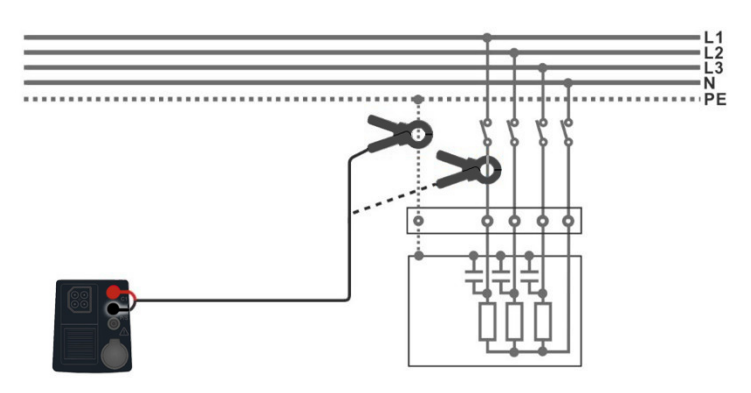

#### **Abbildung 4.60: PE Ableitstrom- und Laststrommessungen**

#### <span id="page-67-0"></span>**Prüfablauf**

- Wählen Sie die Funktion **Strome** im Menü **LEIST**.
- Stellen Sie die Prüfparameter / Grenzwerte ein.
- Schließen Sie die Stromzange am Prüfgerät an.
- Schließen Sie die Stromzange am Prüfobjekt an, siehe *[Abbildung 4.](#page-67-0)*.
- Starten Sie die Messung.
- Stoppen Sie die Messung.
- **Ergebnis speichern (optional)**

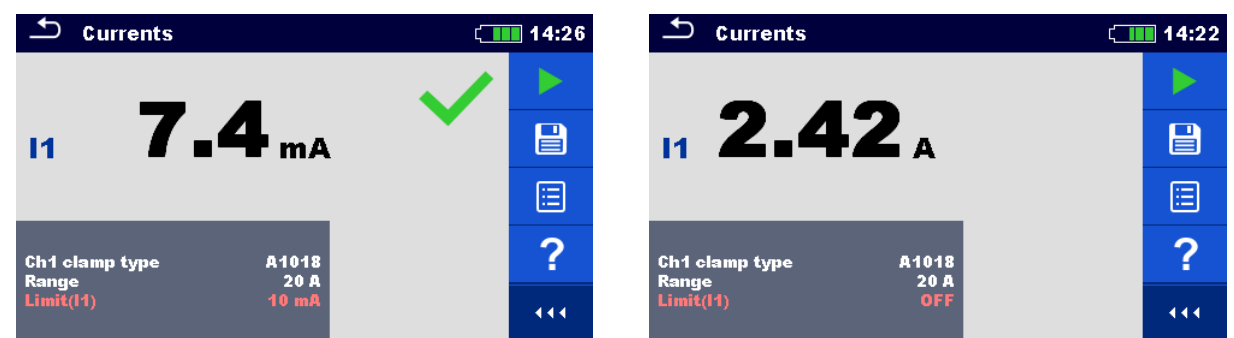

#### **Abbildung 4.61: Beispiele für Ergebnisse der Strommessung**

### **Prüfergebnisse / Teilergebnisse**

**I1** Strom (Ableitstrom oder Laststrom)

### **4.19 ISFL – Erstfehler-Ableitstrom im IT-Netz**

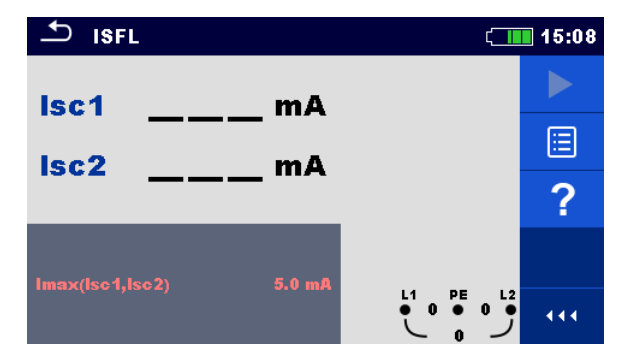

**Abbildung 4.62: Menü ISFL – Erstfehler-Ableitstrom**

#### **Prüfparameter / Grenzwerte**

**Imax (Isc1, Isc2) Maximaler Ableitstrom des ersten Fehlers** [AUS, Eigener, 3,0 mA ... 19,5 mA]

**Anschlussplan**

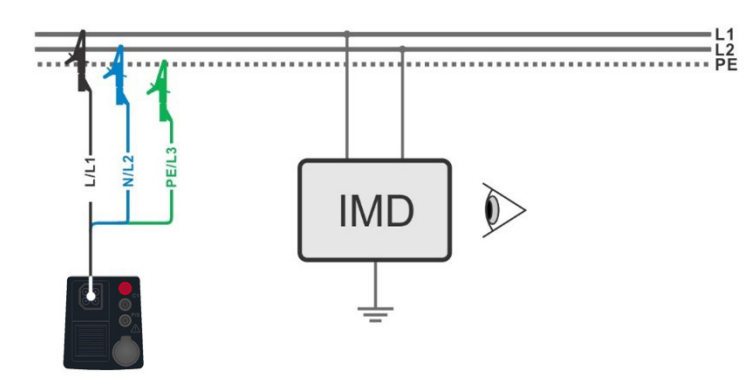

<span id="page-69-0"></span>**Abbildung 4.63: Messung des maximalen Ableitstroms des ersten Fehlers mit der 3-Leiter-Prüfleitung**

![](_page_69_Figure_9.jpeg)

<span id="page-69-1"></span>**Abbildung 4.64: Messung des Ableitstroms des ersten Fehlers im RCD geschützten Stromkreis mit der 3-Leiter-Prüfleitung**

#### **Prüfablauf**

- Wählen Sie die Funktion **ISFL** im Menü **ZUS.** 1)
- Stellen Sie die Prüfparameter / Grenzwerte ein.
- Schließen Sie die Prüfleitungen am Prüfgerät an.
- Schließen Sie den 3-Leiter Prüfadapter am Prüfobjekt an, siehe *[Abbildung 4.63](#page-69-0)* und *[Abbildung 4.64](#page-69-1).*
- Starten Sie die Messung.
- **Ergebnis speichern (optional)**

1) Die ISFL-Funktion (**S**ingle **F**ault **L**eakage Current) ist nur verfügbar, wenn im Menü Einstellungen das Erdungssystem "IT" ausgewählt wurde.

![](_page_70_Picture_9.jpeg)

**Abbildung 4.65: Beispiele für Ergebnisse des Erstfehler-Ableitstroms**

![](_page_70_Picture_135.jpeg)

### **4.20 Rpe – Schutzleiterwiderstand**

![](_page_71_Picture_2.jpeg)

**Abbildung 4.66: Menü Schutzleiterwiderstand**

#### **Prüfparameter / Grenzwerte**

![](_page_71_Picture_143.jpeg)

#### **Anschlussplan**

![](_page_71_Figure_7.jpeg)

#### <span id="page-71-0"></span>**Abbildung 4.67: Anschluss des Commander-Prüfsteckers und der 3-Leiter-Prüfleitung**

#### **Prüfablauf**

- Wählen Sie die Funktion **Rpe** im Menü **R LOW**.
- Stellen Sie die Prüfparameter / Grenzwerte ein.
- Schließen Sie die Prüfleitungen am Prüfgerät an.
- ◆ Schließen Sie die 3-Leiter-Prüfleitung oder den Commander Prüfstecker am Prüfobjekt an, siehe *[Abbildung 4.67](#page-71-0)*.
- Starten Sie die Messung.
- **Ergebnis speichern (optional)**
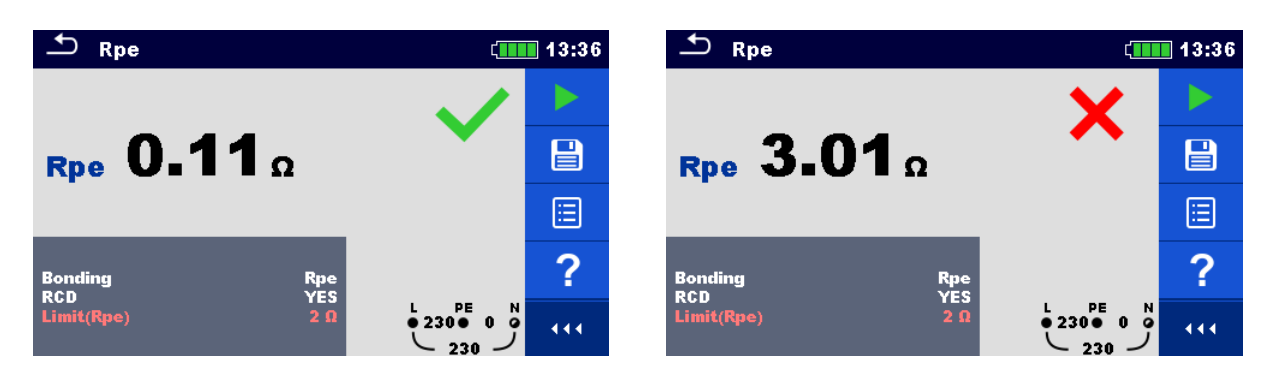

**Abbildung 4.10 Beispiele für Ergebnisse der Schutzleiterwiderstandsmessung**

### **Prüfergebnisse / Teilergebnisse**

**Rpe**1) Schutzleiterwiderstand

1) Die Messung des Schutzleiterwiderstandes Rpe ist eine praktische Ergänzung der Niederohmmessung R low (200 mA) und bietet den zusätzlichen Vorteil einer schnellen und einfachen Prüfung. Das Messverfahren ist eine Kombination aus der ZL-N und UL-PE Messung und berechnet den Rpe-Wert über einen AC-Prüfstrom von 200 mA in der N-PE Schleife.

## **4.21Beleuchtungsstärke (LUX)**

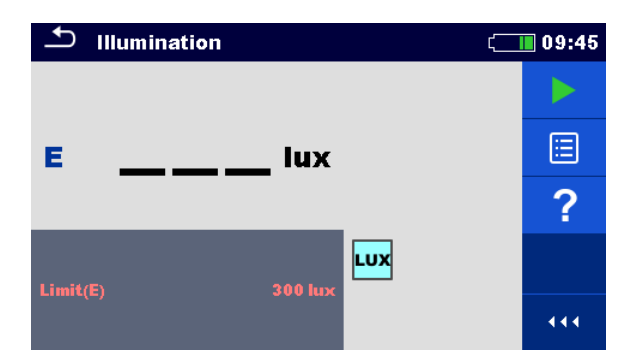

**Abbildung 4.69: Menü Beleuchtungsstärke**

**Prüfparameter / Grenzwerte**

**Limit (E) Minimale Beleuchtungsstärke** [AUS, Eigener, 0,1 lux ... 20 klux]

**Positionierung des Sensors**

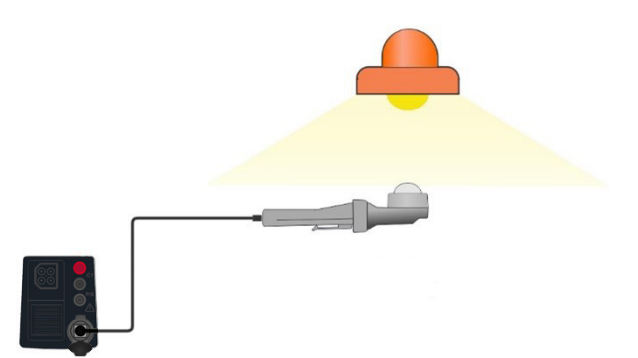

**Abbildung 4.70: Positionierung des Beleuchtungsstärkesensors** 

**BENNING Luxmeter Typ B (044111)**

### <span id="page-73-0"></span>**Prüfablauf**

- Wählen Sie die Funktion **Beleuchtungsstärke (lux)** im Menü **ZUS.**
- Stellen Sie die Prüfparameter / Grenzwerte ein.
- Schließen Sie den Beleuchtungsstärkesensor am Prüfgerät an
- Positionieren Sie den Beleuchtungsstärkesensor *[Abbildung 4.70.](#page-73-0)*
	- Stellen Sie sicher, dass der Beleuchtungsstärkesensor eingeschaltet ist.
- **Starten Sie die Messung.**
- Stoppen Sie die Messung.
- **Ergebnis speichern (optional)**

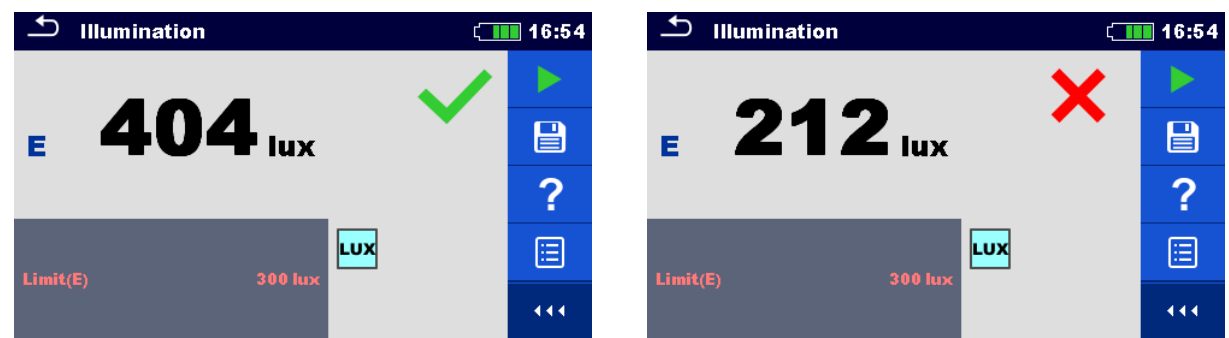

**Abbildung 4.71: Beispiele für Ergebnisse der Beleuchtungsstärkemessung**

### **Prüfergebnisse / Teilergebnisse**

**E** Beleuchtungsstärke

### **4.22 AUTO TT – Auto-Messung für TT-Erdungssysteme**

**Prüfungen / Messungen in der AUTO TT-Prüfabfolge:**

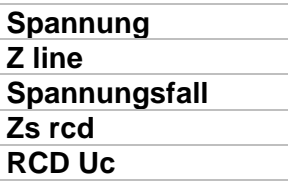

| <b>AUTO TT</b>                                     |                              | 07:56 |
|----------------------------------------------------|------------------------------|-------|
| Uln<br>$---V$                                      | Uc<br><b>V</b>               |       |
| ΔU<br>$\sim$ $\sim$ $\sim$                         | Zref                         | 启     |
| $Z(LN)$ ___ $\Omega$                               | $lpsc(LN)$ ___A              |       |
| $Z(LPE)$ <sub>__</sub> __ $\Omega$                 | $lpsc(LPE)$ ___A             |       |
| <b>I AN</b><br><b>RCD</b> type<br><b>Fuse Type</b> | 30 mA                        |       |
| <b>Fuse I</b><br><b>Fuse t</b>                     | $+ 1 + 1$<br>16 A<br>0.035 s | 444   |

**Abbildung 4.72: Menü AUTO TT**

#### **Prüfparameter / Grenzwerte**

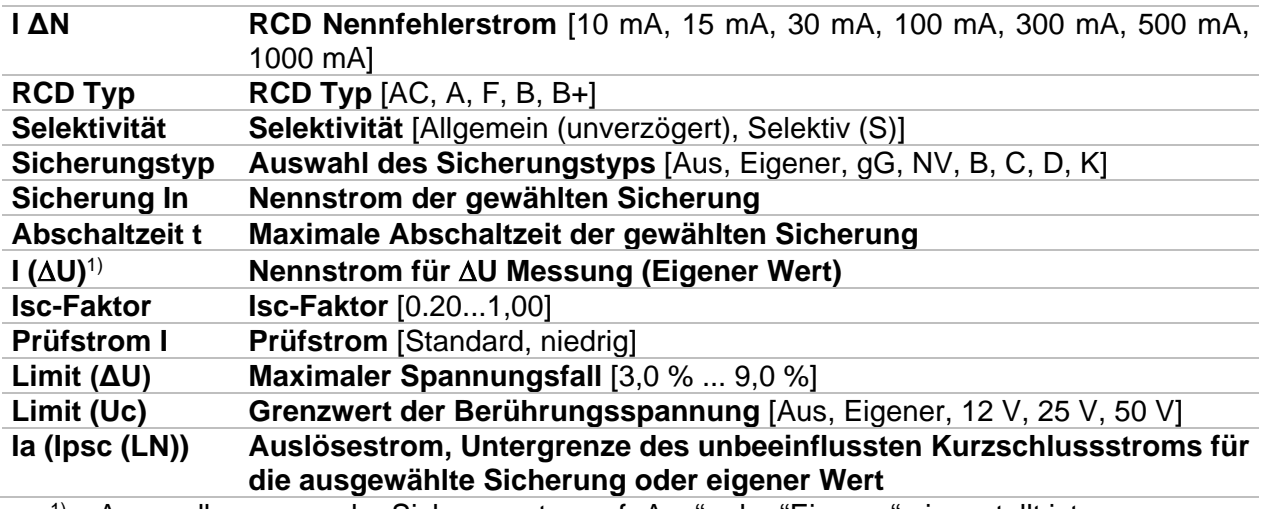

1) Anwendbar, wenn der Sicherungstyp auf "Aus" oder "Eigener" eingestellt ist.

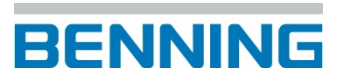

### **Anschlussplan**

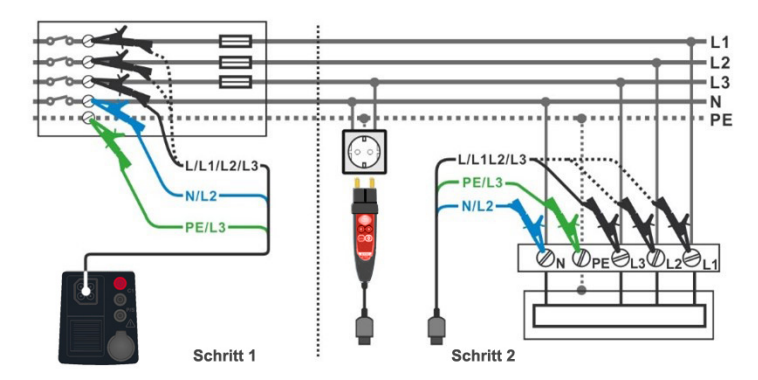

**Abbildung 4.73: AUTO TT-Messung**

### <span id="page-76-0"></span>**Prüfablauf**

- Wählen Sie die Funktion **AUTO TT** im Menü **AUTO**.
- Stellen Sie die Prüfparameter / Grenzwerte ein.
- Messen Sie die Leitungsimpedanz Zref am Referenzpunkt (optional), siehe Kapitel *[4.12](#page-53-0)* [Spannungsfall.](#page-53-0)
- Schließen Sie die Prüfleitungen am Prüfgerät an.
- Schließen Sie die 3-Leiter-Prüfleitung oder den Commander Prüfstecker am Prüfobjekt an, siehe *[Abbildung 4.73](#page-76-0)*.
- Starten Sie die Auto-Messung.
- **Ergebnis speichern (optional)**

| $\overline{C}$ AUTO TT                             | $\Box$ 12:48                                                                  | $\frac{1}{2}$ AUTO TT                                                                          | $\Box$ 12:48                                          |
|----------------------------------------------------|-------------------------------------------------------------------------------|------------------------------------------------------------------------------------------------|-------------------------------------------------------|
| Uln<br>$---V$                                      | <b>Uc</b><br>$---v$                                                           | 226v<br>0.0v<br>Uln<br><b>Uc</b>                                                               |                                                       |
| $--- %$<br>ΔU<br>$Z(LN)$ $\_\_\_\_\_\_\_$          | 0.41 <sub>0</sub><br>Zref<br>▤<br> psc(LN) <br>$--- A$                        | 0.41 <sub>0</sub><br>0.0% $\checkmark$<br>Zref<br>ΔU<br><b>Z</b> (LN) $0.40\Omega$<br>lpsc(LN) | 目<br>$570A \vee$                                      |
| $Z(LPE)$ <sub>__</sub> _ $\Omega$                  | $\ddot{\odot}$<br>$ psc(LPE) $ ___A                                           | $Z(LPE)$ 0.38 $\Omega$<br>Ipsc (LPE) 600 A                                                     | 囼                                                     |
| <b>IAN</b><br><b>RCD</b> type                      | 30 <sub>m</sub> A<br>?<br>AC                                                  | 30 mA<br><b>IAN</b><br><b>RCD</b> type,<br>AC                                                  | 戸                                                     |
| <b>Fuse Type</b><br><b>Fuse I</b><br><b>Fuse t</b> | <b>C</b><br>$\frac{1}{2270}$ 1<br><b>NI</b><br>0.5A<br>444.<br>0.035 s<br>227 | <b>Fuse Type</b><br>0.5A<br><b>Fuse I</b><br>0.035 s<br><b>Fuse t</b>                          | PE<br>N<br>$\bullet$ 227 $\bullet$ 1<br>444<br>$-226$ |

**Abbildung 4.74: Beispiele für Ergebnisse der AUTO TT-Messung**

### **Prüfergebnisse / Teilergebnisse**

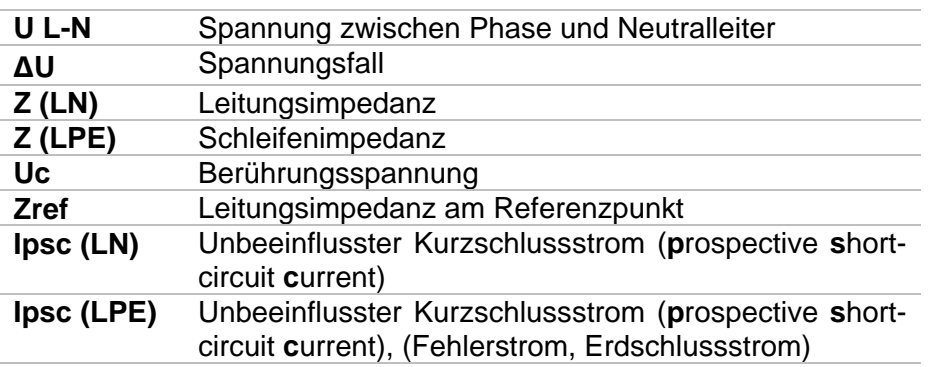

### **4.23 AUTO TN (RCD) – Auto-Messung für TN-Erdungssysteme mit RCD**

**Prüfungen / Messungen in der AUTO TN (RCD)-Prüfabfolge:**

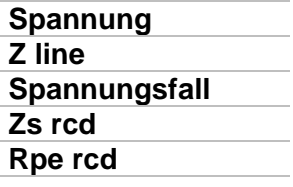

| <b>AUTO TN (RCD)</b>                                 |                                                        | 07:56 |
|------------------------------------------------------|--------------------------------------------------------|-------|
| Uln<br>– v                                           | Rpe<br>Ω                                               |       |
| ΔU<br>$-\frac{6}{2}$<br>$Z$ (LN)<br>$--- \Omega$     | Zref<br>Ω<br>$\text{lpsc (LN)} \quad \_\_\_\_\\Lambda$ | ⊟     |
| $Z(LPE)$ <sub>__</sub> _ $\Omega$                    | $ psc(LPE) $ <sub>__</sub> _A                          |       |
| <b>Fuse Type</b><br><b>Fuse I</b><br><b>Fuse t</b>   | с<br><b>16 A</b><br>0,035s                             |       |
| Limit(AU)<br>la(Ipse (LN), Ipse (LPE))<br>Limit(Rpe) | 3.5%<br>PE<br><b>160 A</b><br>$2\Omega$                |       |

**Abbildung 4.75: Menü AUTO TN (RCD)**

#### **Prüfparameter / Grenzwerte**

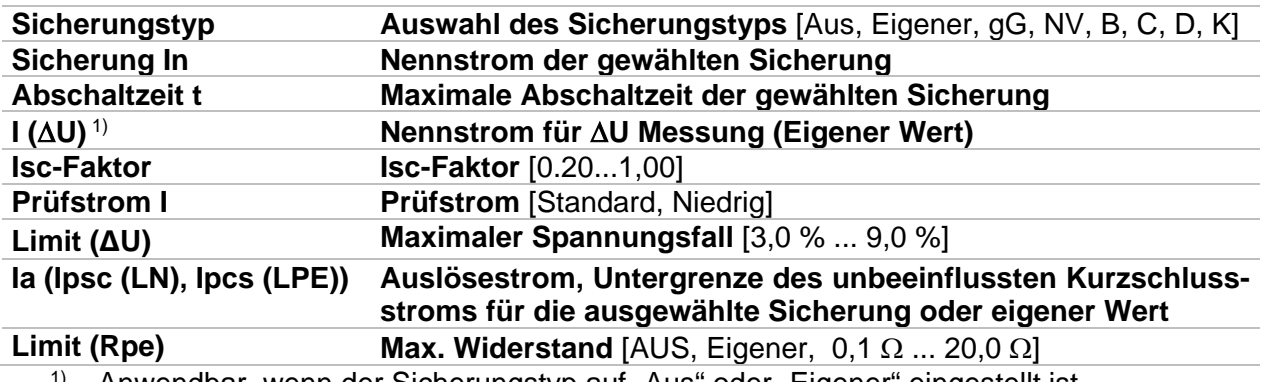

<sup>1)</sup> Anwendbar, wenn der Sicherungstyp auf "Aus" oder "Eigener" eingestellt ist.

### **Anschlussplan**

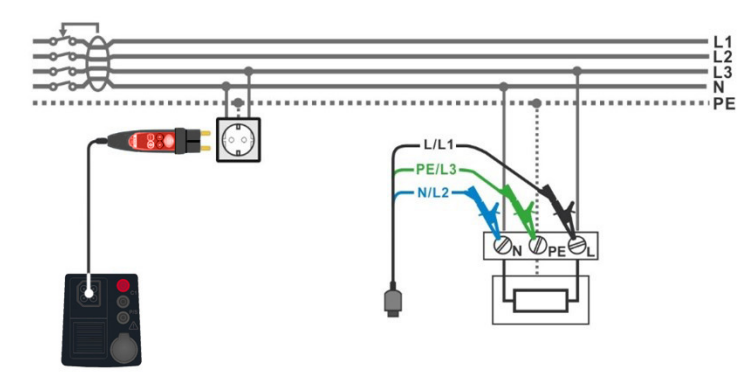

### <span id="page-77-0"></span>**Abbildung 4.76 AUTO TN (RCD)-Messung**

### **Prüfablauf**

- Wählen Sie die Funktion **AUTO TN (RCD)** im Menü **AUTO**.
- Stellen Sie die Prüfparameter / Grenzwerte ein.
- Messen Sie die Leitungsimpedanz Zref am Referenzpunkt (optional), siehe Kapitel *[4.12](#page-53-0)* [Spannungsfall.](#page-53-0)
- Schließen Sie die Prüfleitungen am Prüfgerät an.
- Schließen Sie die 3-Leiter-Prüfleitung oder den Commander-Prüfstecker am Prüfobjekt an, siehe *[Abbildung 4.](#page-77-0)*.
- Starten Sie die Auto-Messung.
- **Ergebnis speichern (optional)**

| AUTO TN (RCD)                                        | $\blacksquare$ 12:49                                           | <b>AUTO TN (RCD)</b>                                                                  | $\Box$ 12:49                         |
|------------------------------------------------------|----------------------------------------------------------------|---------------------------------------------------------------------------------------|--------------------------------------|
| Uln<br>$---V$<br><b>Rpe</b>                          | ——— Ω                                                          | 223v<br>Uln<br><b>Rpe</b>                                                             | 0.01 <sub>0</sub>                    |
| Zref<br>$- -$ %<br>ΔU                                | 0.41 <sub>0</sub><br>囼                                         | 0.0% $\checkmark$<br>Zref<br>ΔU.                                                      | 0.41 <sub>0</sub><br>e               |
| $Z(LN)$ $=-\Omega$<br>$Z(LPE)$ $\_\_$                | $--- A$<br> psc(LN) <br>$\ddot{\odot}$<br>$ psc(LPE) $ ___A    | <b>Z</b> (LN) $0.40n$<br>Ipsc (LN)<br>$Z(LPE)$ 0.38 $\Omega$                          | 569A<br>Ipsc (LPE) $608A \checkmark$ |
| <b>Fuse Type</b>                                     |                                                                | <b>Fuse Type</b>                                                                      | Ē                                    |
| <b>Fuse</b> I<br><b>Fuse t</b>                       | ?<br>0.5A<br>0.035 s                                           | 0.5A<br><b>Fuse I</b><br>0.035 s<br><b>Fuse t</b>                                     | 巨                                    |
| Limit(AU)<br>la(lpsc (LN), lpsc (LPE))<br>Limit(Rpe) | 3.5%<br>PE<br>N<br>0.223011<br>5 A<br>444<br>$2 \Omega$<br>223 | 3.5%<br>Limit(AU)<br>5A<br>$la(hc)$ (LN), lpsc (LPE))<br>2 <sub>0</sub><br>Limit(Rpe) | PE<br>N<br>0.223011<br>444<br>223    |

**Abbildung 4.77: Beispiele für Ergebnisse der AUTO TN (RCD)-Messung**

### **Prüfergebnisse / Teilergebnisse**

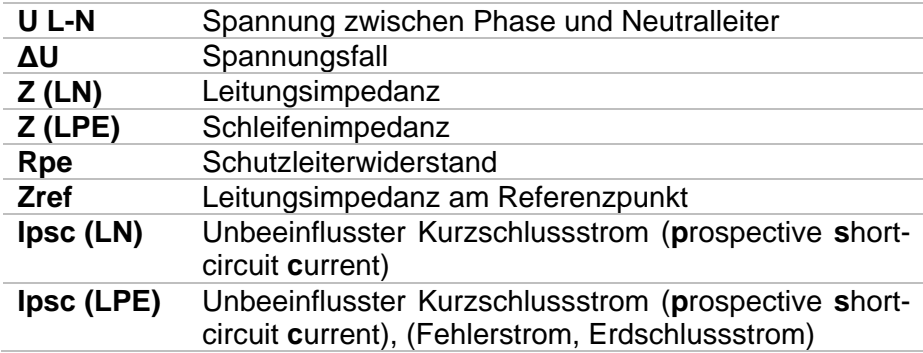

### **4.24 AUTO TN – Auto-Messung für TN-Erdungssysteme ohne RCD**

**Prüfungen / Messungen in der AUTO TN-Prüfabfolge:**

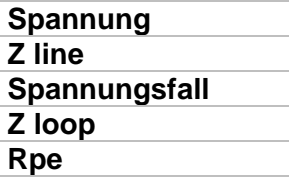

| <b>AUTO TN</b>                    |                                                                   |                                 |   |
|-----------------------------------|-------------------------------------------------------------------|---------------------------------|---|
| Uln<br>v                          | Rpe                                                               | Ω                               |   |
| ΔU<br>$\%$                        | Zref                                                              | Ω                               |   |
| $Z$ (LN)<br>$--- \Omega$          | $\textsf{lpsc}\left(\textsf{LN}\right) \_\text{---} \_\textsf{A}$ |                                 | E |
| $Z$ (LPE) ____ $\Omega$           | $ psc(LPE) $ ___A                                                 |                                 |   |
| <b>Fuse Type</b><br><b>Fuse I</b> | с<br><b>16 A</b>                                                  |                                 |   |
| <b>Fuse t</b>                     | 0.035 s                                                           |                                 |   |
| Limit(AU)<br>Limit(Rpe)           | 3.5%<br>$2\Omega$                                                 | PE<br>N<br>$\blacktriangleleft$ |   |
| la(lpse (LN), lpse (LPE))         | 160 A                                                             |                                 |   |

**Abbildung 4.11: Menü AUTO TN**

#### **Prüfparameter / Grenzwerte**

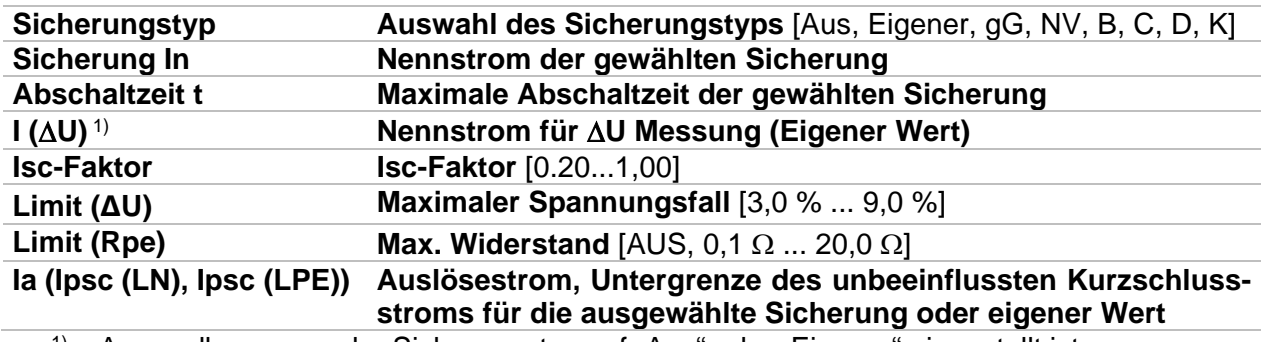

<sup>1)</sup> Anwendbar, wenn der Sicherungstyp auf "Aus" oder "Eigener" eingestellt ist.

### **Anschlussplan**

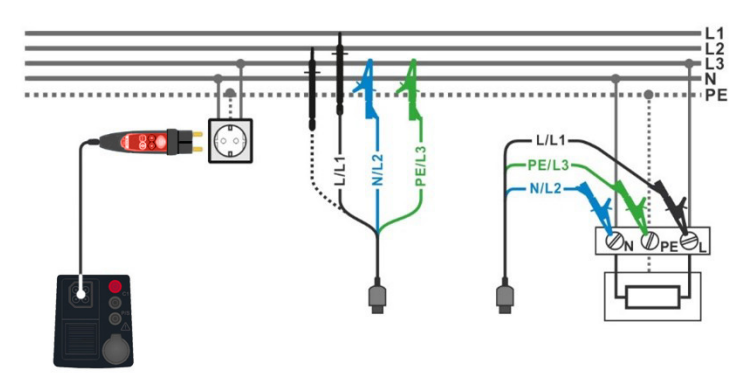

<span id="page-79-0"></span>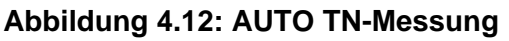

### **Prüfablauf**

- Wählen Sie die Funktion **AUTO TN** im Menü **AUTO**.
- Stellen Sie die Prüfparameter / Grenzwerte ein.
- Messen Sie die Leitungsimpedanz Zref am Referenzpunkt (optional), siehe Kapitel *[4.12](#page-53-0)* [Spannungsfall.](#page-53-0)
- Schließen Sie die Prüfleitungen am Prüfgerät an.
- Schließen Sie die 3-Leiter-Prüfleitung oder den Commander-Prüfstecker am Prüfobjekt an, siehe *[Abbildung 4.12](#page-79-0)*.
- Starten Sie die Auto-Messung.
- **Ergebnis speichern (optional)**

| ౨<br><b>AUTO TN</b>               |                                       | $\blacksquare$ 08:10      | <b>AUTO TN</b>                    |                                                                                     | $\left($ 1111 08:10 |
|-----------------------------------|---------------------------------------|---------------------------|-----------------------------------|-------------------------------------------------------------------------------------|---------------------|
| Uln<br>$---V$                     | <b>Rpe</b><br>$---^{\Omega}$          |                           | 227v<br>Uln                       | 0.02 <sub>0</sub><br><b>Rpe</b>                                                     |                     |
| --- %<br>ΔU                       | 0.53 <sub>0</sub><br>Zref             | E                         | 0.2% $\vee$<br>ΔU                 | 0.53 <sub>0</sub><br>Zref                                                           | e                   |
| $Z(LN)$ ___ $\Omega$              | $--- A$<br> psc(LN)                   |                           | $Z(LN)$ 0.56 $\Omega$             | 409A<br> psc(LN)                                                                    |                     |
| $Z(LPE)$ $\_\_$                   | $ psc(LPE) $ <sub>__</sub> A          | $\langle \bullet \rangle$ | $Z$ (LPE) 0.51 $\Omega$           | Ipsc (LPE) $448_A \sqrt{ }$                                                         | ⊟                   |
| <b>Fuse Type</b><br><b>Fuse I</b> | 16 A                                  | ?                         | <b>Fuse Type</b><br><b>Fuse I</b> | <b>16 A</b>                                                                         |                     |
| <b>Fuse t</b><br>Limit(AU)        | 0.035 s<br>3.5%<br>PE<br>N            |                           | <b>Fuse t</b><br>Limit(AU)        | 0.035 s<br>3.5%<br>PE<br>N                                                          |                     |
| Limit(Rpe)                        | 0.22801<br>$2 \Omega$<br>160 A<br>228 | 444.                      | Limit(Rpe)                        | $\bullet$ 229 $\bullet$<br>$\blacktriangleleft$<br>$2\Omega$<br><b>160 A</b><br>229 | 444                 |

**Abbildung 4.80: Beispiele für Ergebnisse der AUTO TN-Messung**

#### **Prüfergebnisse / Teilergebnisse**

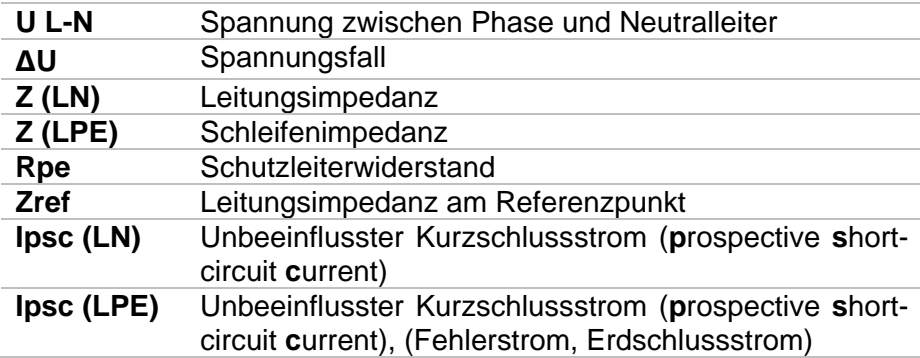

### **4.25 AUTO IT – Auto-Messung für IT-Erdungssysteme**

**Prüfungen / Messungen in der AUTO IT-Prüfabfolge:**

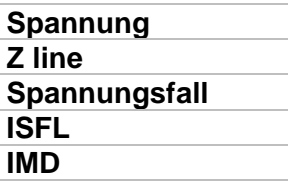

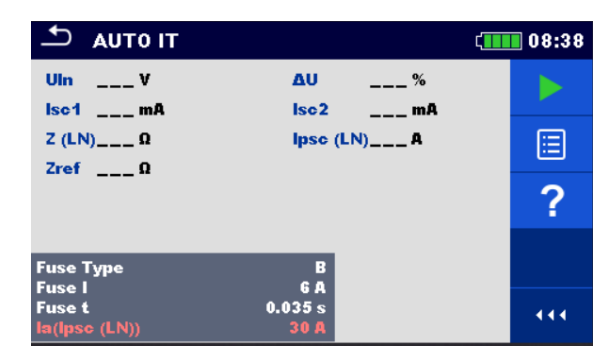

**Abbildung 4.13: Menü AUTO IT**

### **Prüfparameter / Grenzwerte**

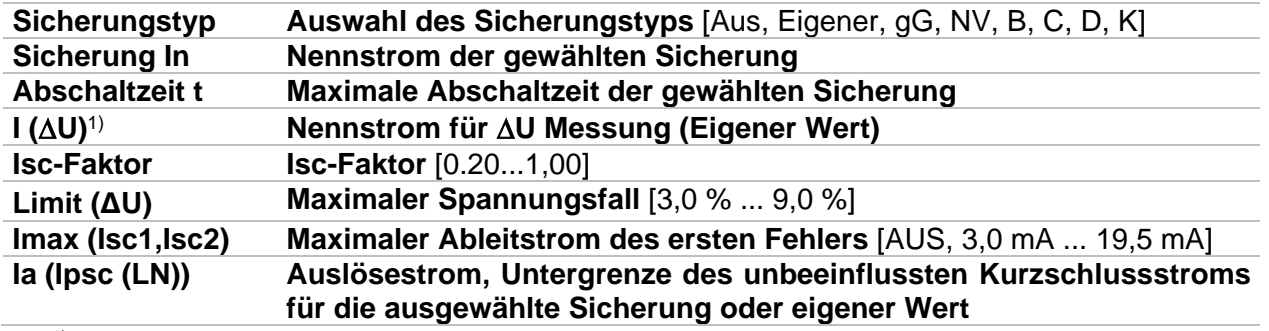

<sup>1)</sup> Anwendbar, wenn der Sicherungstyp auf "Aus" oder "Eigener" eingestellt ist.

### **Anschlussplan**

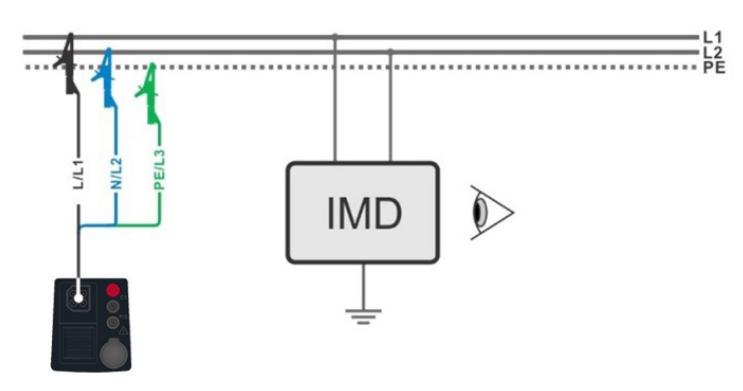

<span id="page-81-0"></span>**Abbildung 4.82: AUTO IT Messung**

### **Prüfablauf**

- Wählen Sie die Funktion **AUTO IT** im Menü **AUTO**. 1)
- Stellen Sie die Prüfparameter / Grenzwerte ein.
- Messen Sie die Leitungsimpedanz Zref am Referenzpunkt (optional), siehe Kapitel *[4.12](#page-53-0)* [Spannungsfall.](#page-53-0)
- Schließen Sie die Prüfleitungen am Prüfgerät an.
- Schließen Sie die 3-Leiter-Leitung am Prüfobjekt an, siehe *[Abbildung 4.2](#page-81-0)*.
- Starten Sie die Auto-Messung.
- **Ergebnis speichern (optional)** 
	- <sup>1)</sup> Die Funktion AUTO IT ist nur verfügbar, wenn im Menü Einstellungen das Erdungssystem "IT" ausgewählt wurde.

| <b>AUTO IT</b>                                               |                          |                                      |    | 11:02 |
|--------------------------------------------------------------|--------------------------|--------------------------------------|----|-------|
| 219 v<br>Uln<br>2.2 <sub>mA</sub><br>Ise <sub>1</sub>        | ΔU<br>Isc <sub>2</sub>   | 0.0%<br>2.2 <sub>mA</sub>            |    |       |
| 50 <sub>k</sub><br>R <sub>1</sub><br>45 kQ<br>R <sub>2</sub> | 14<br>12                 | 4.4 <sub>m</sub><br>4.9 <sub>m</sub> |    | lē    |
| $Z$ (LN) 3.98 $\Omega$<br>Zref $4.03 \Omega$                 |                          | Ipsc $(LN)$ 57.8 A                   |    | ⊫     |
| <b>Fuse Type</b><br><b>Fuse I</b>                            | <b>NV</b><br>2A          |                                      |    |       |
| <b>Fuse t</b><br>Test                                        | 0.035 s<br><b>Auto R</b> | PE<br><b>. 109 e 110 e</b>           | L2 | 444   |

**Abbildung 4.83: Beispiel für ein Ergebnis der AUTO IT Messung**

### **Prüfergebnisse / Teilergebnisse**

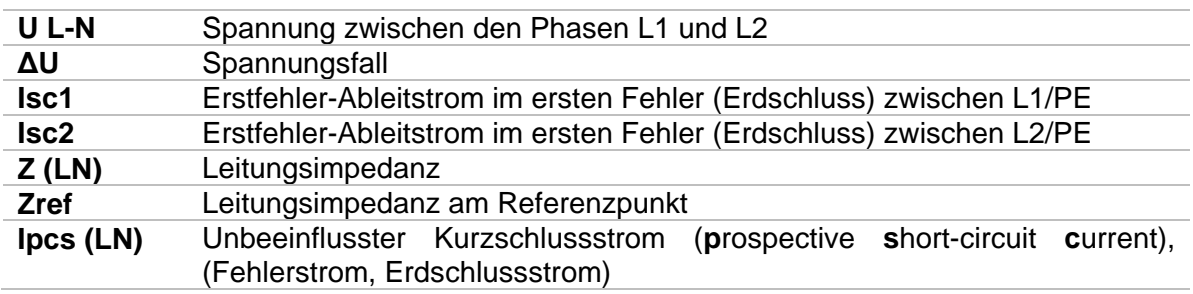

### **4.26 Funktionsprüfung – Ladestationen für Elektrofahrzeuge (EVSE)**

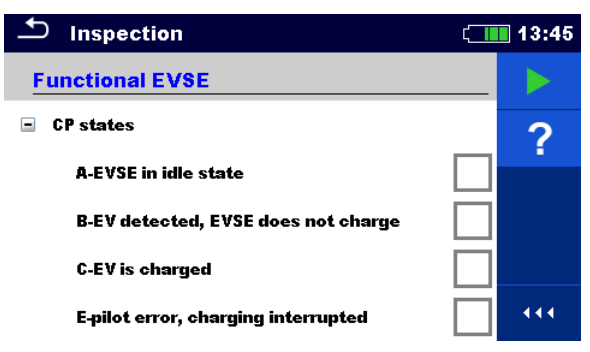

**Abbildung 4.84: Beispiel für das Menü Funktionsprüfung**

### **Funktionsprüfung**

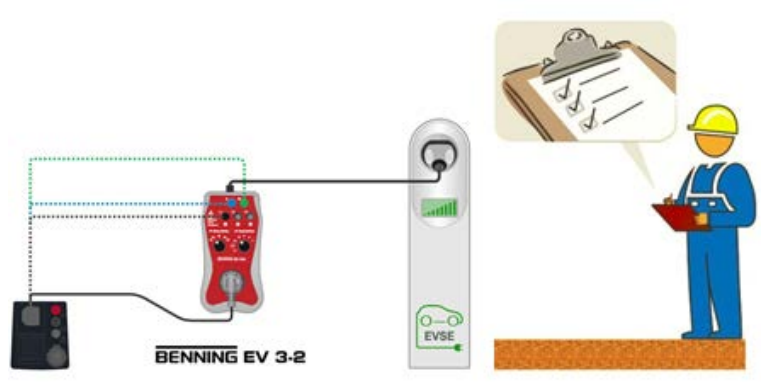

**Abbildung 4.85: Funktionsprüfung**

### **Prüfablauf**

- Wählen Sie die **Funktionsprüfung** im Menü **FUNK**.
- Starten Sie die Prüfung.
- Führen Sie die Funktionsprüfung am Prüfobjekt durch.
- Bewerten Sie die einzelnen Prüfschritte der Funktionsprüfung.
- Beenden Sie die Funktionsprüfung
- Ergebnis speichern (optional)

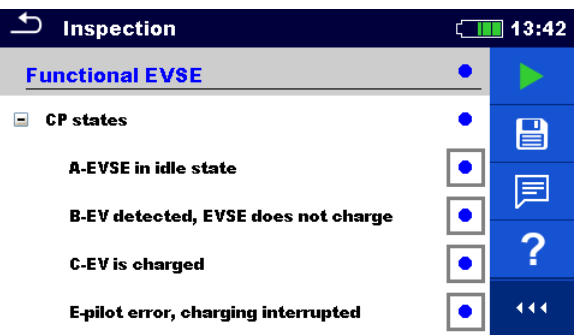

### **Abbildung 4.86: Beispiel für ein Ergebnis der Funktionsprüfung**

#### **Hinweis:**

 Zur Funktionsprüfung von Ladestationen für Elektrofahrzeuge (EVSE) wird der optionale Messadapter BENNING EV 3-2 (044169) benötigt.

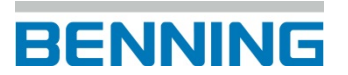

## **5 Protokoll-Software BENNING PC-Win IT 130-200**

Die Protokoll-Software BENNING PC-Win IT 130-200 ermöglicht die komfortable Verwaltung der vom Prüfgerät gespeicherten Messdaten. Die Software ist auf eine optimale Nutzung des Prüfgeräts BENNING IT 200 ausgelegt.

Bei Verwendung des Prüfgeräts BENNING IT 130 ist die Software eingeschränkt nutzbar und reduziert sich auf Funktionen, die vom BENNING IT 130 unterstützt werden.

Vor der Installation sollten Sie Ihr System auf folgende Anforderungen überprüfen:

Unterstützte Betriebssysteme: • Windows 10, 32-Bit und 64-Bit

Installierte Systemspeicher (RAM): • min. 2 GB (4 GB empfohlen)

Festplattenspeicher:

• Mindestens 400 MB freier Speicherplatz für die Installationsdateien und Dokumentation

• Weitere 280 MB (x86) oder 610 MB (x64) freier Speicherplatz werden benötigt, wenn Microsoft.NET Framework (4.0 oder höher) nicht installiert ist.

• Zusätzlicher Speicherplatz (20 GB empfohlen) zur Datenspeicherung

Die aktuellste Version der Protokoll-Software BENNING PC-Win IT 130-200 steht zum kostenlosen Download auf der Produktseite des BENNING IT 200 bereit.

#### **http://tms.benning.de/it200**

Um die Software zu installieren, führen Sie nach dem Download die Installationsdatei Setup.exe aus. Der Installations-Assistent führt Sie nach Auswahl der Sprache durch die Installation der Software.

Um sich mit der Protokoll-Software vertraut zu machen, nutzen Sie die integrierte Hilfe-Funktion, die eine Bedienungsanleitung der Protokoll-Software im PDF-Format öffnet.

Für einen sicheren Datenaustausch zwischen der Protokoll-Software und dem Prüfgerät BENNING IT 200, nutzen Sie bitte das beiliegende USB-Schnittstellenkabel.

## **6 Firmware-Update**

Um das Prüfgerät auf dem neuesten Stand zu halten, kann die Firmware von einem PC über das im Lieferumfang enthaltene USB-Schnittstellenkabel aktualisiert werden.

Der Updatevorgang erfordert einen Internetzugang und kann aus der Protokoll-Software **BENNING PC-Win IT 130-200** mit Hilfe der Update-Software (**FlashMe**) durchgeführt werden. Die Update-Software **FlashMe** wird Sie durch den Vorgang führen. Weitere Informationen finden Sie in der Hilfe-Datei der Protokoll-Software **BENNING PC-Win IT 130-200.**

# **7 Instandhaltung**

Das Öffnen des Prüfgeräts durch nicht autorisierte Personen ist untersagt. Im Prüfgerät gibt es außer der Li-Ionen Batterie und der Sicherung F1 keine Komponenten, die vom Benutzer ausgetauscht werden können.

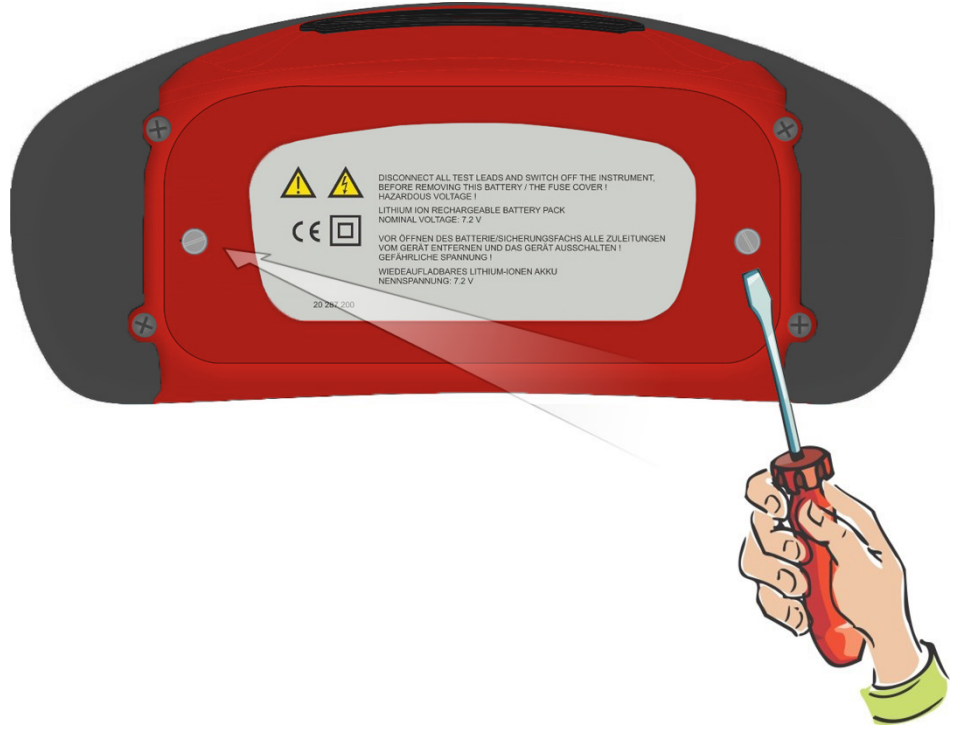

**Abbildung 6.1: Position der beiden Schrauben zum Öffnen des Batterie- und Sicherungsfachs**

## **7.1 Sicherstellen des Gerätes**

Unter bestimmten Voraussetzungen kann die Sicherheit, im Umgang mit dem Prüfgerät, nicht mehr gewährleistet sein, z.B. bei:

- Sichtbaren Schäden am Gehäuse,
- Fehlern bei Messungen,
- Erkennbaren Folgen von längerer Lagerung unter unzulässigen Bedingungen und
- Erkennbaren Folgen von außerordentlichen Transportbeanspruchungen.

In diesen Fällen ist das Prüfgerät sofort von der Messstelle zu entfernen und gegen erneute Nutzung zu sichern.

## **7.2 Reinigung**

Reinigen Sie das Gehäuse äußerlich mit einem sauberen und trockenen Tuch (Ausnahme spezielle Reinigungstücher). Verwenden Sie keine Lösungs- und/ oder Scheuermittel, um das Gehäuse zu reinigen

 $\overline{\mathbf{2}}$ 

 $\overline{\mathbf{3}}$ 

## **7.3 Einsetzen/Ersetzen der Li-Ionen Batterie (Akkupack)**

#### **Verfahren**

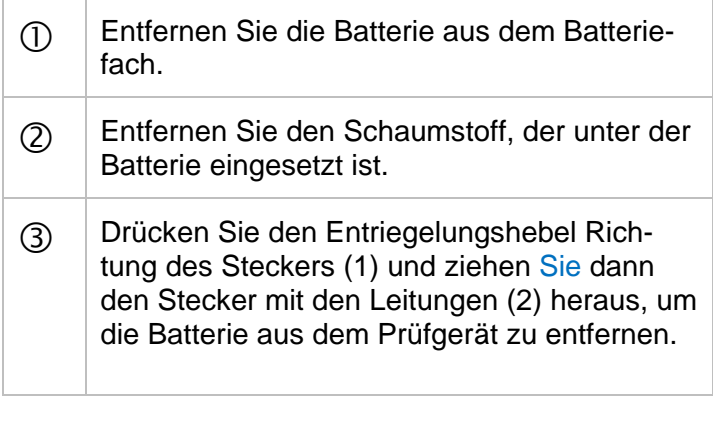

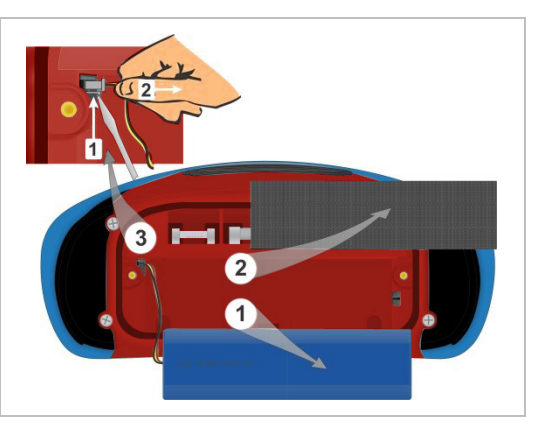

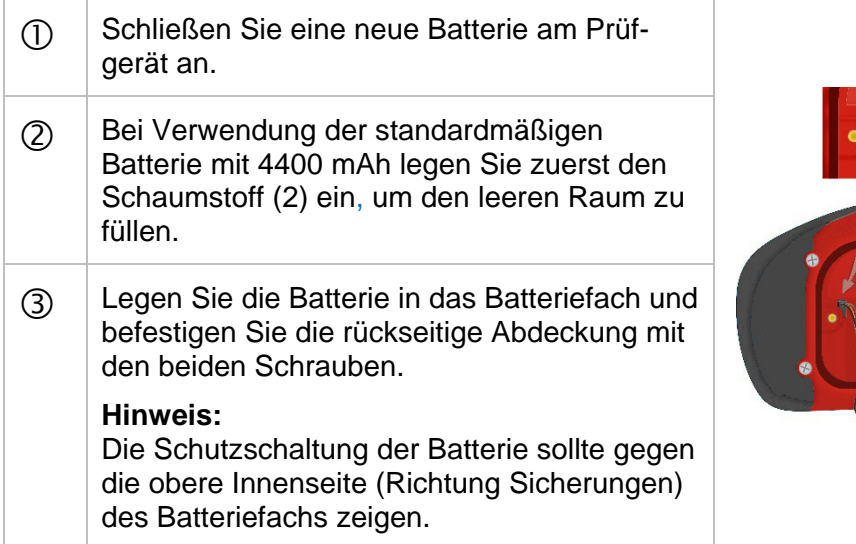

### **Warnungen:**

- Trennen Sie alle Prüfleitungen und schalten Sie das Prüfgerät aus, bevor Sie das Batterie-/Sicherungsfach öffnen, da im Prüfgerät gefährliche Spannungen anliegen!
- Ersetzen Sie die defekte Sicherung nur durch den ursprünglichen Typ, da das Prüfgerät oder das Zubehör sonst beschädigt werden kann und/oder die Sicherheit des Bedieners eingeschränkt ist.
- Achten Sie darauf, das Batteriepack entsprechend den Herstellerrichtlinien und in Übereinstimmung mit den lokalen und nationalen behördlichen Richtlinien zu verwenden und zu entsorgen.

## **7.4 Sicherungswechsel**

Unter der rückseitigen Abdeckung des Prüfgeräts gibt es drei Sicherungen, siehe **Abbildung 6.2**. Nur die Sicherung F1 darf ersetzt werden.

**F1 (2)** M 0,315 A / 250 V, 20 × 5 mm (757211)

Diese Sicherung schützt die internen Schaltkreise bei den Durchgangsfunktionen, falls die Prüfspitzen während der Messung versehentlich an die Netzspannung angeschlossen werden.

**F2, F3 (3)** F 5 A / 500 V, 32 × 6,3 mm (Schaltvermögen: 50 kA)

Sicherungen für den allgemeinen Eingangsschutz der Prüfanschlüsse L/L1 und N/L2.

Ist die Sicherung F2 oder F3 durchgebrannt, darf das Prüfgerät nicht weiter benutzt werden. Das Prüfgerät muss dann zur Untersuchung / Reparatur an die Firma BENNING gesendet werden.

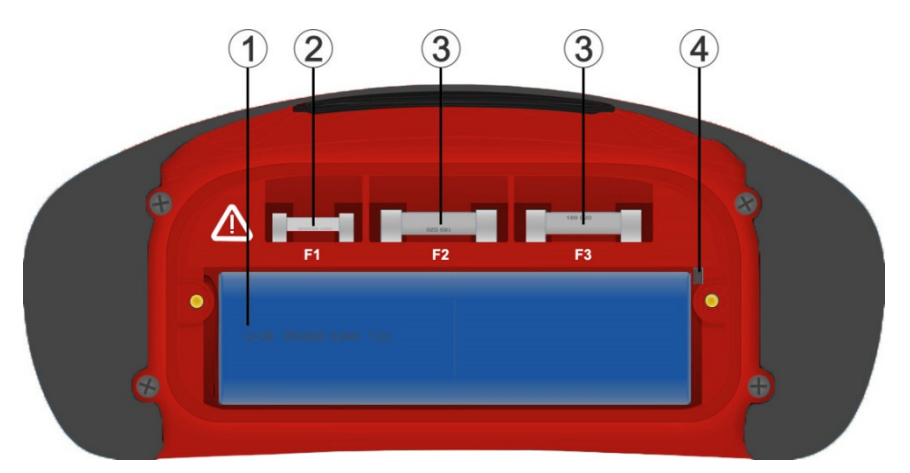

**Abbildung 6.2: Sicherungen**

### **Warnungen:**

- Trennen Sie alle Prüfleitungen und schalten Sie das Prüfgerät aus, bevor Sie das Batterie-/Sicherungsfach öffnen, da im Prüfgerät gefährliche Spannungen anliegen!
- Ersetzen Sie die defekte Sicherung nur durch den ursprünglichen Typ, da das Prüfgerät oder das Zubehör sonst beschädigt werden kann und/oder die Sicherheit des Bedieners eingeschränkt ist.

## **7.5 Kalibrierung**

BENNING garantiert die Einhaltung der in der Bedienungsanleitung aufgeführten technischen Spezifikationen und Genauigkeitsangaben für das erste Jahr nach dem Auslieferungsdatum. Um die angegebenen Genauigkeiten der Messergebnisse zu erhalten, muss das Gerät regelmäßig durch unseren Werksservice kalibriert werden. Wir empfehlen ein Kalibrierintervall von einem Jahr. Siehe Kapitel *6.6 Service und Support*.

## **7.6 Service und Support**

Wenden Sie sich für anfallende Reparatur- und Service-Arbeiten an Ihren Händler oder den BENNING Service.

### **Technischer Support**

Wenden Sie sich bei technischen Fragen zur Handhabung an den Technischen Support. Telefon: +49 2871 93-555 Telefax: +49 2871 93‑6555 E-Mail: helpdesk@benning.de Internet: www.benning.de

### **Retourenmanagement**

Nutzen Sie für eine zügige und reibungslose Retourenabwicklung ganz einfach und bequem das BENNING Retourenportal: <https://www.benning.de/service-de/retourenabwicklung.html> Telefon: +49 2871 93-554 E-Mail: returns@benning.de

#### **Rücksendeadresse**

BENNING Elektrotechnik und Elektronik GmbH & Co. KG Retourenmanagement Robert-Bosch-Str. 20 D - 46397 Bocholt

Ergänzende Produktinformationen finden Sie auf unserer Internetseite. [www.benning.de](http://www.benning.de/)

## **8 Umweltschutz**

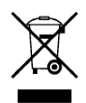

Bitte führen Sie das Gerät am Ende seiner Lebensdauer den zur Verfügung stehenden Rückgabe- und Sammelsystemen zu.

# **Anhang A. Commander (044149, 044155)**

## **A.1 Sicherheitsrelevante Warnhinweise**

### **Messkategorie der Commander:**

Commander-Prüfstecker (044149)..........CAT II 300 V gegen Erde

Optionales Zubehör:

Commander-Prüfspitze (044150) ohne Aufsteckkappe, 18 mm Spitze:.......CAT II 1000 V gegen Erde mit Aufsteckkappe, 4 mm Spitze: ............CAT II 1000 V/CAT III 600 V/CAT IV 300 V gegen Erde

- Die Messkategorie der Commander kann niedriger sein, als die Schutzkategorie des Prüfgeräts.
- Wenn am Schutzleiteranschluss die Phasenspannung erkannt wird, sofort alle Messungen stoppen und dafür sorgen, dass der Fehler abgestellt wird.
- Vor dem Tausch der Batterien oder vor dem Öffnen der Batteriefachabdeckung der Commander, trennen Sie jegliches Messzubehör vom Prüfgerät und der Anlage.
- Für anfallende Reparatur- und Servicearbeiten wenden Sie sich bitte an Ihren Händler oder den BENNING Service.

## **A.2 Batterie**

Die Commander können mit zwei Alkali-Batterien oder zwei wiederaufladbaren NiMH-Akkus der Größe AAA verwendet. Die übliche Betriebsdauer beträgt ca. 40 h und wird für eine Batteriekapazität von mindestens 850 mAh angegeben.

### **Hinweise:**

- Wenn die Commander über einen längeren Zeitraum nicht verwendet werden, sind die Batterien/Akkus aus dem Batteriefach zu entfernen.
- Es dürfen nur Alkali-Batterien bzw. wiederaufladbare NiMh-Batterien der Größe AAA verwendet werden. Bei der Verwendung von wiederaufladbaren Akkus sollte eine Mindestkapazität von 850 mAh eingehalten werden.
- Es ist sicherzustellen, dass die Batterien/Akkus korrekt eingesetzt werden, da der Commander sonst nicht betrieben werden kann und sich die Batterien/Akkus entladen.

## **A.3 Beschreibung der Commander**

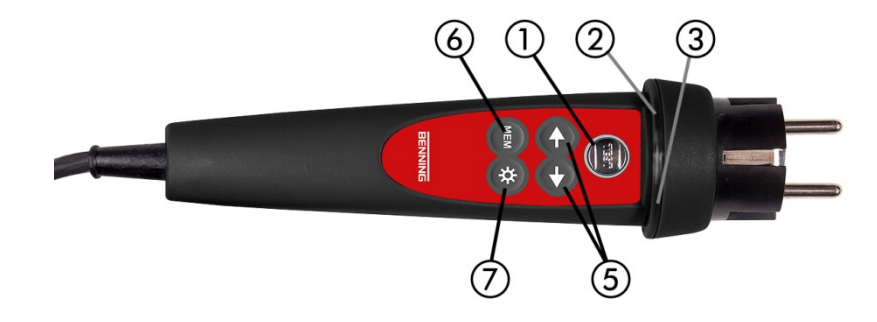

**Abbildung A.1: Vorderseite des Commander-Prüfsteckers (044149)**

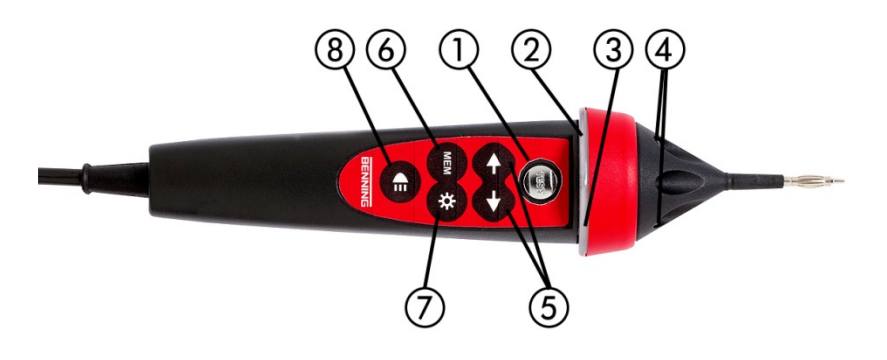

**Abbildung A.2: Vorderseite der optionalen Commander-Prüfspitze (044155)**

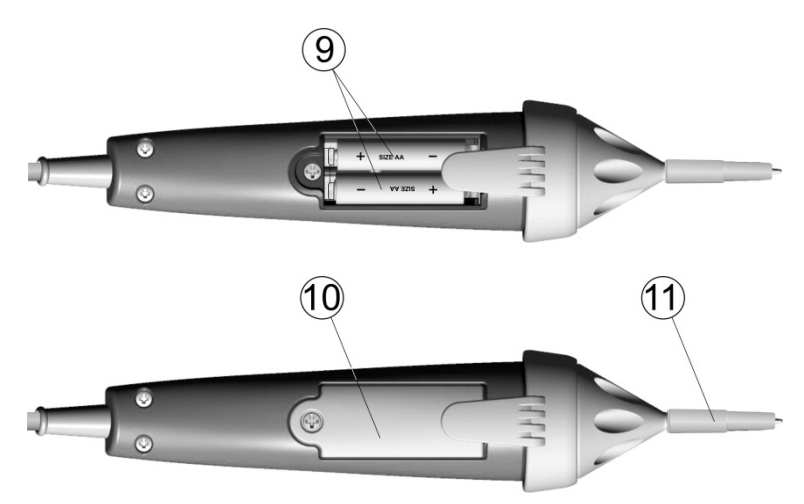

**Abbildung A.3: Rückseite**

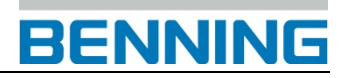

### **Legende:**

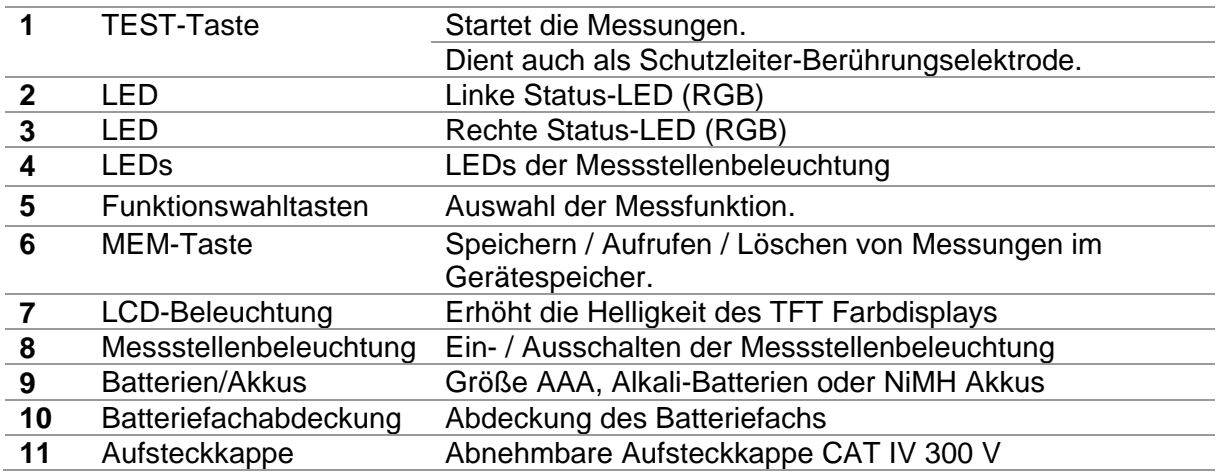

## **A.4 LED-Anzeigen der Commander**

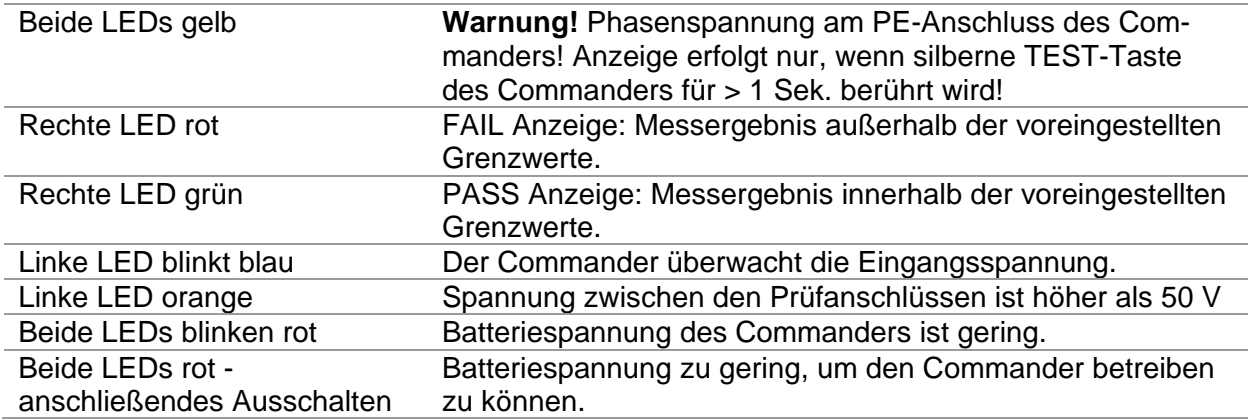

# **Anhang B. Optionales Zubehör**

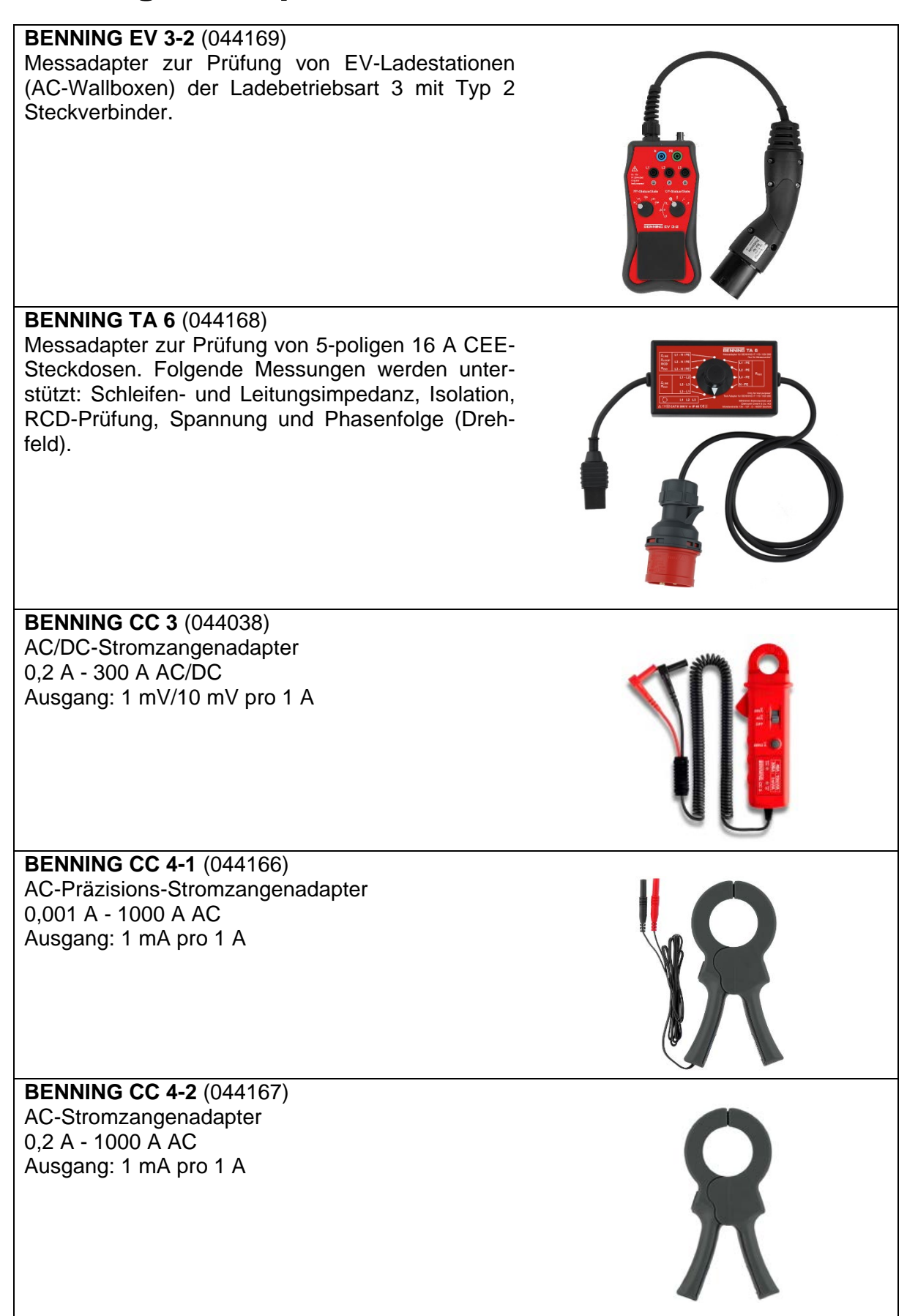

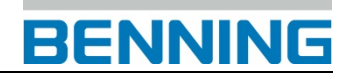

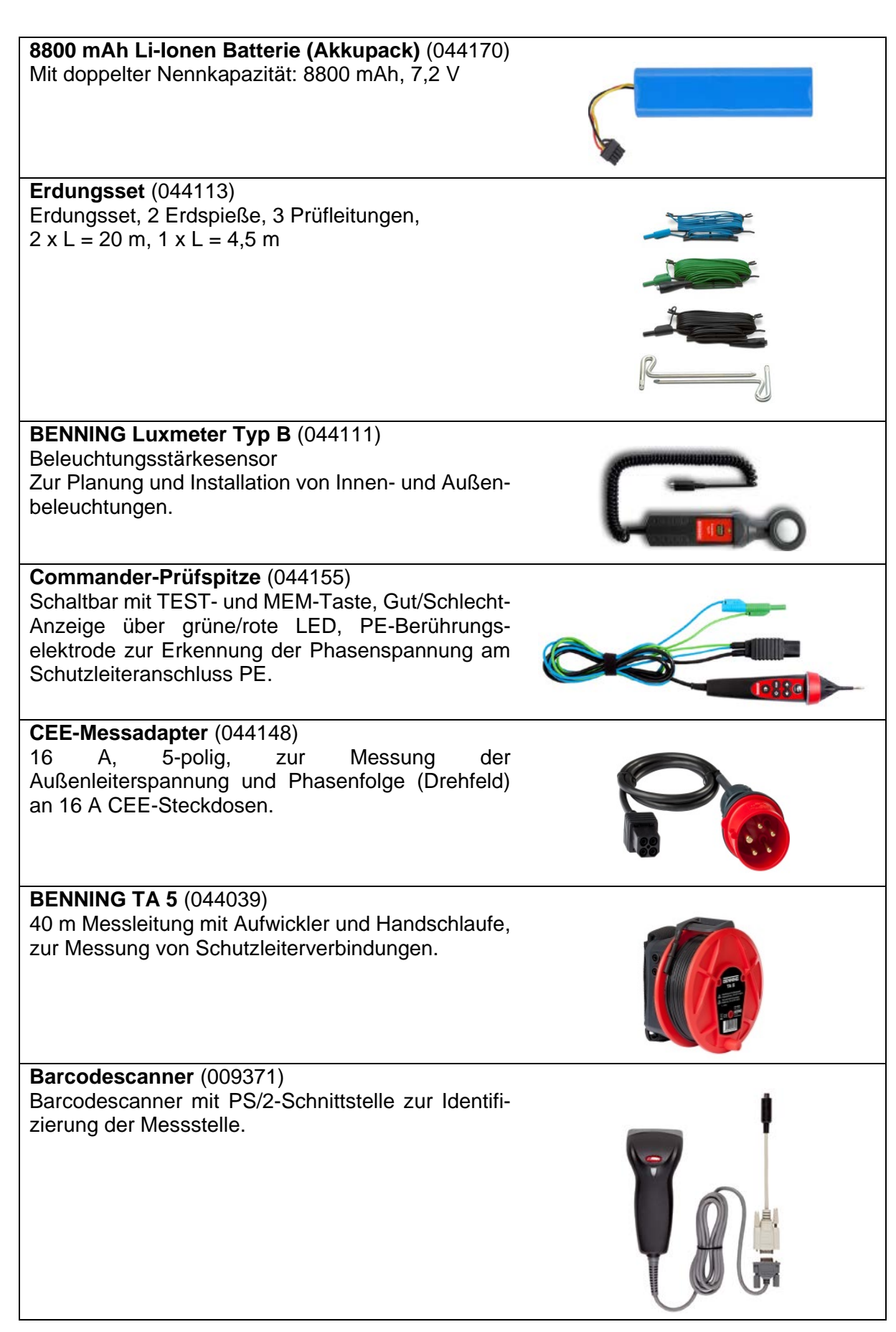

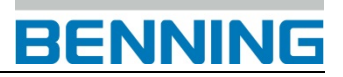

# **Anhang C. Standard-Lieferumfang**

- 1 x Installationsprüfgerät BENNING IT 200 (10226016)
- 1 x Gepolsterte Tragetasche (10226017)
- 1 x Commander-Prüfstecker (schaltbar mit TEST-Taste) (044149)
- 1 x Universelle 3-Leiter-Prüfleitung (schwarz, blau, grün) (10008296)
- 1 x Prüfspitzensatz (schwarz, blau, grün) (10008304 10008306)
- 1 x Krokodilklemmensatz (schwarz, blau, grün) (10008301 10008303)
- 1 x Trageriemen für BENNING IT 200 (10226018)
- 1 x USB-Schnittstellenkabel (10008312)
- 1 x wiederaufladbare Li-Ionen Batterie (Akkupack), 4400 mAh, 7,2 V (10226019)
- 2 x Batterien, Größe AAA
- 1 x Netzteil 12 V, 3 A (10226020)
- $\blacksquare$  1 x SD-Karte (8 GB)
- 1 x Kurzanleitung D (10226021)
- **1 x Kalibrierzertifikat**

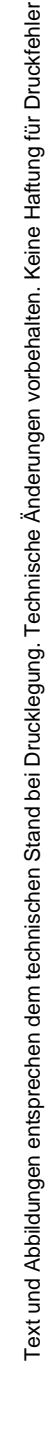

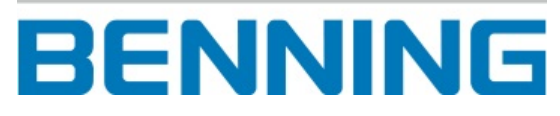

BENNING Elektrotechnik und Elektronik GmbH & Co. KG Münsterstraße 135 - 137 D - 46397 Bocholt

Telefon: +49 2871 93 - Internet: www.benning.de

0 Telefax: +49 2871 93 -429 E -Mail: duspol@benning.de